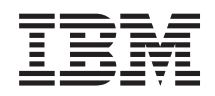

System i Hálózatkezelés: i5/OS NetServer

*6. verzió 1. kiadás*

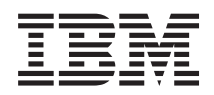

System i Hálózatkezelés: i5/OS NetServer

*6. verzió 1. kiadás*

### **Megjegyzés**

A kiadvány és a benne tárgyalt termék használatba vétele előtt olvassa el a ["Megjegyzések",](#page-62-0) oldalszám: 57 részt.

Ez a kiadás a V6R1M0 szintű i5/OS (termékszám: 5761-SS1) termékre, és minden azt követő változatra és módosításra vonatkozik, amíg ez másképpen nincs jelezve. Ez a verzió nem fut minden csökkentett utasításkészletű (RISC) rendszeren és CISC modellen.

# **Tartalom**

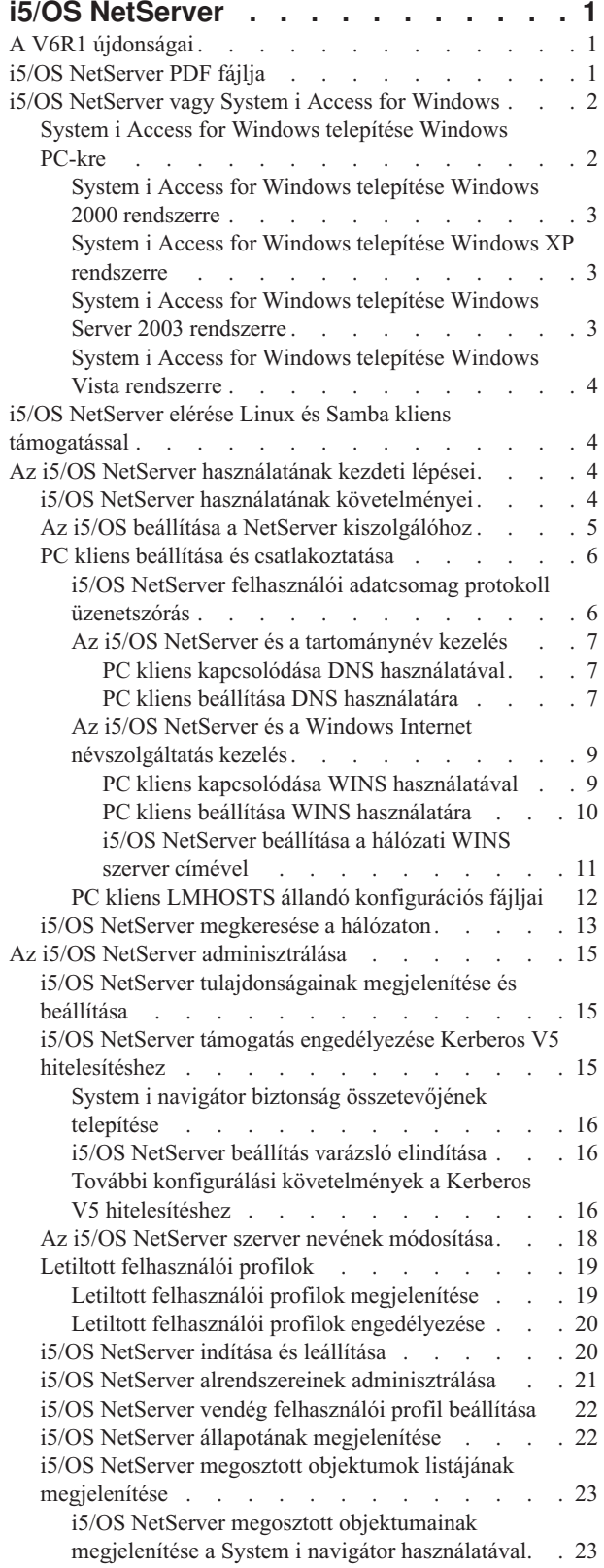

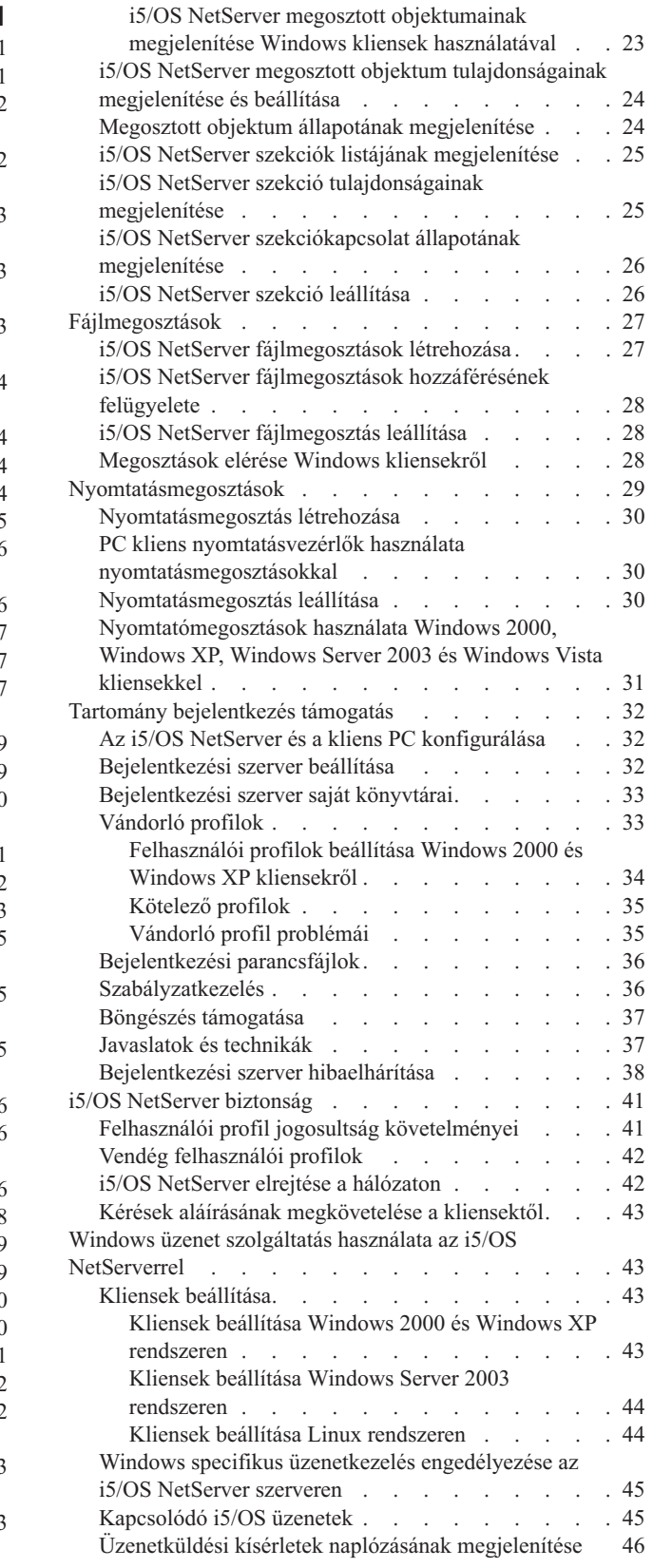

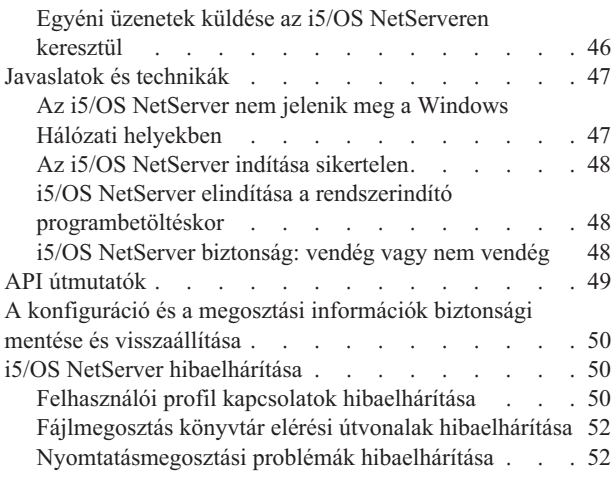

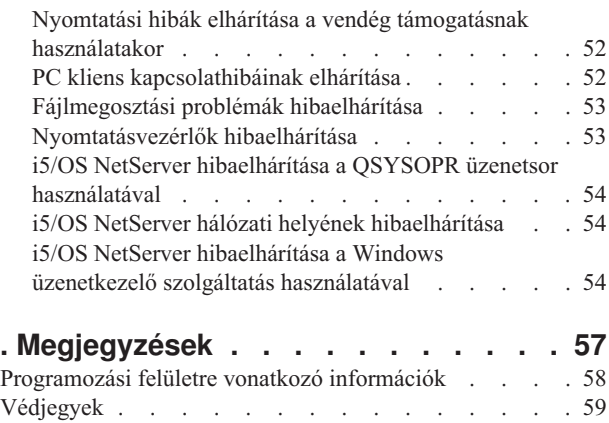

[Feltételek](#page-64-0) és kikötések . . . . . . . . . . . [59](#page-64-0)

# <span id="page-6-0"></span>**i5/OS NetServer**

A System i Support for Windows Network Neighborhood (i5/OS NetServer) egy IBM i5/OS funkció, amely lehetővé teszi a Windows 2000, Windows XP, Windows Server 2003 és Windows Vista kliensek számára, hogy elérjék az i5/OS megosztott katalógus útvonalait és megosztott kimeneti sorait.

A Windows kliensek a hálózaton hasznosíthatják azokat a fájl- és nyomtatásmegosztási funkciókat, amelyeket az operációs rendszerük tartalmaz. Semmilyen további szoftvert nem kell telepíteni a PC kliensen az i5/OS NetServer használatához és előnyeinek kiaknázásához. Ugyanakkor ha a PC kliensről szeretné adminisztrálni az i5/OS NetServer tulajdonságait, akkor telepítenie kell a System i Access for Windows, a System i navigátor és az i5/OS hoszt szerver (12-es opció) összetevőket.

**Megjegyzés:** A kódpéldák használatával elfogadja a Kódlicenc és jogkizárási [nyilatkozat](#page-60-0) feltételeit.

# **A V6R1 újdonságai**

Ismerje meg az i5/OS NetServer témakör gyűjtemény új és jelentősen megváltozott információit.

### **i5/OS NetServer funkcionális továbbfejlesztései**

A V6R1 kiadástól kezdődően az i5/OS NetServer támogatja az IPv6 hozzáférést a fájlmegosztó és nyomtatásmegosztó funkciókban.

### **Új vagy megváltozott információk azonosítása**

A technikai változásokon keresztülment helyeket az Információs központ az alábbiak szerint jelöli:

- A > kép jelzi az új vagy módosított információk kezdetét.
- A « kép jelöli az új vagy megváltozott információk végének helyét.

A PDF fájlokban az új vagy megváltozott információknál a baloldali margón függőleges vonalak (|) jelennek meg.

Ha a kiadás újdonságaival és módosításaival kapcsolatban további információkra van szüksége, akkor nézze meg a Jegyzék a felhasználóknak című dokumentumot.

### **i5/OS NetServer PDF fájlja**

Az itt található információkat PDF változatban is megjelenítheti és kinyomtathatja.

A dokumentum PDF változatának megjelenítéséhez vagy letöltéséhez válassza ki az i5/OS NetServer (kb. 743 KB) lehetőséget.

### **Egyéb információk**

A következő PDF fájlt is megjelenítheti vagy kinyomtathatja:

A The AS/400 NetServer [Advantage](http://publib-b.boulder.ibm.com/Redbooks.nsf/RedbookAbstracts/sg245196.html) leírja hogyan kell beállítani és adminisztrálni az i5/OS NetServer megosztásokat és nyomtatókat. A fájlok és nyomtató kiszolgálás Integrated Netfinity Serverről Warp Server/400 vagy Novell Netware használatával i5/OS NetServerre való áthelyezésének szempontjait is bemutatja.

### <span id="page-7-0"></span>**PDF fájlok mentése**

PDF mentése a munkaállomásra megjelenítéshez vagy nyomtatáshoz:

- 1. A böngészőben kattintson a jobb egérgombbal a PDF hivatkozásra.
- 2. Válassza az előugró menünek a PDF helyi mentésére vonatkozó menüpontját.
- 3. Válassza ki azt a könyvtárat, ahová a PDF fájlt menteni szeretné.
- 4. Kattintson a **Mentés** gombra.

### **Adobe Reader letöltése**

A PDF állományok megtekintéséhez vagy nyomtatásához telepíteni kell az Adobe Reader programot. A program egy

ingyenes példányát letöltheti az Adobe [weboldaláról](http://www.adobe.com/products/acrobat/readstep.html) (www.adobe.com/products/acrobat/readstep.html) .

## **i5/OS NetServer vagy System i Access for Windows**

Az i5/OS NetServer használatához nem kell telepítenie a System i Access for Windows terméket vagy a System i navigátort.

Bár az i5/OS NetServer különleges támogatást nyújt az integrált fájlrendszer és a nyomtatási erőforrások eléréséhez, nem szolgáltatja az eszközök és kezelőfelületek ugyanolyan skáláját, mint a System i Access for Windows.

Az i5/OS NetServer és az System i Access for Windows a következőkben különbözik:

### **i5/OS NetServer**

- v Nem szoftvert telepítenie a PC kliensre az i5/OS NetServer használatához. A PC kliens operációs rendszere tartalmazza az összes olyan szoftvert, ami az i5/OS NetServer eléréséhez szükséges. Az i5/OS NetServer nem igényli további szoftverek telepítését addig, amíg az i5/OS NetServer funkcióit PC kliensből System i navigátor segítségével irányítja.
- Megoszthatja az alkönyvtárat "csak olvasás" hozzáféréssel.
- v A megosztást eltakarhatja a hálózat elől a \$ jellel a megosztás nevének végén.
- v Az i5/OS NetServert elrejtheti a Windows Hálózati helyek elől.
- v Megoszthat egyedi alkönyvtárakat is. Ez biztonságosabbá teszi az i5/OSt.

### **System i Access for Windows**

v A System i Access for Windows további funkciókat is biztosít: 5250 emuláció és adatátvitel.

## **System i Access for Windows telepítése Windows PC-kre**

A System i Access for Windows terméket az i5/OS NetServer használatával is telepítheti a Windows kliensekre.

**Megjegyzés:** Az i5/OS NetServer PC kliensről történő adminisztrálásához a System i navigátort kell használni, ami a System i Access for Windows egyik összetevője.

Az i5/OS NetServer megosztja a QIBM könyvtárt a kliensekkel kifejezetten azzal a céllal, hogy lehetővé tegye a felhasználói profilokkal már rendelkező i5/OS felhasználók számára az System i Access for Windows telepítését PC klienseikre. Mindazonáltal az i5/OS NetServer nem konfigurálja automatikusan a vendégtámogatást, ezért a felhasználói profillal nem rendelkező felhasználók nem lesznek képesek elérni az integrált fájlrendszer katalógusait és a kimeneti sorokat az i5/OS NetServer segítségével. Csak a hálózati adminisztrátor távolíthatja el a QIBM katalógus fájlmegosztását.

Ahhoz, hogy a vendégek hozzáférjenek az osztott erőforrásokhoz, konfigurálni kell az i5/OS NetServer Advanced - Next start properties (tulajdonságok a következő indításkor) beállításait egy felhasználói profillal a vendég- vagy a névtelen felhasználók számára.

### <span id="page-8-0"></span>**System i Access for Windows telepítése Windows 2000 rendszerre**

Az alábbi lépésekkel telepítheti a System i Access for Windows terméket Windows 2000 kliensre az i5/OS NetServer használatával.

Kövesse az alábbi lépéseket az System i Access for Windows telepítéséhez a Windows 2000 kliensben:

- 1. Kattintson a **Start** gombra a **Start** menü megnyitása érdekében.
- 2. Válassza a **Keresés** funkciót.
- 3. Válassza ki a **Fájlok vagy mappák** lehetőséget.
- 4. Kattintson a **Számítógépek** hivatkozásra.
- 5. A **Számítógép neve** mezőben adja meg az i5/OS NetServer szerver nevét.
- 6. Kattintson a **Keresés most** gombra.
- 7. Kattintson kétszer arra a számítógépre, amit a 6. lépésben talált.
- 8. Bontsa ki a **QIBM** → **ProdData** → **Hozzáférés** → **Windows** → **Telepítés** elemet.
- 9. Kattintson kétszer a **Setup.exe** fájlra. Az System i Access for Windows telepítési varázslója végigvezeti az System i Access for Windows termék PC-n történő telepítésének folyamatán.

**Megjegyzés:** Győződjön meg róla, hogy telepíti a System i navigátor **Hálózat** lehetőségét.

### **System i Access for Windows telepítése Windows XP rendszerre**

Az alábbi lépésekkel telepítheti a System i Access for Windows terméket Windows XP kliensre az i5/OS NetServer használatával.

A alábbi lépések végrehajtásával telepítheti a System i Access for Windows terméket Windows XP kliensen:

- 1. Kattintson a **Start** gombra a **Start** menü megnyitása érdekében.
- 2. Válassza a **Keresés** funkciót.
- 3. Kattintson a **Számítógépek és személyek** elemre.
- 4. Kattintson a **Számítógép a hálózatban** elemre.
- 5. A **Számítógép neve** mezőben adja meg az i5/OS NetServer szerver nevét.
- 6. Kattintson a **Keresés** gombra.
- 7. Kattintson kétszer arra a számítógépre, amit a 6. lépésben talált.
- 8. Bontsa ki a **QIBM** → **ProdData** → **Hozzáférés** → **Windows** → **Telepítés** → **Telepítőkészlet** elemet.
- 9. Kattintson kétszer a **Setup.exe** fájlra. Az System i Access for Windows telepítési varázslója végigvezeti az System i Access for Windows termék PC-n történő telepítésének folyamatán.

**Megjegyzés:** Győződjön meg róla, hogy telepíti a System i navigátor **Hálózat** lehetőségét.

### **System i Access for Windows telepítése Windows Server 2003 rendszerre**

Az alábbi lépésekkel telepítheti a System i Access for Windows terméket Windows Server 2003 kliensre az i5/OS NetServer használatával.

Kövesse az alábbi lépéseket az System i Access for Windows telepítéséhez a Windows kliensben:

- 1. Kattintson a **Start** gombra a **Start** menü megnyitása érdekében.
- 2. Válassza a **Keresés** funkciót.
- 3. Kattintson az **Egyéb keresési beállítások** elemre.
- 4. Kattintson a **Nyomtató, számítógépek és személyek** elemre.
- 5. Kattintson a **Számítógép a hálózatban** elemre.
- 6. A **Számítógép neve** mezőben adja meg az i5/OS NetServer szerver nevét.
- 7. Kattintson a **Keresés** gombra.
- 8. Kattintson kétszer arra a számítógépre, amit a 7. lépésben talált.
- <span id="page-9-0"></span>9. Bontsa ki a **QIBM** → **ProdData** → **Hozzáférés** → **Windows** → **Telepítés** → **Telepítőkészlet** elemet.
- 10. Kattintson kétszer a **Setup.exe** fájlra. Az System i Access for Windows telepítési varázslója végigvezeti az System i Access for Windows termék PC-n történő telepítésének folyamatán.

**Megjegyzés:** Győződjön meg róla, hogy telepíti a System i navigátor **Hálózat** lehetőségét.

### **System i Access for Windows telepítése Windows Vista rendszerre**

A System i Access for Windows i5/OS NetServer használatával Windows Vista kliensre telepítésének lépései.

Kövesse az alábbi lépéseket a System i Access for Windows telepítéséhez a Windows Vista kliensben:

- 1. Kattintson a **Start** gombra a **Start** menü megnyitása érdekében.
- 2. A **Keresés indítása** mezőben adja meg az i5/OS NetServer szerver nevét.
- 3. Nyomja le az Enter billentyűt.
- 4. Kattintson kétszer arra a számítógépre, amit a 3. lépésben talált.
- 5. Bontsa ki a **QIBM** → **ProdData** → **Hozzáférés** → **Windows** → **Telepítés** elemet.
- 6. Kattintson kétszer a **Setup.exe** fájlra. Az System i Access for Windows telepítési varázslója végigvezeti az System i Access for Windows termék PC-n történő telepítésének folyamatán.

**Megjegyzés:** Győződjön meg róla, hogy telepíti a System i navigátor **Hálózat** lehetőségét.

## **i5/OS NetServer elérése Linux és Samba kliens támogatással**

Ha Linux klienst használ, akkor a Samba segítségével érheti el az i5/OS NetServer szervert.

Az i5/OS NetServer a Linux Samba klienst is támogatja. A támogatás lehetővé teszi, hogy a Samba-t futtató Linux kliens kapcsolódhasson az i5/OS NetServerhez az smbclient és az smbmount kliens segédprogramokkal. Az smbclient segédprogram révén támogatott az ASCII nyomtatás (szöveg, PDF és postscript).

A Linux 2.4.4 vagy újabb kernel- és 3.0.9 vagy újabb Samba változatára van szükség. A Samba nyitott forrású kliens és fájlszerver (kompatibilis a Microsoft Networking funkcióval), amely a Linux számos pillanatnyi terjesztési helyéről beszerezhető. Ha további információkra van szüksége a Samba kliensről, a Samba parancsokról, vagy le szeretné

tölteni a legújabb verziót, akkor látogasson el a Samba [webhelyre](http://www.samba.org) (www.samba.org) .

Ha további információkra van szüksége arról, hogyan lehet elérni az i5/OS NetServer szervert Linux Samba |

| használatával, akkor látogasson el az i5/OS [NetServer](http://www.ibm.com/servers/eserver/iseries/netserver/linux.html) Linux Client (Samba) Support vebhelyre.

### **Az i5/OS NetServer használatának kezdeti lépései**

Az i5/OS NetServer segítségével a Windows vagy Linux operációs rendszert futtató személyi számítógépek zökkenőmentesen elérik az i5/OS operációs rendszer által kezelt adatokat és nyomtatókat.

### **i5/OS NetServer használatának követelményei**

Az i5/OS NetServer megfelelő működéséhez az i5/OS operációs rendszeren és a hálózati klienseket néhány előfeltételnek teljesülnie kell.

Az i5/OS NetServer használatának előfeltételei:

- v Telepíteni kell és be kell állítani egy TCP/IP hálózat használatára egy System i terméket az i5/OS vagy az Operating System/400 V4R2 vagy újabb változatán.
- v A rendszernév nem ütközik a System i Access for Windows által használt rendszernévvel. További információért olvassa el a Szervernév [irányelveket.](#page-23-0)
- v Az i5/OS NetServer nyomtatásmegosztási képességeinek használatához futnia kell egy hálózati nyomtatószervernek. További információk: "Az i5/OS beállítása a NetServer [kiszolgálóhoz"](#page-10-0) oldalszám: 5.

<span id="page-10-0"></span>v A Microsoft Networks hálózati összetevő kliensét telepíteni kell a PC kliensre. Ha ez a komponens a TCP/IP-vel együtt már telepítésre és konfigurálásra került, akkor hozzáférése lesz a hálózattal megosztott integrált fájlrendszer könyvtáraihoz és az i5/OS kimeneti soraihoz.

**Megjegyzés:** Ha Linux klienseket használ, akkor a megfelelő Samba támogatást ugyancsak telepíteni kell.

- v i5/OS NetServer szervernév és IP cím feloldási stratégiát kell használni, például tartománynév rendszert (DNS), Windows Internet névszolgáltatást (WINS) vagy LMHOSTS fájlt.
- v Az i5/OS NetServer funkciók megfelelő működéséhez telepíteni kell az i5/OS operációs rendszer 12-es opcióját (hoszt szervere).

## **Az i5/OS beállítása a NetServer kiszolgálóhoz**

Parancsok sorozatával ellenőrizheti, hogy az i5/OS NetServer megfelelően be van-e állítva.

Az i5/OS NetServer konfiguráció bármely részének módosításához \*IOSYSCFG különleges jogosultsággal kell rendelkeznie. További követelmény, hogy az i5/OS NetServer vendég (guest) felhasználói profiljának megváltoztatásához \*SECADM különleges jogosultsággal kell rendelkeznie. Ezek a változtatások az i5/OS NetServer következő alkalommal történő indításakor érvényesülnek.

Az i5/OS operációs rendszert a következő lépések végrehajtásával állíthatja be az i5/OS NetServer szerverhez:

1. Győződjön meg róla, hogy a TCP/IP támogatás be van állítva az i5/OS operációs rendszeren. A TCP/IP beállítása (CFGTCP) paranccsal kezelheti a csatolókat, az útvonalakat, a hoszttábla bejegyzéseket és a tartomány szolgáltatásokat. A beállítások elvégzése után a TCP/IP indítása (STRTCP) paranccsal aktiválja a támogatást.

**Megjegyzés:** Legalább egy külső, konfigurált és aktív TCP/IP interfésszel kell rendelkezni az i5/OS NetServer használatához.

- 2. Használja a Work with Subsystems (WRKSBS) parancsot annak megerősítéséhez, hogy a QSERVER alrendszert elindította.
- 3. Győződjön meg róla, hogy az i5/OS NetServer rendszernév egyedi a hálózaton. Az i5/OS NetServer alapértelmezett rendszer- és tartománynevének módosításához használja a következő parancsot:

CALL QZLSCHSN PARM (szervernév tartománynév 'szöveges leírás vagy megjegyzés' X'00000000')

Az i5/OS NetServer szerver nevének módosítása után a nevet hozzá kell adnia a tartománynév rendszerhez (DNS) vagy a PC kliens LMHOST fájlhoz.

4. Az i5/OS NetServer vendégtámogatásának módosításához használja a következő parancsot: CALL QZLSCHSG (vendég\_felhasználói\_profil X'00000000')

Azoknak a felhasználóknak, akik igénylik az i5/OS NetServer fájl- és nyomtatásmegosztási képességeit, de nem rendelkeznek i5/OS felhasználói profillal, szükségük van egy vendég felhasználói profilra. Az i5/OS NetServer nem állítja be automatikusan a vendég támogatást. Az i5/OS felhasználói profillal nem rendelkező felhasználók nem fogják tudni elérni az i5/OS NetServer szervert.

5. Az i5/OS NetServer leállításához és indításához használja a következő parancsokat:

ENDTCPSVR \*NETSVR STRTCPSVR \*NETSVR

**Megjegyzés:** Az i5/OS NetServer összes konfigurációs változtatása, a megosztási és szekcióadminisztrációt kivéve, nem jut érvényre addig, amíg le nem állítja és újra nem indítja az i5/OS NetServer szervert.

- 6. Használja a Work with Active Job (WRKACTJOB) parancsot annak ellenőrzéséhez, hogy fut-e a QZLSSERVER nevű job a QSERVER alrendszer alatt. Ha a QZLSSERVER feladat nem aktív, akkor indítsa újra az i5/OS NetServert.
- 7. Használja a Work with TCP/IP Network Status (NETSTAT \*CNN) parancsot annak ellenőrzéséhez, hogy a következő bejegyzések megjelennek-e a NETSTAT kimeneti fájlban. Ha nem találja ezeket a bejegyzéseket, akkor újra kell indítania az i5/OS NetServer szervert.
- <span id="page-11-0"></span>\*\* netbios>001:27:44 Listen
- \*\* netbios>000:00:01 \*UDP
- \*\* netbios>000:00:00 \*UDP
- \*\* netbios>000:30:57 Listen
- \*\* cifs>427:49:42 Listen

**Megjegyzés:** A NETSTAT parancs kimenete több oldal hosszúságú lehet.

8. Használja a Work with Active Job (WRKACTJOB) parancsot annak ellenőrzéséhez, hogy van-e QNPSERVD nevű aktív feladat a QSYSWRK alrendszerben. Ha nincs QNPSERVD feladat, akkor használja a Start Host Server (STRHOSTSVR \*NETPRT) parancsot a hálózati nyomtató szerver (NPS) indításához. A hálózati nyomtató szerver indítása biztosítja, hogy az i5/OS NetServer nyomtatásmegosztási funkciója megfelelően működjön.

### **Kapcsolódó feladatok**

"i5/OS NetServer indítása és leállítása" [oldalszám:](#page-25-0) 20

Ha azonnal meg szeretné kezdeni az adatok és nyomtatók megosztását a PC kliensekkel, akkor elindíthatja az i5/OS NetServert. Az erőforrások megosztásának megszüntetéséhez leállíthatja az i5/OS NetServert. Az i5/OS NetServert leállíthatja és újraindíthatja, ha módosítani szeretné az i5/OS NetServer beállításait.

## **PC kliens beállítása és csatlakoztatása**

A kliens megfelelő beállítása garantálja, hogy az összes támogatott PC kliens megtalálja az i5/OS NetServert, és használni tudja a fájl- és a nyomtatásmegosztásokat.

Ha további információkra van szükség arról, hogyan kell beállítani a Linux Samba klienst az i5/OS NetServer

használatára, akkor nézze meg az i5/OS [NetServer](http://www.ibm.com/servers/eserver/iseries/netserver/linux.html) Linux Client (Samba) Support témakört az i5/OS NetServer webhelyen.

### **Windows PC kliens beállítása a i5/OS NetServer megkeresésére**

Az i5/OS NetServer a Windows 2000, Windows XP, Windows Server 2003 és Windows Vista operációs rendszereket támogatja.

Ha a Windows PC klienst az i5/OS NetServer keresésére állítja be, akkor lehetővé válik az osztott erőforrások könnyebb elérése a Windows PC kliensből.

Először meg kell győződnie arról, hogy a kliensek képesek megtalálni az i5/OS NetServert a hálózaton. Ha nem, akkor a hálózati PC kliensek használhatják a tartománynév rendszert (DNS), a Windows Internet névszolgáltatás (WINS) funkciót, vagy az LMHOSTS fájlt az i5/OS NetServer megtalálásához.

**Megjegyzés:** Ha az i5/OS NetServer és a Windows kliens ugyanabban a munkacsoportban (tartományban) és ugyanabban az alhálózatban (hálózati szegmensben) van, akkor semmilyen további beállítás sem szükséges a kliensben. Ha az i5/OS NetServert IP cím alapján találja meg, akkor nincs szükség további beállításokra.

Ha az i5/OS NetServer nem ugyanabban a munkacsoportban és ugyanazon az alhálózaton van mint a PC kliens, akkor a PC kliensnek az alábbi módszerek valamelyikével kell megkeresnie az i5/OS NetServert:

- v Készítsen egy bejegyzést az i5/OS NetServer számára a hálózat Domain Name System (DNS) adatbázisába. A DNS használata a legkönnyebb módja az i5/OS NetServer keresésének és a hozzá történő kapcsolódásnak.
- v Az i5/OS NetServer a Windows Internet névszolgáltatásba (WINS) való bejegyzésre van beállítva.
- v Hozzon létre bejegyzéseket az i5/OS NetServer számára a PC kliens állandó konfigurációs fájljaiban (mint például LMHOSTS).

### **i5/OS NetServer felhasználói adatcsomag protokoll üzenetszórás**

A PC klienssel azonos munkacsoportban (tartomány) és alhálózaton (hálózati szegmens) lévő rendszerek az i5/OS NetServer felhasználói adatcsomag protokoll (UDP) üzenetszórásokat használják.

<span id="page-12-0"></span>Sok TCP/IP hálózatban a különféle útvonalválasztók kiszűrik az UDP üzenetszórási kereteket. Az útvonalválasztó egyik oldalán lévő kliens nem találhatja meg az i5/OS NetServert, mivel az UDP üzenetszórás nem képes keresztülmenni az útvonalválasztón.

Ha kisebb rendszereket állít be az UDB üzenetszórások szűrésére, akkor fontolja meg más mechanizmus használatát a rendszer megkeresésére.

**Megjegyzés:** Ha az összes i5/OS NetServert és PC klienst azonos munkacsoportba és alhálózatra helyezi, akkor az i5/OS NetServer minden további beállítás nélkül megjelenik a Windows 2000, Windows XP, Windows Server 2003 és Windows Vista Hálózati helyeiben.

#### **Kapcsolódó feladatok**

"Az i5/OS NetServer és a tartománynév kezelés"

Ha az i5/OS NetServer megkereséséhez és csatlakoztatásához tartománynév rendszert (DNS) használ, akkor először DNS-sel kell csatlakoztatnia és beállítania a PC klienst.

"Az i5/OS NetServer és a Windows Internet [névszolgáltatás](#page-14-0) kezelés" oldalszám: 9 Ha az i5/OS NetServer megkereséséhez és csatlakoztatásához Windows Internet névszolgáltatást (WINS) használ, akkor először csatlakoztassa és állítsa be a PC klienst WINS-sel.

"PC kliens LMHOSTS állandó [konfigurációs](#page-17-0) fájljai" oldalszám: 12

A nagy osztott hálózatokban az statikus LMHOSTS konfigurációs fájlok hasznosak a rendszernevek IP címekre való leképezéséhez.

### **Az i5/OS NetServer és a tartománynév kezelés**

Ha az i5/OS NetServer megkereséséhez és csatlakoztatásához tartománynév rendszert (DNS) használ, akkor először DNS-sel kell csatlakoztatnia és beállítania a PC klienst.

### **Kapcsolódó fogalmak**

"i5/OS NetServer felhasználói adatcsomag protokoll [üzenetszórás"](#page-11-0) oldalszám: 6

A PC klienssel azonos munkacsoportban (tartomány) és alhálózaton (hálózati szegmens) lévő rendszerek az i5/OS NetServer felhasználói adatcsomag protokoll (UDP) üzenetszórásokat használják.

#### **PC kliens kapcsolódása DNS használatával:**

A TCP/IP hálózatok használhatják a tartománynév rendszert (DNS) a rendszernevek IP címekre való leképezéséhez.

A DNS alapú hálózatban egy bejegyzés mondja meg a hálózat klienseinek, hogyan lesz a rendszernév leképezve a megfelelő TCP/IP címre.

Ha azt akarja, hogy a PC kliensek DNS használatával érjék el az i5/OS NetServer szervert, akkor hozzá kell adni az i5/OS NetServer szerver nevét és IP címét a DNS adatbázishoz az i5/OS operációs rendszeren. Általában a DNS használata a legkönnyebb megoldás a kliensek számára az i5/OS NetServer eléréséhez egy elosztott hálózatban.

Egy új DNS adatbázis-bejegyzés felvételéhez a hálózatban lévő i5/OS NetServer szerverre vonatkozóan meg kell adni az i5/OS NetServer szerver nevét is.

#### **PC kliens beállítása DNS használatára:**

Ha el szeretné kerülni az esetleges ütközéseket a kliens operációs rendszeren, akkor állítson be tartománynév rendszer (DNS) bejegyzéseket az i5/OS operációs rendszerhez és az i5/OS NetServer szerverhez.

A DNS bejegyzések beállítása az i5/OS operációs rendszeren és az i5/OS NetServer szerveren lehetővé teszi, hogy a PC kliensek SYSTEM1-ként címezzék az System i Access for Windows-t, az i5/OS NetServert pedig QSYSTEM1-ként, annak ellenére, hogy mindkettő ugyanazt az IP címet használja.

#### *PC kliens beállítása DNS használatára Windows 2000 rendszeren:*

Az alábbi lépések végrehajtásával állíthatja be a PC klienst DNS használatára Windows 2000 rendszeren.

- 1. Nyissa meg a Windows **Start menüjét**.
- 2. Válassza ki a **Beállítások**, majd a **Vezérlőpult** menüpontot.
- 3. Kattintson duplán a **Hálózat és telefonos kapcsolatok** sorra.
- 4. Válassza ki a **Protokollok** fület.
- 5. Válassza ki a **Helyi kapcsolat** elemet.
- 6. Kattintson a **Tulajdonságok** gombra.
- 7. Válassza ki az **Internet protokoll (TCP/IP)** elemet, és kattintson a **Tulajdonságok** pontra.
- 8. Kattintson a **Speciális** gombra.
- 9. Kattintson a **DNS** fülre.
- 10. Adja meg a hoszt nevét, a tartományt, a DNS szolgáltatás keresési sorrendjét és a tartománynév-toldalék keresési sorrendjét a DNS számára.
- 11. Kattintson az **OK** gombra.

*PC kliens beállítása DNS használatára Windows XP rendszeren:*

Az alábbi lépések végrehajtásával állíthatja be a PC klienst DNS-sel Windows XP rendszeren.

Az alábbi lépések végrehajtásával állíthatja be a PC klienst DNS használatára Windows XP rendszeren:

- 1. Kattintson a **Start** gombra a **Start** menü megnyitása érdekében.
- 2. Válassza ki a **Vezérlőpult** menüpontot.
- 3. Kattintson a **Hálózat és Internet kapcsolatok** sorra.
- 4. Kattintson a **Hálózati kapcsolatok** lehetőségre.
- 5. Válassza ki a megfelelő összeköttetést, és kattintson a **Kapcsolat beállításainak módosítása** elemre.
- 6. Válassza ki az **Internet protokoll (TCP/IP)** elemet.
- 7. Kattintson a **Tulajdonságok** gombra.
- 8. Kattintson a **Speciális** gombra.
- 9. Válassza ki a **DNS** fület.
- 10. Adja meg a hoszt nevét, a tartományt, a DNS szolgáltatás keresési sorrendjét és a tartománynév-toldalék keresési sorrendjét a DNS számára.
- 11. Kattintson az **OK** gombra.

*PC kliens beállítása DNS használatára Windows Server 2003 rendszeren:*

Az alábbi lépések végrehajtásával állíthatja be a PC klienst tartománynév rendszerrel (DNS) Windows Server 2003 rendszeren.

Az alábbi lépések végrehajtásával állíthatja be a PC klienst DNS használatára Windows Server 2003 rendszeren:

- 1. Kattintson a **Start** gombra a **Start** menü megnyitása érdekében.
- 2. Válassza ki a **Vezérlőpult** menüpontot.
- 3. Kattintson a **Hálózati kapcsolatok** lehetőségre.
- 4. Válassza ki a **Helyi kapcsolat** elemet.
- 5. Kattintson a **Tulajdonságok** gombra.
- 6. Válassza ki az **Internet protokoll (TCP/IP)** elemet, és kattintson a **Tulajdonságok** pontra.
- 7. Kattintson a **Speciális** gombra.
- 8. Válassza ki a **DNS** fület.
- 9. Adja meg a hoszt nevét, a tartományt, a DNS szolgáltatás keresési sorrendjét és a tartománynév-toldalék keresési sorrendjét a DNS számára.
- 10. Kattintson az **OK** gombra.

<span id="page-14-0"></span>*PC kliens beállítása DNS használatára Windows Vista rendszeren:*

Az alábbi lépések végrehajtásával állíthatja be a PC klienst DNS-sel Windows Vista rendszeren.

Az alábbi lépések végrehajtásával állíthatja be a PC klienst DNS használatára Windows Vista rendszeren:

- 1. Kattintson a **Start** gombra a **Start** menü megnyitása érdekében.
- 2. Válassza ki a **Vezérlőpult** menüpontot.
- 3. Kattintson a **Hálózat és Internet** sorra.
- 4. Kattintson a **Hálózat és megosztás központ** sorra.
- 5. Kattintson az **Állapot megjelenítése** elemre.
- 6. Kattintson a **Tulajdonságok** gombra.
- 7. Válassza ki az **Internet protokoll 4. változat (TCP/IP 4)** vagy az **Internet protokoll 6. változat (TCP/IP 6)** elemet.
- 8. Kattintson a **Tulajdonságok** gombra.
- 9. Kattintson a **Speciális** gombra.
- 10. Válassza ki a **DNS** fület.
- 11. Adja meg a hoszt nevét, a tartományt, a DNS szolgáltatás keresési sorrendjét és a tartománynév-toldalék keresési sorrendjét a DNS számára.
- 12. Kattintson az **OK** gombra.

### **Az i5/OS NetServer és a Windows Internet névszolgáltatás kezelés**

Ha az i5/OS NetServer megkereséséhez és csatlakoztatásához Windows Internet névszolgáltatást (WINS) használ, akkor először csatlakoztassa és állítsa be a PC klienst WINS-sel.

#### **Kapcsolódó fogalmak**

"i5/OS NetServer felhasználói adatcsomag protokoll [üzenetszórás"](#page-11-0) oldalszám: 6

A PC klienssel azonos munkacsoportban (tartomány) és alhálózaton (hálózati szegmens) lévő rendszerek az i5/OS NetServer felhasználói adatcsomag protokoll (UDP) üzenetszórásokat használják.

#### **PC kliens kapcsolódása WINS használatával:**

A Windows Internet névszolgáltatás (WINS) lehetővé teszi a kliensek számára, hogy a rendszerneveket leképezzék a tényleges TCP/IP címekre.

A Windows NT rendszerek és a Linux Samba szerverek képesek WINS szolgáltatást biztosítani. A WINS szolgáltatás lehetővé teszi a kliensek számára, hogy a rendszerneveket leképezzék a tényleges TCP/IP címekre. A WINS dinamikus elnevezési szolgáltatás, ami felbontja a NetBIOS számítógépneveket IP címekre. Bár az i5/OS operációs rendszer nem szerepelhet WINS szerverként, de működhet WINS megbízottként (proxy). Ez engedélyezi, hogy a nem WINS klienseknek névfelbontást végezzen a WINS. A WINS megbízott fogadja a terjesztett nevekre vonatkozó kéréseket a nem WINS kliensektől, és felbontja azokat a WINS szerver közvetlen lekérdezése révén.

**Megjegyzés:** A WINS proxy használata számítógépneveknek IP címekre történő lebontásához nem javasolt módszer.

Megadhatja egy hálózati WINS szerver címét az System i navigátor i5/OS NetServer WINS konfiguráció - Következő indítása párbeszédablakában. Azután konfigurálhatja a klienseket úgy, hogy azok a WINS szerver segítségével lépjenek kapcsolatba az i5/OS NetServerrel.

Ha egyszer konfigurálta a PC klienseket és az i5/OS NetServert WINS címekkel, akkor semmilyen további hálózatkonfigurálást sem kell végrehajtani. A PC kliensek képesek megtalálni és kapcsolatba lépni az i5/OS NetServerrel a WINS használata révén.

**Megjegyzés:** Bonyolult TCP/IP hálózatban, ahol az i5/OS NetServer bejelentkezési szerverként van konfigurálva, a WINS megoldás címek felbontására jobb módszer, mint a DNS, mert a különálló alhálózatokban lévő

bejelentkező klienseknek képeseknek kell lenniük arra, hogy a konfigurált i5/OS NetServer nevén kívül a speciális NetBIOS szolgáltatásneveket is fel tudják oldani.

#### <span id="page-15-0"></span>**PC kliens beállítása WINS használatára:**

WINS használata esetén az i5/OS NetServer szervert a WINS IP címével kell beállítania, és a klienst is ugyanennek a WINS IP címnek a használatára kell beállítania.

#### *PC kliens beállítása WINS használatára Windows 2000 rendszeren:*

Az alábbi lépések végrehajtásával állíthatja be a PC klienst WINS használatára Windows 2000 rendszeren.

A kliensben a WINS használat beállításához hajtsa végre a következő lépéseket:

- 1. Nyissa meg a Windows **Start menüjét**.
- 2. Válassza ki a **Beállítások**, majd a **Vezérlőpult** menüpontot.
- 3. Kattintson duplán a **Hálózat és telefonos kapcsolatok** sorra.
- 4. Válassza ki a **Protokollok** fület.
- 5. Válassza ki a **Helyi kapcsolat** elemet.
- 6. Kattintson a **Tulajdonságok** elemre.
- 7. Válassza ki az **Internet protokoll (TCP/IP)** elemet, és kattintson a **Tulajdonságok** pontra.
- 8. Kattintson a **Speciális** gombra.
- 9. Kattintson a **WINS** fülre.
- 10. Adja meg a WINS szerver IP címeit a helyes keresési sorrendben.
- 11. Kattintson az **OK** gombra.

#### *PC kliens beállítása WINS használatára Windows XP rendszeren:*

Az alábbi lépések végrehajtásával állíthatja be a klienst WINS használatára Windows XP rendszeren.

A kliensben a WINS használat beállításához hajtsa végre a következő lépéseket:

- 1. Kattintson a **Start** gombra a **Start** menü megnyitása érdekében.
- 2. Válassza ki a **Vezérlőpult** menüpontot.
- 3. Kattintson a **Hálózat és Internet kapcsolatok** sorra.
- 4. Kattintson a **Hálózati kapcsolatok** lehetőségre.
- 5. Válassza ki a megfelelő összeköttetést, és kattintson a **Kapcsolat beállításainak módosítása** feladatra.
- 6. Kattintson a **Tulajdonságok** gombra.
- 7. Válassza ki az **Internet protokoll (TCP/IP)** elemet, és kattintson a **Tulajdonságok** pontra.
- 8. Kattintson a **Speciális** lapra.
- 9. Válassza ki a **WINS** lapot.
- 10. Adja meg a WINS szerver IP címeit a helyes keresési sorrendben.
- 11. Kattintson az **OK** gombra.

#### *PC kliens beállítása WINS használatára Windows Server 2003 rendszeren:*

Az alábbi lépések végrehajtásával állíthatja be a klienst WINS használatára Windows Server 2003 rendszeren.

A kliensben a WINS használat beállításához hajtsa végre a következő lépéseket:

- 1. Kattintson a **Start** gombra a **Start** menü megnyitása érdekében.
- 2. Válassza ki a **Vezérlőpult** menüpontot.
- 3. Kattintson a **Hálózati kapcsolatok** lehetőségre.
- <span id="page-16-0"></span>4. Válassza ki a **Helyi kapcsolat** elemet.
- 5. Kattintson a **Tulajdonságok** gombra.
- 6. Válassza ki az **Internet protokoll (TCP/IP)** elemet, és kattintson a **Tulajdonságok** pontra.
- 7. Kattintson a **Speciális** gombra.
- 8. Kattintson a **WINS** fülre.
- 9. Adja meg a WINS szerver IP címeit a helyes keresési sorrendben.
- 10. Kattintson az **OK** gombra.

#### *PC kliens beállítása WINS használatára Windows Vista rendszeren:*

Az alábbi lépések végrehajtásával állíthatja be a PC klienst WINS használatára Windows Vista rendszeren.

A kliensben a WINS használat beállításához hajtsa végre a következő lépéseket:

- 1. Kattintson a **Start** gombra a **Start** menü megnyitása érdekében.
- 2. Válassza ki a **Vezérlőpult** menüpontot.
- 3. Kattintson a **Hálózat és Internet** sorra.
- 4. Kattintson a **Hálózat és megosztás központ** sorra.
- 5. Kattintson az **Állapot megjelenítése** elemre.
- 6. Kattintson a **Tulajdonságok** gombra.
- 7. Válassza ki az **Internet protokoll 4. változat (TCP/IP 4)** vagy az **Internet protokoll 6. változat (TCP/IP 6)** elemet.
- 8. Kattintson a **Tulajdonságok** gombra.
- 9. Kattintson a **Speciális** gombra.
- 10. Válassza ki a **WINS** lapot.
- 11. Adja meg a WINS szerver IP címeit a helyes keresési sorrendben.
- 12. Kattintson az **OK** gombra.

#### **i5/OS NetServer beállítása a hálózati WINS szerver címével:**

A System i navigátor segítségével beállíthatja az i5/OS NetServert a Windows Internet névszolgáltatás (WINS) szerver címével.

A WINS lehetővé teszi, hogy a PC kliensek kapcsolatba lépjenek, és elérjék az i5/OS NetServer osztott erőforrásait.

Az i5/OS NetServernek a hálózati WINS szerver címével való konfigurálásához hajtsa végre a következő lépéseket:

- 1. Nyisson meg egy System i navigátor kapcsolatot a rendszeren.
- 2. Bontsa ki a **Hálózat** → **Szerverek** elemet.
- 3. Kattintson a **TCP/IP** elemre.
- 4. Kattintson a jobb egérgombbal az **i5/OS NetServer** elemre, majd válassza az előugró menü **Tulajdonságok** menüpontját.
- 5. Válassza ki a **WINS beállítás** lapot.
- 6. Kattintson a **Következő indítás** elemre.
- 7. Az **Elsődleges WINS szerver** mezőbe írja be a hálózati WINS szerver IP címét. Az i5/OS NetServer ezt a WINS szervert használja a kliens kapcsolatokhoz az i5/OS NetServer következő alkalommal történő indításakor.
- 8. A **Másodlagos WINS szerver** mezőbe írja be a másodlagos hálózati WINS szerver IP címét. Az i5/OS NetServer ezt a másodlagos WINS szervert használja a kliens kapcsolatokhoz az i5/OS NetServer következő alkalommal történő indításakor.
- <span id="page-17-0"></span>9. A **Hatókör azonosító** mezőbe írjon be egy szöveges karakterláncot a WINS szerver hálózati hatókörének megadásához. A WINS szerver ezt a hatóköri ID-t használja az i5/OS NetServer következő alkalommal történő indításakor.
	- **Megjegyzés:** Az i5/OS NetServert használó PC klienseken az itt megadott hatókör azonosítót kell beállítani. A WINS akkor is megfelelően funkcionál, ha üresen hagyja a hatóköri ID mezőjét az i5/OS NetServernél és a klienseknél is.
- 10. Adja meg, ha engedélyezni vagy tiltani szeretné, hogy az i5/OS NetServer WINS proxy-ként működjön.
- 11. A módosítások mentéséhez kattintson az **OK** gombra.

### **PC kliens LMHOSTS állandó konfigurációs fájljai**

A nagy osztott hálózatokban az statikus LMHOSTS konfigurációs fájlok hasznosak a rendszernevek IP címekre való leképezéséhez.

### **PC kliens kapcsolódása LMHOSTS segítségével**

A kliens operációs rendszer biztosít olyan állandó konfigurációs fájlokat, amelyek leképezik a rendszerneveket TCP/IP címekre. Ezeket a fájlokat jellemzően nehézkesebb kezelni, mint egy központosított vezérlést magában foglaló megoldást (például DNS vagy WINS szerver). A nehézkességet az okozza, hogy minden egyes PC klienst egyedileg kell konfigurálnia a hálózati adminisztrátornak. Ugyanakkor a statikus konfigurációs fájlok nagyon hasznosak a nagy osztott hálózatokban. Ebben a környezetben a kliensek és a szerverek különböző alhálózatokban (hálózati szegmensek) és talán különböző munkacsoportokban (tartományok) találhatók. Az állandó konfigurációs fájlok segítik a klienseket a szerverek megkeresésében.

Az i5/OS NetServer által támogatott összes PC kliens biztosítja az LMHOSTS fájlt, ami képes leképezni a rendszerneveket IP címekké. Az LMHOSTS fájl tartalmazza az IP címeket és a rendszerneveket. Ezekkel a fájlokkal a rendszer és az i5/OS NetServer IP címét is leképezheti. Ha a rendszer és az i5/OS NetServer IP címét is leképezi, akkor a kliensek megtalálják a rendszert és az i5/OS NetServert a nagy osztott hálózati környezetekben.

Az LMHOSTS fájlban olyan bejegyzést is megadhat, amely az i5/OS operációs rendszeren központilag adminisztrált LMHOSTS fájlra mutat. Azáltal, hogy minden kliens egy központi fájlra mutat a rendszeren, csak azt az egy LMHOSTS fájlt kell karbantartani a hálózatban.

Az LMHOSTS fájlokról további információkat a Windows operációs rendszer által biztosított LMHOSTS mintafájlban talál. További információ rendelkezésre áll az operációs rendszer dokumentációjában is.

#### **PC kliens beállítása LMHOSTS használatára**

Ha az LMHOSTS fájlt használja, akkor a kliens kapcsolat biztosításához az LMHOSTS fájlt az i5/OS NetServer rendszernevével és IP címével kell beállítania. Az LMHOSTS fájl bejegyzésének hozzáadásához hajtsa végre a következő lépéseket:

- 1. Lépjen be a \WINNT\system32\drivers\etc alkönyvtárba.
- 2. Az LMHOSTS fájlhoz adja hozzá a következő bejegyzést:

TCP/IP-cím iSeries-hálózati-szerver-neve #PRE 10.5.10.1 QNETSERVER #PRE

Ha például az i5/OS NetServer egy bejelentkezési szerver, akkor hozzáadhatja a következő bejegyzést az LMHOSTS fájlhoz:

10.5.10.1 QNETSERVER #PRE #DOM:netdomain (netdomain az a tartománynév, amelyet a bejelentkezési szerver kiszolgál).

#### **Kapcsolódó fogalmak**

"i5/OS NetServer felhasználói adatcsomag protokoll [üzenetszórás"](#page-11-0) oldalszám: 6 A PC klienssel azonos munkacsoportban (tartomány) és alhálózaton (hálózati szegmens) lévő rendszerek az i5/OS NetServer felhasználói adatcsomag protokoll (UDP) üzenetszórásokat használják.

## <span id="page-18-0"></span>**i5/OS NetServer megkeresése a hálózaton**

A PC kliens segítségével megkeresheti az i5/OS NetServer szervert a hálózaton. Így hozzáférést szerezhet a hálózaton található megosztott erőforrásokhoz és meggyőződhet róla, hogy az i5/OS NetServer kapcsolat metódus fut.

#### **i5/OS NetServer megkeresése Windows kliensből**

A Windows kliens segítségével megkeresheti az i5/OS NetServer szervert. Így a Windows kliensből szerezhet hozzáférést a megosztott erőforrásokhoz.

Ha az i5/OS NetServer és a PC kliens ugyanabban a munkacsoportban (tartományban) és alhálózatban (hálózati szegmensben) van, akkor hajtsa végre a következő lépéseket az i5/OS NetServer megtalálásához:

#### **Windows 2000 és XP esetén:**

- 1. Nyissa meg a **Hálózati helyek** ablakot.
- 2. Kattintson duplán a **Közeli számítógépek** elemre.
- 3. Válassza ki az i5/OS NetServer nevét.

#### **Windows Server 2003 esetén:**

- 1. Nyissa meg a **Windows Intézőt**.
- 2. Bontsa ki a **Hálózati helyek** → **Teljes hálózat** → **Microsoft Windows hálózat** elemet.
- 3. Bontsa ki a tartományt vagy a munkacsoportot, ahol az i5/OS NetServer található.
- 4. Válassza ki az i5/OS NetServer nevét.

#### **Windows Vista esetén:**

- 1. Kattintson a **Start** gombra és nyissa meg a **Start** menüt.
- 2. Válassza a **Hálózat** menüpontot.
- 3. Válassza ki az i5/OS NetServer szerver nevét.

Ha a PC kliens és az i5/OS NetServer nem azonos munkacsoportban (tartomány) található, akkor az alábbi lépések végrehajtásával keresse meg az i5/OS NetServer szervert:

#### **Windows 2000 esetén:**

- 1. Nyissa meg a **Hálózati helyek** ablakot.
- 2. Kattintson duplán a **Teljes tartalom** elemre.
- 3. Kattintson a **Teljes tartalom megjelenítése** elemre.
- 4. Kattintson duplán a **Microsoft Windows hálózat** elemre.
- 5. Nyissa meg a tartományt, ahol az i5/OS NetServer található.
- 6. Válassza ki az i5/OS NetServer nevét.

#### **Windows XP vagy Windows Server 2003 esetén:**

- 1. Nyissa meg a **Windows Intézőt**.
- 2. Bontsa ki a **Hálózati helyek** → **Teljes hálózat** → **Microsoft Windows hálózat** elemet.
- 3. Bontsa ki a tartományt vagy a munkacsoportot, ahol az i5/OS NetServer található.
- 4. Válassza ki az i5/OS NetServer nevét.

#### **Windows Vista esetén:**

- 1. Kattintson a **Start** gombra és nyissa meg a **Start** menüt.
- 2. Adja meg az i5/OS NetServer nevét a **Keresés indítása** mezőben.
- 3. Nyomja le az Enter billentyűt.

#### **i5/OS NetServer megkeresése a Windows keresésből**

#### **Windows 2000 esetén:**

- 1. Nyissa meg a Windows **Start** menüjét.
- 2. Válassza a **Keresés** funkciót.
- 3. Válassza ki a **Fájlok vagy mappák** lehetőséget.
- 4. Kattintson a **Számítógépek** hivatkozásra.
- 5. A **Számítógép neve** mezőben adja meg az i5/OS NetServer szerver nevét.
- 6. Kattintson a **Keresés most** gombra.

### **Windows XP esetén:**

- 1. Nyissa meg a Windows **Start** menüjét.
- 2. Válassza a **Keresés** funkciót.
- 3. Kattintson a **Számítógépek és személyek** elemre.
- 4. Kattintson a **Számítógép a hálózatban** elemre.
- 5. Adja meg az i5/OS NetServer szerver nevét a megfelelő mezőben.
- 6. Kattintson a **Keresés** gombra.

#### **Windows Server 2003 esetén:**

- 1. Nyissa meg a Windows **Start** menüjét.
- 2. Kattintson a **Keresés** gombra.
- 3. Kattintson az **Egyéb keresési beállítások** elemre.
- 4. Kattintson a **Nyomtató, számítógépek és személyek** elemre.
- 5. Kattintson a **Számítógép a hálózatban** elemre.
- 6. Adja meg az i5/OS NetServer szerver nevét a megfelelő mezőben.
- 7. Kattintson a **Keresés** gombra.

A Windows kliensek teljes képzésű nevek és Internet protokoll (IP) címek használatával is támogatja a rendszerek címzését. A teljesen képzésű nevek és az IP címek lehetővé teszik a Windows klienseknek, hogy elérjék az i5/OS NetServeren lévő adatokat más elnevezési mechanizmus hiányában is.

Az alábbi érvényes formák bármelyikét használhatja az i5/OS NetServer Windows kliensből való címzésekor. Például, a következő formák egyikét használhatja a **Számítógép keresése** párbeszédpanelen.

- qsystem1.mysite.com
- v system1.mysite.com
- $\cdot$  1.2.34.123

Ezek a formák működnek Windows parancssorból is, ahogy az alábbi példák is mutatják:

- dir \\qsystem1.mysite.com\qca400\\*.\*
- del \\system1.mysite.com\jim.doc
- type  $\1.2.34.567\text{scott.txt}$

### **Kapcsolódó feladatok**

["Megosztások](#page-33-0) elérése Windows kliensekről" oldalszám: 28

A Windows kliens segítségével az i5/OS NetServer használatával elérheti fájlmegosztásokat.

"i5/OS NetServer hálózati helyének [hibaelhárítása"](#page-59-0) oldalszám: 54

Különböző hibaelhárítási technikákat használhat, ha hibákba ütközik az i5/OS NetServer hálózati való megkeresésekor.

#### **Kapcsolódó tájékoztatás**

<span id="page-20-0"></span>iSeries NetServer Linux kliens (Samba) [támogatás](http://www.ibm.com/servers/eserver/iseries/netserver/linux.html)

## **Az i5/OS NetServer adminisztrálása**

Az i5/OS NetServer adminisztrálása lehetővé teszi a fájl- és nyomtatásmegosztások kezelését és más i5/OS NetServer funkciók kezelését.

Az System i navigátor az System i Access for Windows egyik részeleme. Az i5/OS NetServer adminisztrációs felületét biztosítja. Az i5/OS NetServer alapértelmezésben megosztja a System i Access for Windows telepítési könyvtárát a hálózaton.

A System i Access for Windows terméket telepítheti az QIBM alapértelmezett i5/OS NetServer fájlmegosztás elérésével.

A System i Access for Windows és a System i navigátor telepítése után készen áll az i5/OS NetServer kezelésére.

## **i5/OS NetServer tulajdonságainak megjelenítése és beállítása**

Az i5/OS NetServer tulajdonságait, például az általános beállításokat, a biztonsági beállításokat és a WINS beállításokat megjelenítheti és beállíthatja a System i navigátor segítségével.

Az i5/OS NetServer tulajdonságainak System i navigátorral történő megjelenítéséhez kövesse az alábbi lépéseket:

- 1. Nyissa meg a System i navigátort, és kapcsolódjon a rendszerhez, amellyel dolgozni kíván.
- 2. Bontsa ki a **Hálózat** → **Szerverek** elemet.
- 3. Kattintson a **TCP/IP** sorra az elérhető TCP/IP szerverek listájának megjelenítéséhez.
- 4. Kattintson a jobb egérgombbal az **i5/OS NetServer** elemre, majd válassza az előugró menü **Tulajdonságok** menüpontját.

Az System i navigátor online súgója további részletekkel szolgál az i5/OS NetServer osztott objektumok tulajdonságainak párbeszédablakairól.

## **i5/OS NetServer támogatás engedélyezése Kerberos V5 hitelesítéshez**

A Kerberos titkosító kulcs kriptográfia alkalmazásával erős hitelesítést biztosít a kliens- és szerver alkalmazások számára. Az i5/OS NetServer a Kerberos 5. változatát (V5) is támogatja a felhasználói hitelesítéseknél.

A Kerberos V5 hitelesítés i5/OS NetServer támogatásának engedélyezéséhez telepítenie kell a System i navigátor Biztonság összetevőjét valamint a hálózati hitelesítési szolgáltatást, és be kell állítania a Vállalati azonosság leképezést (EIM) az i5/OS operációs rendszeren.

Az i5/OS NetServer Kerberos V5 hitelesítéshez használt támogatását az i5/OS NetServer tulajdonságok lapon engedélyezheti. A konfigurálási varázsló segítséget nyújt a Kerberos V5 használatához szükséges szolgáltatások beállításában. A Kerberos V5 hitelesítés engedélyezéséhez további beállításokat is el kell végeznie.

Az alábbi lépések végrehajtásával engedélyezheti a Kerberos V5 hitelesítés i5/OS NetServer támogatását az i5/OS NetServer tulajdonságaiban:

- 1. A System i navigátorban bontsa ki a **Hálózat** → **Szerverek** → **TCP/IP** elemet.
- 2. Kattintson a jobb egérgombbal az **i5/OS NetServer** elemre, majd válassza az előugró menü **Tulajdonságok** menüpontját.
- 3. A **Biztonság** fülön kattintson a **Következő indítás** gombra.
- 4. A Biztonság következő indítás párbeszédpanelen válasszon ki egyet az alábbi hitelesítési módok közül:
	- v Ha a **Jelszavak/Hálózat hitelesítés** módot választja, akkor a Kerberost nem támogató kliensek, illetve azok a kliensek, amelyek ugyan támogatják a Kerberost, de pillanatnyilag nem résztvevői egy Kerberos tartománynak, titkosított jelszavakat használnak a hitelesítéshez.
- <span id="page-21-0"></span>v Ha a **Hálózat hitelesítés** módot választja, az összes kliensnek Kerberost kell használni a szerverrel való hitelesítéshez. Ennek következtében, csak a Kerberos V5 hitelesítést támogató kliensek csatlakozhatnak az i5/OS NetServerhez a támogatás engedélyezése után. A következő Windows kliensek nem támogatják a Kerberos V5 hitelesítést:
	- Windows 95
	- Windows 98
	- Windows NT
	- Windows Me
- 5. Kattintson az **OK** gombra.

**Megjegyzés:** Ha nem tesz eleget az összes konfigurációs követelménynek, akkor nem tudja használni az i5/OS NetServer szervert az újraindítás után.

### **Kapcsolódó fogalmak**

["Bejelentkezési](#page-43-0) szerver hibaelhárítása" oldalszám: 38

Ezekkel a módszerekkel oldhatja meg az i5/OS NetServer és a bejelentkezési szerver felmerülő problémáit.

### **Kapcsolódó tájékoztatás**

Hálózati hitelesítési szolgáltatás

Vállalati azonosság leképezés (EIM)

### **System i navigátor biztonság összetevőjének telepítése**

A System i navigátor biztonság összetevőjét telepítenie kell az i5/OS operációs rendszerre, és csak utána engedélyezheti az i5/OS NetServer támogatást a Kerberos V5 hitelesítéshez.

A Biztonság összetevő telepítéséhez végezze el az alábbi lépéseket:

- 1. Kattintson a **Start** → **Programok** → **IBM System i Access for Windows** → **Szelektív telepítő** menüpontra.
- 2. Kövesse az ablakban megjelenő utasításokat.
- 3. Az Összetevő kiválasztása párbeszédpanelen bontsa ki a **System i navigátor** elemet, majd kattintson a Biztonság mellett lévő jelölőnégyzetre.
- 4. Végezze el a Szelektív telepítő fennmaradó lépésit.

### **i5/OS NetServer beállítás varázsló elindítása**

Ha Kerberos V5 hitelesítést szeretne használni az i5/OS NetServer szerverrel, akkor további beállításokat kell elvégeznie. A konfigurálási varázsló végigvezeti a további konfigurálási követelményeken, hogy együtt használható legyen a Kerberos V5 és az i5/OS NetServer.

Az i5/OS NetServer beállítás varázslójának elindításához végezze el az alábbi lépéseket:

- 1. Nyissa meg az System i navigátort, és kapcsolódjon a rendszerhez, amellyel dolgozni kíván.
- 2. Bontsa ki a **Hálózat** → **Szerverek** elemet.
- 3. Kattintson a **TCP/IP** sorra az elérhető TCP/IP szerverek listájának megjelenítéséhez.
- 4. Kattintson a jobb egérgombbal az **i5/OS NetServer** elemre, majd válassza az előugró menü **Beállítás** menüpontját.
- 5. Kövesse az utasításokat az i5/OS NetServer beállítás varázsló befejezéséhez.

### **További konfigurálási követelmények a Kerberos V5 hitelesítéshez**

Ha Kerberos V5 hitelesítést szeretne használni az i5/OS NetServer szerverrel, akkor be kell állítania a Vállalati azonosság leképezést (EIM) és a hálózati hitelesítést.

Végezze el az alábbi lépéseket a rendszer újraindítása előtt:

1. Ha az EIM és a hálózati hitelesítési szolgáltatás már be van állítva, akkor hagyja ki ezt a lépést, és folytassa a [2](#page-22-0) [oldalszám:](#page-22-0) 17 helyen leírtakkal.

<span id="page-22-0"></span>**Megjegyzés:** Az EIM konfigurálási varázsló választási lehetőséget ad a hálózat hitelesítési szolgáltatás (Network authentication service) konfigurálására, ha még nincs konfigurálva a rendszeren. Ebben az esetben válassza ki a hálózat hitelesítési szolgáltatás konfigurálását, amelyre szükség van, ha Kerberos V5 hitelesítést kíván alkalmazni i5/OS NetServer megléte mellett.

Hajtsa végre a következő lépéseket az EIM és a hitelesítési szolgáltatás konfigurálásához:

- a. Nyissa meg a System i navigátort, és kapcsolódjon ahhoz a rendszerhez, amellyel dolgozni szeretne.
- b. Bontsa ki a **Hálózat** elemet.
- c. Kattintson a jobb egérgombbal a **Vállalati azonosság leképezés** elemre, majd válassza az előugró menü **Konfigurálás** menüpontját.
- d. Kövesse az EIM konfigurálási varázsló utasításait.

**Megjegyzés:** Ha a hálózat hitelesítési szolgáltatás pillanatnyilag nincs konfigurálva a rendszeren, akkor az EIM konfigurálás varázsló kérni fogja a szolgáltatás konfigurálását. Feltétlenül válassza ki az i5/OS NetServer szolgáltatási alapegységek felvételét a hálózat hitelesítési szolgáltatás konfigurálása során.

2. Ha a rendszeren jelenleg konfigurálva van a hálózat hitelesítési szolgáltatás, akkor adja hozzá manuálisan a szolgáltatási alapegységek nevét.

#### a. **Windows 2000 kliensek esetén:**

HOST/<teljes képzésű név>@<REALM> HOST/<qname>@<REALM> HOST/<IP cím>@<REALM>

#### b. **Windows XP és Windows Server 2003 kliensek esetén:**

cifs/<teljes képzésű név>@<REALM> cifs/<qname>@<REALM> cifs/<IP cím>@<REALM>

A bejegyzések hozzáadhatók a Kerberos Key Tab (QKRBKEYTAB) API segítségével. A parancssorban használja a CALL PGM(QKRBKEYTAB) PARM('ADD' 'HOST/*qname* parancsot, ahol a *qname* a teljesen képzésű név vagy az IP cím.

3. A Windows 2000 vagy Windows Server 2003 tartományvezérlőnél is további beállításra van szükség ahhoz, hogy az i5/OS NetServer kliensek kulcselosztó központként (KDC) használják.

Az alábbi lépéseket hajtsa végre az i5/OS NetServer szolgáltatási alapegységének konfigurálásához Windows KDC esetén:

a. Telepítse a Support Tools programot a Windows szerver CD lemezéről.

**Megjegyzés:** A Support Tools telepítésére vonatkozó utasításokat a [Microsoft](http://support.microsoft.com/support/kb/articles/Q301/4/23.ASP) KB cikk Q301423

(support.microsoft.com/support/kb/articles/Q301/4/23.ASP)  $\rightarrow$  tartalmazza.

- b. Hozzon létre egy új felhasználót az aktív alkönyvtárban.
- c. A parancssorban a ktpass.exe segítségével rendelje hozzá a szolgáltatást az újonnan létrehozott felhasználóhoz. A ktpass eszközhöz használt jelszó megegyezik a rendszeren lévő szolgáltatási alapegység létrehozásakor használt jelszóval. A < > közötti elemek saját paraméterrel történő cseréjéhez használja a megfelelő hívási parancsot a következők szerint.

#### **Windows 2000 klienseknél:**

ktpass -princ HOST/<iSerieshálózatiszerverneve@REALM> -mapuser <új felhasználó> -pass <jelszó>

#### **Windows XP vagy Windows Server 2003 klienseknél:**

```
ktpass -princ cifs/<iSerieshálózatiszerverneve>@REALM> -mapuser <új felhasználó>
-pass <jelszó>
```
- <span id="page-23-0"></span>**Megjegyzés:** Egy felhasználóhoz csak egy alapegységet rendelhet hozzá. Ha a HOST/\* és a cifs/\* alapegységekre is szükség van, akkor mindegyiket egy különálló aktív alkönyvtári felhasználóhoz kell hozzárendelni.
- d. Ismételje meg a 3b [oldalszám:](#page-22-0) 17. és a 3c [oldalszám:](#page-22-0) 17. lépéseket, ha az i5/OS NetServert további alapegység nevekkel kívánja elérni.
- e. Indítsa újra a rendszert.

#### **Kapcsolódó tájékoztatás**

Hálózati hitelesítési szolgáltatás

Vállalati azonosság leképezés (EIM)

## **Az i5/OS NetServer szerver nevének módosítása**

Az i5/OS NetServer szerver neve az a név, amelyet az System i Access for Windows telepítéséhez valamint az i5/OS NetServer hálózaton és Interneten keresztül eléréséhez használ.

A legtöbb esetben nem kell módosítani azt a szervernevet, amelyet az i5/OS NetServer használ az i5/OS operációs rendszeren. Még ha tud is csatlakozni az i5/OS NetServer szerverhez valamilyen, saját maga által választott név segítségével, ne változtassa meg az alapértelmezett szervernevet. A névnek meg kell egyeznie a rendszernevével. Mindenesetre ha meg kell változtatnia az i5/OS NetServer szerver nevét, akkor nézze át az elnevezési irányelveket, mielőtt véghez vinné a módosítást. A rendszernevet megtekintheti az i5/OS hálózati tulajdonságaiban a Hálózati attribútumok megjelenítése (DSPNETA) CL parancs segítségével.

**Megjegyzés:** Az i5/OS NetServer konfigurációjának módosításához \*IOSYSCFG különleges jogosultsággal kell rendelkeznie. A rendszernévben bekövetkezett módosítás nem lép hatályba az i5/OS NetServer következő alkalommal történő indításáig.

Az alábbi lépések végrehajtásával módosíthatja az i5/OS NetServer rendszernevét az System i navigátor segítségével:

- 1. Nyissa meg az System i navigátort, és kapcsolódjon a rendszerhez, amellyel dolgozni kíván.
- 2. Bontsa ki a **Hálózat** → **Szerverek** elemet.
- 3. Kattintson a **TCP/IP** sorra az elérhető TCP/IP szerverek listájának előhozásához.
- 4. Kattintson a jobb egérgombbal az **i5/OS NetServer** elemre, majd válassza az előugró menü **Tulajdonságok** menüpontját.
- 5. Az Általános lapon kattintson a **Következő indítás** pontra. A **Szerver neve** mezőben adja meg azt a nevet, amit az i5/OS NetServernek használnia kell.

#### **Irányelvek a szervernév megadásához**

Az i5/OS NetServerre megadott név jellemzően nem egyezik meg a TCP/IP rendszernévvel. Ha így van, elkerülhető a konfliktus a Client Access régebbi (V4R4 előtti) verzióival, amelyek a rendszernevet keresik. Ugyanakkor késztetve is van arra, hogy az i5/OS NetServerre megadott név megegyezzen a rendszer nevével, amikor csak lehetséges.

Ennek következtében, ha első alkalommal használja az i5/OS NetServert, vagy ha megváltoztatta a rendszer TCP/IP nevét, akkor változtassa meg az i5/OS NetServer nevét is, hogy megegyezzen a rendszer nevével, ha az alábbiak fennállnak:

- v Pillanatnyilag a hálózat egyetlen Windows kliense sem használ Client Access for Windows 95/NT (V4R4 előtti) terméket.
- v Pillanatnyilag egyetlen felhasználó sem rendelkezik i5/OS NetServer megosztásokhoz tartozó hálózati meghajtóval vagy nyomtatóval.

Ha még nem fejezte be az áttérést az System i Access for Windows termékre a hálózat összes Windows PC-jén a Client Access V4R4 előtti verzióiról, akkor tartsa meg az i5/OS NetServer eltérő nevét, hogy elkerülje a kliensek szintjén megjelenő következetlenséget.

<span id="page-24-0"></span>**Megjegyzés:** Ha jelenleg a felhasználók rendelkeznek a hálózatban hálózati meghajtókkal vagy nyomtatókkal, amelyek i5/OS NetServer megosztásokra vonatkoznak, akkor ezeket a kiosztásokat szüntesse meg, mielőtt megváltoztatja az i5/OS NetServer nevét. Egyébként ezek a kiosztások meghiúsulnak, amikor automatikusan megpróbál újracsatlakozni a régi névvel. A kliensekben esetleg meglévő, a régi i5/OS NetServer névre hivatkozó DOS parancsfájlokat is frissíteni kell.

Ha kiválasztja az **Allow i5/OS NetServer access using System i name on the i5/OS NetServer** opciót a General Next Start Properties párbeszédablakban az i5/OS NetServer nevének megváltoztatása előtt, akkor elkerülheti az összes frissítés egyidejű elvégzését. Az i5/OS NetServer következő alkalommal történő leállítása és újraindítása után mindkét nevet felismeri a rendszer. Az új rendszernév használható az új Windows kliensek konfigurálásakor, míg a meglévő kliensek továbbra is a korábbi nevet használják.

## **Letiltott felhasználói profilok**

Az i5/OS NetServer az i5/OS felhasználói azonosítóit és jelszavait használja, lehetővé téve, hogy a hálózati adminisztrátor vezérelje, a felhasználók hogyan érjék el az adatokat. Ezenkívül a QMAXSIGN rendszerváltozó adja meg, hogy hány jogosulatlan bejelentkezési kísérlet tiltja le az i5/OS NetServer felhasználói profilt.

A felhasználói profil letiltásra kerül, ha a felhasználó annyiszor próbálja meg elérni az i5/OS NetServert helytelen jelszóval, amennyi a változóban meg van adva. A felhasználói profil nem válik teljesen tiltottá, amikor i5/OS NetServer rendszerhez kapcsolódik. Amikor egy felhasználó túllépi a bejelentkezési kísérletek megengedett legnagyobb számát, akkor a felhasználói profil csak az i5/OS NetServer használatára vonatkozóan lesz tiltott. Az egyéb típusú hozzáférések, mint például a rendszerbejelentkezés, nincs akadályozva.

Az i5/OS NetServer az i5/OS felhasználói profilok ″utolsó módosítás″ dátumát használja annak meghatározásához, hogy változtak-e a letiltás óta. Ha az ″utolsó módosítás″ dátuma újabb, mint a letiltás dátuma, akkor a felhasználói profil ismét engedélyezésre kerül az i5/OS NetServer használatához.

### **Megjegyzések:**

- 1. A QSYSOPR üzenetsorban a CPIB682 hibaüzenet jelenik meg, ami jelzi, hogy az i5/OS felhasználói profil letiltásra került-e az i5/OS NetServer használatára vonatkozóan.
- 2. Egyes kliensek többször is megpróbálják a nevet és a jelszót anélkül, hogy a felhasználó észrevenné. Ha például a felhasználó munkaasztalának jelszava nem egyezik meg az i5/OS felhasználói profiljának jelszavával, akkor a kliens többször megpróbálhatja az i5/OS NetServer elérését, mielőtt megjelenne a Hálózati jelszó ablak. Amikor már a helyes jelszót adja meg, lehet, hogy a felhasználói profil már le van tiltva az i5/OS NetServer használatára vonatkozóan az rendszeren. Ha ezzel az esettel kerül szembe, akkor a bejelentkezési kísérletek számát engedélyező rendszerváltozó - QMAXSIGN - értékét növelje meg olyan mértékben, hogy az igazodjon a kliens többszörös igazolási kísérletéhez. A bejelentkezések maximális számát a Rendszerváltozók kezelése, WRKSYSVAL SYSVAL (QMAXSIGN) paranccsal módosíthatja.

### **Letiltott felhasználói profilok megjelenítése**

Az System i navigátor segítségével jelenítheti meg a letiltott felhasználói profilok részletes információit.

A letiltott i5/OS NetServer felhasználók megjelenítéséhez végezze el az alábbi lépéseket:

- 1. Az System i navigátor segédprogramban bontsa ki a *rendszer* → **Hálózat** → **Szerverek** elemet.
- 2. Kattintson a **TCP/IP** sorra az elérhető TCP/IP szerverek listájának megtekintéséhez.
- 3. Kattintson a jobb egérgombbal az **i5/OS NetServer** elemre, majd válassza az előugró menü **Megnyitás** menüpontját.
- 4. Kattintson a **Fájl** menüre a bal felső sarokban.
- 5. A legördülő menüben válassza a **Letiltott felhasználói azonosítók** pontot.

### <span id="page-25-0"></span>**Letiltott felhasználói profilok engedélyezése**

A letiltott felhasználói profilokat az System i navigátor használatával vagy a felhasználói profil módosításával engedélyezheti ismét. A letiltott felhasználó profilokat az i5/OS NetServer leállításával majd újraindításával is engedélyezheti.

A letiltott felhasználói profilok engedélyezésének három módja van.

Ha az System i navigátor segédprogrammal szeretne engedélyezni egy letiltott i5/OS NetServer felhasználói profilt, akkor végezze el az alábbi lépéseket:

**Megjegyzés:** A letiltott felhasználói profilok System i navigátor segédprogramon keresztüli engedélyezéséhez \*IOSYSCFG és \*SECADM jogosultságra van szükség.

- 1. Az System i navigátor segédprogramban bontsa ki a *rendszer* → **Hálózat** → **Szerver** elemet.
- 2. Kattintson a **TCP/IP** sorra az elérhető TCP/IP szerverek listájának megtekintéséhez.
- 3. Kattintson a jobb egérgombbal az **i5/OS NetServer** elemre, majd válassza az előugró menü **Megnyitás** menüpontját.
- 4. Kattintson a **Fájl** menüre a bal felső sarokban.
- 5. A legördülő menüben válassza a **Letiltott felhasználói azonosítók** pontot.
- 6. Kattintson a letiltott felhasználói azonosítóra, és válassza ki az **Felhasználói azonosító engedélyezése** opciót.

A letiltott i5/OS NetServer felhasználókat a felhasználói profil módosításával is engedélyezheti. A felhasználói profil módosításához írja be a következő parancsot:

CHGUSRPRF USRPRF(*FELHASZNÁLÓNÉV*)

ahol a *FELHASZNÁLÓNÉV* az újra engedélyezni kívánt felhasználói profil neve.

A Change User Profile képernyőből kiléphet anélkül, hogy bármilyen módosítást is végezne a felhasználói profil tulajdonságaiban.

A letiltott i5/OS NetServer felhasználók engedélyezésének harmadik módja az i5/OS NetServer leállítása majd újraindítása.

### **Kapcsolódó hivatkozás**

"i5/OS NetServer biztonság: vendég vagy nem vendég" [oldalszám:](#page-53-0) 48

Az i5/OS NetServert általában egy i5/OS felhasználói profil használatával érheti el. Ha a rendszer nem találja a kért azonosítót (amelyet a Windows vagy a Samba küld), akkor a vendég profilt használja.

## **i5/OS NetServer indítása és leállítása**

Ha azonnal meg szeretné kezdeni az adatok és nyomtatók megosztását a PC kliensekkel, akkor elindíthatja az i5/OS NetServert. Az erőforrások megosztásának megszüntetéséhez leállíthatja az i5/OS NetServert. Az i5/OS NetServert leállíthatja és újraindíthatja, ha módosítani szeretné az i5/OS NetServer beállításait.

Az i5/OS NetServer automatikusan elindul a TCP/IP indításakor. Ha újra kell indítania az i5/OS NetServert, akkor végezze el az alábbi lépéseket:

- 1. Nyisson meg egy System i navigátor kapcsolatot a rendszeren.
- 2. Bontsa ki a **Fájlrendszer** menüt.
- 3. Kattintson a jobb egérgombbal a **Fájlmegosztások** elemre, majd válassza az előugró menü **i5/OS NetServer megnyitása** menüpontját.
- 4. Kattintson a jobb egérgombbal az **i5/OS NetServer** elemre, majd válassza az előugró menü **Start** menüpontját.

Ha nem rendelkezik telepített System i navigátorral, akkor használja a következő parancsot az i5/OS NetServer indításához:

STRTCPSVR \*NETSVR

<span id="page-26-0"></span>Az i5/OS NetServer leállításához kövesse ezeket a lépéseket:

- 1. Nyissa meg a System i navigátort, és kapcsolódjon a rendszerhez, amellyel dolgozni kíván.
- 2. Bontsa ki a **Hálózat** → **Szerverek** elemet.
- 3. Kattintson a **TCP/IP** sorra az elérhető TCP/IP szerverek listájának előhozásához.
- 4. Kattintson a jobb egérgombbal az **i5/OS NetServer** elemre, majd válassza az előugró menü **Leállítás** menüpontját.

Ha nem rendelkezik telepített System i navigátorral, akkor használja a következő parancsot az i5/OS NetServer leállításához:

ENDTCPSVR \*NETSVR

#### **Kapcsolódó feladatok**

"Az i5/OS beállítása a NetServer [kiszolgálóhoz"](#page-10-0) oldalszám: 5 Parancsok sorozatával ellenőrizheti, hogy az i5/OS NetServer megfelelően be van-e állítva.

### **i5/OS NetServer alrendszereinek adminisztrálása**

Adminisztrálhatja azokat az alrendszereket, amelyekben a jobok futnak. Külön alrendszert hozhat létre például a felhasználóknak vagy az i5/OS NetServer felhasználók egy csoportjának, előre elindíthatja az alrendszer leírások jobjait, és megadhatja az alrendszereket.

A QSERVER alrendszer továbbra is ugyanazokat az alapértelmezett előindított feladat bejegyzéseket tartalmazza. Ha a kliens megpróbál olyan alrendszert használni, amelyik nem tartalmaz előindított feladatokat, akkor a rendszer a QSERVER alrendszerben fut, azonnali kötegelt feladatként. Ha ez történik, akkor a feladatok ugyanazon a néven futhatnak, de PJ (pre-start) helyett eltérő BCI (batch-immediate) típussal jelennek meg az Aktív jobok kezelése (WRKACTJOB) képernyőn.

#### **Rendszer teljesítmény**

A TCP/IP szerver leállítása (ENDTCPSVR) és a Szerver leállítása (QZLSENDS) API is hosszabb időt vesz igénybe az i5/OS NetServer leállításakor. A parancsok feldolgozása hosszabb ideig tart, mert a szerverhez tartozó összes feladatnak be kell fejeződni a démon feladat befejeződéséig.

Az csatlakozási idő ugyancsak hosszabb lesz az azonnali kötegelt feladatok használatakor.

#### **Előindított feladatok hozzáadása az alrendszer leíráshoz**

Ha úgy konfigurálja a klienseket, hogy a feladatok futtatása a QSERVER-től eltérő alrendszerben történjen, akkor a szükséges előindított feladatokat is hozzá kell adni az alrendszer leíráshoz. Ha például a QZLSFILE-ra vonatkozó előindított feladatot hozzá akarja adni egy másik alrendszer leírásához, akkor a következő parancs karaktersorozatot kell használnia (beszúrva a saját alrendszer nevét): ADDPJE SBSD(*alrendszernév*) PGM(QSYS/QZLSFILE) USER(QUSER) STRJOBS(\*YES) INLJOBS(1) THRESHOLD(1) ADLJOBS(5) JOB(\*PGM) JOBD(QSYS/QZLSPJ) MAXUSE(200) WAIT(\*YES) POOLID(1) CLS(QSYS/QPWFSERVER \*CALC \*NONE \*CALC). A QZLSFILET előindított jobjainak hozzáadása hasonló a QZLSFILE előindított jobjainak hozzáadásához. Cserélje le a QZLSFILE nevet QZLSFILET névre a fenti parancs karaktersorozatban, valamint változtassa meg a következő paramétereket: ADLJOBS(0), JOBD(QSYS/QZLSPJ) és MAXUSE(1).

Ez a parancs egy előindított feladatot indít el a megadott alrendszerben. Ez a feladat akkor használatos, amikor új kapcsolatot hoz létre az i5/OS NetServerhez. Ha QZLSFILE használata esetén az előindított feladatok száma egy alá csökken, akkor öt újabb előindított feladat indul el jövőbeli kapcsolatokhoz. QZLSFILET használata esetén egy alrendszerben csak egy job fut.

#### **Alrendszerek megadása**

Kövesse az alábbi lépéseket az alrendszerek megadásához, amelyekben az i5/OS NetServer feladatok futnak:

1. A System i navigátorban bontsa ki a **Hálózat** → **Szerverek** elemet.

- <span id="page-27-0"></span>2. Kattintson a **TCP/IP** elemre.
- 3. Kattintson a jobb egérgombbal az **i5/OS NetServer** elemre, majd válassza az előugró menü **Tulajdonságok** menüpontját.
- 4. Kattintson az **Alrendszerek** fülre.
- 5. Adja meg a használni kívánt alrendszer beállításokat. Ha információkra van szüksége az egyes mezőkről, akkor használja a **Súgó** gombot.
- 6. Ha befejezte, akkor kattintson az **OK** gombra.

### **Kapcsolódó fogalmak**

"Felhasználói profil kapcsolatok [hibaelhárítása"](#page-55-0) oldalszám: 50

A fájlmegosztások elérésekor a felhasználói profil problémák is hibákat okozhatnak.

## **i5/OS NetServer vendég felhasználói profil beállítása**

A vendég felhasználói profil alapszintű hozzáférést szolgáltat az olyan kliensek számára, akiknek nincs érvényes i5/OS felhasználói profiljuk. Az igényeknek megfelelően különböző jogosultsági szinteket adhat a különböző vendégeknek a vendég felhasználói profil beállításával.

Az System i navigátor segítségével állíthatja be azt a felhasználói profilt, amelyet az i5/OS NetServer vendég felhasználókhoz használ. Azt is be lehet állítani, hogy a vendégek a jogosultság milyen szintjével fognak rendelkezni az i5/OS osztott erőforrásaihoz, amikor az i5/OS NetServert igénybe veszik. A vendég felhasználói profil információinak módosításához bemeneti/kimeneti rendszer konfiguráció (\*IOSYSCFG) és biztonsági adminisztrátor (\*SECADM) speciális jogosultság szükséges. A vendégfelhasználói profil módosítása az i5/OS NetServer következő alkalommal történő indításáig nem lép érvénybe.

Az i5/OS NetServer vendégfelhasználói profiljának beállításához hajtsa végre a következő lépéseket:

- 1. Nyissa meg a System i navigátort, és kapcsolódjon a rendszerhez, amellyel dolgozni kíván.
- 2. Bontsa ki a **Hálózat** → **Szerverek** elemet.
- 3. Kattintson a **TCP/IP** sorra az elérhető TCP/IP szerverek listájának előhozásához.
- 4. Kattintson a jobb egérgombbal az **i5/OS NetServer** elemre, majd válassza az előugró menü **Tulajdonságok** menüpontját.
- 5. Menjen a Továbbiak párbeszédpanelre, és kattintson a **Következő indítás** lehetőségre.
- 6. A **Vendég felhasználói profil** mezőbe írja be azt a felhasználói profilt, amellyel a vendég felhasználók fognak rendelkezni amikor az i5/OS NetServert használják.

#### **Megjegyzések:**

- a. Ha üresen hagyja ezt a mezőt, akkor az ismeretlen felhasználóknak nem lesz hozzáférésük az erőforrásokhoz az i5/OS NetServeren keresztül.
- b. A megadott vendég felhasználói profil semmilyen különleges jogosultsággal nem rendelkezhet. A vendég alacsony szintű vagy semmilyen jogosultsággal nem rendelkezhetnek az i5/OS szerveren.

### **Kapcsolódó fogalmak**

"Vendég [felhasználói](#page-47-0) profilok" oldalszám: 42

Az i5/OS NetServer támogatja a vendég felhasználói profilokat, azaz a *névtelen felhasználói profilokat* is.

## **i5/OS NetServer állapotának megjelenítése**

Az i5/OS NetServer Állapot párbeszédablaka olyan fontos statisztikai információkat tartalmaz, amelyek segítségével hatékonyan adminisztrálhatja az i5/OS NetServert.

A rendszerre vonatkozó aktuális statisztikát úgy frissítheti, hogy alaphelyzetbe (0) állítja az összes értéket, vagy beállítja a frissítési kérések közötti időközt az i5/OS NetServer Állapot párbeszédablakában.

<span id="page-28-0"></span>Ha beállítja az időt - percekben - a hoszthoz küldött, az i5/OS NetServer állapotára vonatkozó frissítési kérések közötti időtartamra vonatkozóan, akkor az ütemezett frissítési értékeket menti a rendszer, így nem kell frissíteni minden alkalommal, amikor a i5/OS NetServer Állapot párbeszédablaka megnyílik. Az ütemezett frissítési értékek az egyes rendszerekre - és nem az egyes felhasználókra - lesznek mentve.

Az i5/OS NetServer állapotának megjelenítéséhez végezze el az alábbi lépéseket:

- 1. Nyissa meg a System i navigátort, és kapcsolódjon a rendszerhez, amellyel dolgozni kíván.
- 2. Bontsa ki a **Hálózat** → **Szerverek** elemet.
- 3. Kattintson a **TCP/IP** sorra az elérhető TCP/IP szerverek listájának megjelenítéséhez.
- 4. Kattintson a jobb egérgombbal az **i5/OS NetServer** elemre, és válassza az **Állapot** elemet.

A System i navigátor online súgója további részletekkel szolgál az i5/OS NetServer Állapot párbeszédablakának egyes mezőiről.

## **i5/OS NetServer megosztott objektumok listájának megjelenítése**

Megjelenítheti azoknak az objektumoknak a listáját, amelyeket az i5/OS NetServer is aktuálisan megoszt a System i navigátor vagy a Windows kliensekkel.

A i5/OS NetServer segítségével elérheti a System i hálózat megosztott erőforrásait. Ezek a megosztások a következő tételekből, úgynevezett **osztott objektumokból** állnak:

- v **Fájlmegosztások**, amelyek megosztják az i5/OS operációs rendszer integrált fájlrendszer katalógusait.
- v **Nyomtatásmegosztások**, amelyek megosztják az i5/OS kimeneti sorait.

### **i5/OS NetServer megosztott objektumainak megjelenítése a System i navigátor használatával**

A System i navigátor segítségével megjelenítheti azoknak az objektumoknak a listáját, amelyeket az i5/OS operációs rendszer az i5/OS NetServer használatával aktuálisan megoszt a PC kliensekkel.

Az aktuálisan megosztott objektumok System i navigátorból való megjelenítéséhez végezze el az alábbi lépéseket:

- 1. A System i navigátorban bontsa ki a **Hálózat** → **Szerverek** elemet.
- 2. Kattintson a **TCP/IP** sorra az elérhető TCP/IP szerverek listájának megtekintéséhez.
- 3. Kattintson a jobb egérgombbal az **i5/OS NetServer** elemre, majd válassza az előugró menü **Megnyitás** menüpontját.
- 4. A Műveletek navigátorban a pillanatnyilag megosztott objektumok listájának megtekintéséhez bontsa ki az **Osztott objektumok** sort.

### **i5/OS NetServer megosztott objektumainak megjelenítése Windows kliensek használatával**

A Windows kliensek segítségével megjelenítheti azoknak az objektumoknak a listáját, amelyeket az i5/OS operációs rendszer aktuálisan megoszt a PC kliensekkel az i5/OS NetServer használatával.

#### **Windows 2000 rendszereken:**

- 1. Nyissa meg a Windows **Start** menüjét.
- 2. Válassza a **Keresés** funkciót.
- 3. Válassza ki a **Fájlok vagy mappák** lehetőséget.
- 4. Kattintson a **Számítógépek** hivatkozásra.
- 5. A **Számítógép neve** mezőben adja meg az i5/OS NetServer szerver nevét.
- 6. Kattintson a **Keresés most** gombra.
- 7. Nyissa meg az i5/OS NetServert a talált számítógépre való kettős kattintással.

#### **Windows XP rendszereken:**

- <span id="page-29-0"></span>1. Nyissa meg a Windows **Start** menüjét.
- 2. Válassza a **Keresés** funkciót.
- 3. Kattintson a **Számítógépek és személyek** elemre.
- 4. Kattintson a **Számítógép a hálózatban** elemre.
- 5. A **Számítógép neve** mezőben adja meg az i5/OS NetServer szerver nevét.
- 6. Kattintson a **Keresés** gombra.
- 7. Nyissa meg az i5/OS NetServert a talált számítógépre való kettős kattintással.

#### **Windows Server rendszereken:**

- 1. Nyissa meg a Windows **Start** menüjét.
- 2. Válassza a **Keresés** funkciót.
- 3. Kattintson az **Egyéb objektumok keresése** elemre.
- 4. Kattintson a **Nyomtató, számítógépek és személyek** elemre.
- 5. Kattintson a **Számítógép a hálózatban** elemre.
- 6. A **Számítógép neve** mezőben adja meg az i5/OS NetServer szerver nevét.
- 7. Kattintson a **Keresés** gombra.
- 8. Nyissa meg az i5/OS NetServert a talált számítógépre való kettős kattintással.

### **Windows Vista rendszereken:**

- 1. Nyissa meg a Windows **Start** menüjét.
- 2. A **Keresés indítása** mezőbe írja be az i5/OS NetServer szerver nevét.
- 3. Nyomja le az Enter billentyűt.
- 4. Nyissa meg az i5/OS NetServert a talált számítógépre való kettős kattintással.
- **Megjegyzés:** Vigye át az összes, osztott objektummal dolgozó felhasználót a QDLS fájlrendszerből az i5/OS rendszer terjesztő könyvtárába. Azok a felhasználók, akik nincsenek felvéve a rendszer terjesztési könyvtárába, nem érhetik el a QDLS fájlrendszerbeli fájlmegosztásokat. Használja az Add Directory Entry (ADDDIRE) CL parancsot, amellyel bejegyezheti a felhasználókat a rendszerterjesztési könyvtárba.

## **i5/OS NetServer megosztott objektum tulajdonságainak megjelenítése és beállítása**

Az i5/OS NetServer megosztott objektumokra vonatkozó szerver attribútumokat elérheti az System i navigátoron keresztül, ami lehetővé teszi egy fájl- vagy nyomtatásmegosztás tulajdonságainak megjelenítését és módosítását.

Az i5/OS NetServer osztott objektum tulajdonságainak megtekintéséhez kövesse ezeket a lépéseket:

- 1. Nyissa meg a System i navigátort, és kapcsolódjon a rendszerhez, amellyel dolgozni kíván.
- 2. Bontsa ki a **Hálózat** → **Szerverek** elemet.
- 3. Kattintson a **TCP/IP** sorra az elérhető TCP/IP szerverek listájának előhozásához.
- 4. Kattintson a jobb egérgombbal az **i5/OS NetServer** elemre, majd válassza az előugró menü **Megnyitás** menüpontját.
- 5. Bontsa ki az **Osztott objektumok** részfát.
- 6. Kattintson a jobb oldali egérgombbal egy osztott objektumra, és válassza ki a **Tulajdonságok** opciót.

## **Megosztott objektum állapotának megjelenítése**

Az i5/OS NetServer megosztott objektum kapcsolat aktuális statisztikáinak System i navigátoron keresztüli megjelenítésével olyan információkhoz juthat hozzá, mint a munkaállomás neve, a felhasználói név, a megosztás típusa és a kapcsolat időtartama.

<span id="page-30-0"></span>Nem változtathatja meg és nem állíthatja át az osztott objektum statisztikáját, mivel az olyan feljegyzés, ami csak tájékoztatást tartalmaz.

Az i5/OS NetServer megosztott objektum állapotának megjelenítéséhez végezze el az alábbi lépéseket:

- 1. Nyissa meg a System i navigátort, és kapcsolódjon a rendszerhez, amellyel dolgozni kíván.
- 2. Bontsa ki a **Hálózat** → **Szerverek** elemet.
- 3. Kattintson a **TCP/IP** sorra az elérhető TCP/IP szerverek listájának megjelenítéséhez.
- 4. Kattintson a jobb egérgombbal az **i5/OS NetServer** elemre, majd válassza az előugró menü **Megnyitás** menüpontját.
- 5. Bontsa ki az **Osztott objektumok** részfát.
- 6. Válasszon ki egy osztott objektumot.
- 7. Kattintson a jobb oldali egérgombbal egy szekció-összeköttetésre, és válassza ki az **Állapot** menüpontot.

Az System i navigátorban lévő online súgó részletes tájékoztatást ad az i5/OS NetServer osztott objektumok állapotáról.

## **i5/OS NetServer szekciók listájának megjelenítése**

Az i5/OS NetServer mindig elindít egy szekciót, valahányszor egy kliens hozzáfér egy megosztott fájl- vagy nyomtatási erőforráshoz. A szekció megjeleníti a PC klienst, a felhasználó nevét, a szekció azonosítóját. Az i5/OS NetServer aktív szekcióinak listáját megjelenítheti.

Az aktív i5/OS NetServer szekciók listájának megtekintéséhez hajtsa végre a következő lépéseket:

- 1. Nyissa meg a System i navigátort, és kapcsolódjon ahhoz a rendszerhez, amellyel dolgozni szeretne.
- 2. Bontsa ki a **Hálózat** → **Szerverek** elemet.
- 3. Kattintson a **TCP/IP** sorra az elérhető TCP/IP szerverek listájának előhozásához.
- 4. Kattintson a jobb egérgombbal az **i5/OS NetServer** elemre, majd válassza az előugró menü **Megnyitás** menüpontját.
- 5. Bontsa ki a **Szekciók** részt az aktív szekciók listájának előhozásához.

### **i5/OS NetServer szekció tulajdonságainak megjelenítése**

Ha megjeleníti egy aktív i5/OS NetServer szekció attribútumait a System i navigátoron keresztül, akkor láthatja azoknak a klienseknek a tulajdonságait, amelyek az i5/OS megosztott erőforrásokat használják.

Nem változtathatja meg és nem állíthatja át ezeket a tulajdonságokat, mivel ezek csak a kliens tevékenységének feljegyzései, amelyek csak tájékoztatásra szolgálnak.

Az i5/OS NetServer szekció tulajdonságainak megjelenítéséhez hajtsa végre a következő lépéseket:

- 1. Nyissa meg a System i navigátort, és kapcsolódjon a rendszerhez, amellyel dolgozni kíván.
- 2. Bontsa ki a **Hálózat** → **Szerverek** elemet.
- 3. Kattintson a **TCP/IP** sorra az elérhető TCP/IP szerverek listájának előhozásához.
- 4. Kattintson a jobb egérgombbal az **i5/OS NetServer** elemre, majd válassza az előugró menü **Megnyitás** menüpontját.
- 5. Bontsa ki a **Szekciók** részt.
- 6. Kattintson a jobb oldali egérgombbal egy felhasználói szekcióra, és válassza ki a **Tulajdonságok** lapot.

Az i5/OS NetServer támogatja a többszörös felhasználókat, beleértve a vendégeket is, akik ugyanarról a munkaállomásról jelentkeztek be. Az egyes szekciókra vonatkozó információk az aktuális felhasználó nevét jelzik ki még akkor is, ha a vendég felhasználói profilt használta a rendszer a hitelesítéshez. Eredményképpen duplikált szekciókat fog látni ugyanazzal a munkaállomás- és felhasználói névvel. A következő mezők adatai jelennek meg:

v Kapcsolatok száma

- <span id="page-31-0"></span>• Fájlmegnyitások száma
- Szekciók száma

### **Megjegyzések:**

- 1. Ha több szekció lett létrehozva, befejeződhetnek, amint az i5/OS NetServer várakozási (tétlenségi) időkorlátja letelik. Ez attól függetlenül bekövetkezik, hogy vannak-e megnyitott fájlok az adott szekció számára.
- 2. Több felhasználó is lehet aktív ugyanarról a munkaállomásról. A felhasználói szekció lezárása csak az i5/OS NetServer fájl- és nyomtatási tevékenységét fejezi be az adott szekcióra vonatkozóan. Azonban ha a munkaállomás valamelyik szekció kapcsolatának megszakadását észleli, a kliens munkaállomás dönthet úgy, hogy leállítja az összeset, és választható módon új szekciókat hoz létre.

Az System i navigátor online súgója további részletekkel szolgál az i5/OS NetServer szekciók tulajdonságainak párbeszédablakairól.

## **i5/OS NetServer szekciókapcsolat állapotának megjelenítése**

Az i5/OS NetServerhez tartozó munkaállomás-szekció összeköttetéseinek aktuális statisztikáját megjelenítheti az System i navigátoron keresztül.

Nem változtathatja meg és nem állíthatja át a szekció összeköttetési statisztikáját, mivel az a kliens tevékenységének rögzítése, ami csak tájékoztatást tartalmaz.

Az i5/OS NetServer szekciókapcsolat állapotának megjelenítéséhez végezze el az alábbi lépéseket:

- 1. Nyissa meg a System i navigátort, és kapcsolódjon a rendszerhez, amellyel dolgozni kíván.
- 2. Bontsa ki a **Hálózat** → **Szerverek** elemet.
- 3. Kattintson a **TCP/IP** sorra az elérhető TCP/IP szerverek listájának megjelenítéséhez.
- 4. Kattintson a jobb egérgombbal az **i5/OS NetServer** elemre, majd válassza az előugró menü **Megnyitás** menüpontját.
- 5. Bontsa ki a **Szekciók** részt.
- 6. Válasszon ki egy szekciót.
- 7. Kattintson a jobb oldali egérgombbal egy szekció-összeköttetésre, és válassza ki az **Állapot** menüpontot.
- **Megjegyzés:** Az i5/OS NetServer támogatja a többszörös felhasználókat, beleértve a vendégeket is, akik ugyanarról a munkaállomásról jelentkeztek be.

Az System i navigátorban lévő online súgó részletes tájékoztatást ad az i5/OS NetServer szekcióinak összeköttetési állapotáról.

## **i5/OS NetServer szekció leállítása**

Az i5/OS NetServer támogatja a többszörös felhasználókat, beleértve a vendégeket is, akik ugyanarról a munkaállomásról jelentkeztek be. Leállíthatja egy vagy több felhasználó szekcióját egy munkaállomáson, és így leállíthatja egy kliens fájl- és nyomtatómegosztás használatát egy adott szekcióban.

Ha több felhasználó is aktív ugyanarról a munkaállomásról, akkor az egyik felhasználói szekció befejezése az i5/OS NetServer fájl- és nyomtatási tevékenységét csak az adott szekcióra vonatkozóan zárja le. Továbbá egy aktív i5/OS NetServer szekció leállítása a fájl- és nyomtatásmegosztásnak az adott kliens általi használatát abban a szekcióban fejezi be. Az aktív szekció leállításához hajtsa végre a következő lépéseket:

- 1. Nyissa meg a System i navigátort, és kapcsolódjon a rendszerhez, amellyel dolgozni kíván.
- 2. Bontsa ki a **Hálózat** → **Szerverek** elemet.
- 3. Kattintson a **TCP/IP** sorra az elérhető TCP/IP szerverek listájának előhozásához.
- <span id="page-32-0"></span>4. Kattintson a jobb egérgombbal az **i5/OS NetServer** elemre, majd válassza az előugró menü **Megnyitás** menüpontját.
- 5. Bontsa ki a **Szekciók** részt.
- 6. Kattintson a jobb oldali egérgombbal a felhasználói szekcióra, és válassza ki a **Leállítás** gombot. Ha ugyanezen a munkaállomáson egynél több szekció aktív, akkor választási lehetősége van, hogy több felhasználói szekciót állít-e le a munkaállomáson.
- **Megjegyzés:** A kliens szekciójának leállítása nem fosztja meg a klienst attól a lehetőségtől, hogy újracsatlakozzon a rendszerhez, és ismét használja az i5/OS NetServert.

## **Fájlmegosztások**

Az i5/OS NetServer fájlmegosztás egy olyan könyvtár útvonal, amelyet az i5/OS NetServer megoszt a kliensekkel a hálózaton.

A fájlmegosztás az i5/OS rendszeren lévő bármilyen integrált fájlrendszer könyvtárából állhat. Az i5/OS NetServer fájlmegosztások létrehozhatók, megjeleníthetők, konfigurálhatók és befejezhetők.

Általában az összes integrált fájlrendszerbeli korlátozás és tényező alkalmazásra kerül, amikor az i5/OS NetServer eléri a megosztott könyvtárakat.

Az i5/OS NetServer a V6R1 kiadástól kezdődően támogatja az IPv6 hozzáférést a fájlmegosztás funkcióban. |

### **Kapcsolódó fogalmak**

"Kis- és nagybetűk az i5/OS NetServer [fájlrendszerekben"](#page-34-0) oldalszám: 29

Három fájlrendszer kivételével egyik fájlrendszer sem különbözteti meg a kis- és nagybetűket, így nem okoz kisnagybetű ütközéseket a támogatott PC kliensekkel.

## **i5/OS NetServer fájlmegosztások létrehozása**

Az i5/OS integrált fájlrendszer bármelyik könyvtárát meg lehet osztani a hálózatban lévő kliensekkel az i5/OS NetServer használata révén. Az fájlmegosztások létrehozása lehetővé teszi a PC klienseknek, hogy könnyen hozzáférjenek a rendszer erőforrásaihoz.

Az System i Access for Windows termékkel ellentétben az i5/OS NetServer nem osztja meg a teljes integrált fájlrendszert a hálózattal alapértelmezés szerint.

Új fájlmegosztás System i navigátorral történő létrehozásához kövesse ezeket a lépéseket:

- 1. Nyissa meg az System i navigátort, és kapcsolódjon a rendszerhez, amellyel dolgozni kíván.
- 2. Bontsa ki a **Hálózat** → **Szerverek** elemet.
- 3. Kattintson a **TCP/IP** sorra az elérhető TCP/IP szerverek listájának előhozásához.
- 4. Kattintson a jobb egérgombbal az **i5/OS NetServer** elemre, majd válassza az előugró menü **Megnyitás** menüpontját.
- 5. Kattintson a jobb oldali egérgombbal az **Osztott objektumok** opcióra és válassza ki az **Új**, majd a **Fájl** menüpontot.
- 6. Használja az Általános tulajdonságok lapot az új fájlmegosztás-névvel, leírással, hozzáférésekkel, felhasználók megengedett legnagyobb számával és könyvtár elérési útvonalának nevével való konfigurálásához.
- 7. A Szövegátalakítás lapon adhatja meg, hogy milyen típusú fájlok tartalmát kell átalakítani i5/OS fájl kódolt karakterkészlet azonosítójáról annak a kódolt karakterkészletnek az azonosítójára, amelyet a megosztáshoz kijelöl.

Az System i navigátorban lévő online súgó részletes tájékoztatást ad az i5/OS NetServer fájlmegosztásainak tulajdonságairól.

## <span id="page-33-0"></span>**i5/OS NetServer fájlmegosztások hozzáférésének felügyelete**

Az i5/OS NetServer fájlmegosztásokhoz hozzáférési beállításokat adhat meg, és így felügyelheti a PC klienseknek az i5/OS integrált fájlrendszer könyvtár útvonalain található objektumokra vonatkozó hozzáférési szintjét.

Ha a fájlmegosztáshoz való hozzáférést **csak olvasásra** állítja be, akkor a kliensek nem rendelkeznek jogosultsággal a fájl módosításához. Ha a fájlmegosztáshoz való hozzáférést **olvasás/írásra** állítja be, akkor a kliensek módosíthatják a fájlt, amelyhez jogosultságuk van az osztott könyvtárhoz vezető elérési útvonalon.

Az i5/OS NetServer fájlmegosztásra vonatkozó hozzáférés beállításához kövesse ezeket a lépéseket:

- 1. Nyisson meg egy System i navigátor kapcsolatot a rendszeren.
- 2. Bontsa ki a **Hálózat** → **Szerverek** elemet.
- 3. Kattintson a **TCP/IP** sorra az elérhető TCP/IP szerverek listájának előhozásához.
- 4. Kattintson a jobb egérgombbal az **i5/OS NetServer** elemre, majd válassza az előugró menü **Megnyitás** menüpontját.
- 5. Bontsa ki az **Osztott objektumok** részfát.
- 6. Kattintson a jobb oldali egérgombbal egy fájlmegosztásra és válassza ki a **Tulajdonságok** lapot.
- 7. Kattintson a legördülő menüre a **Hozzáférés** mezőben.
- 8. Állítsa be a fájlmegosztásra vonatkozó hozzáférést csak olvasásra a **Csak olvasás** kiválasztásával. Állítsa be a fájlmegosztásra vonatkozó hozzáférést olvasás/írásra az **Olvasás/Írás** kiválasztásával.

## **i5/OS NetServer fájlmegosztás leállítása**

Az egyéb klienseknek biztosított fájlmegosztást leállíthatja.

Az integrált fájlrendszerbeli katalógus megosztásának leállításához hajtsa végre a következő lépéseket:

- 1. Nyisson meg egy System i navigátor kapcsolatot a rendszeren.
- 2. Bontsa ki a **Hálózat** → **Szerverek** elemet.
- 3. Kattintson a **TCP/IP** sorra az elérhető TCP/IP szerverek listájának előhozásához.
- 4. Kattintson a jobb egérgombbal az **i5/OS NetServer** elemre, majd válassza az előugró menü **Megnyitás** menüpontját.
- 5. Bontsa ki az **Osztott objektumok** részfát.
- 6. Kattintson a jobb oldali egérgombbal az osztott fájlra, és válassza ki a **Megosztás befejezése** opciót.
- **Megjegyzés:** A fájlmegosztás, ami leállításra került, még rendelkezésére áll az összes olyan kliensnek, amelyek már használják a megosztást. A leállított fájlmegosztás nem áll rendelkezésre egyetlen új kliens kérés számára sem. Bármilyen kísérlet egy új kapcsolat létrehozására a leállított megosztáshoz meg fog hiúsulni.

### **Megosztások elérése Windows kliensekről**

A Windows kliens segítségével az i5/OS NetServer használatával elérheti fájlmegosztásokat.

Ahhoz, hogy a fájlmegosztásokat elérje a Windows révén, a fájlmegosztásokhoz logikai meghajtókat rendelhet, vagy Univerzális névadási szabályokat (UNC) alkalmazhat. Ugyanakkor a logikai meghajtó betűjelek használata egyszerűbb lehet.

Kövesse az alábbi lépéseket ahhoz, hogy az i5/OS NetServer fájlmegosztáshoz logikai meghajtót rendeljen a Windows kliensben:

- 1. Kattintson a jobb egérgombbal a **Start** gombra, és válassza az **Intéző** elemet a Windows Intéző megnyitásához.
- 2. Nyissa meg az **Eszközök** legördülő menüt a Windows Intéző ablakban, és válassza ki a **Hálózati meghajtó csatlakoztatása** menüpontot.
- 3. Válasszon ki egy szabad meghajtót a fájlmegosztás számára.

<span id="page-34-0"></span>4. Írja be az i5/OS NetServer fájlmegosztás nevét. Használhatja például a következő szintaxist: \\QSYSTEM1\megosztásnév

**Megjegyzés:** A QSYSTEM1 az i5/OS NetServer kiszolgáló neve az i5/OS operációs rendszeren, a megosztásnév pedig a használandó fájlmegosztás neve.

5. Kattintson az **OK** gombra.

### **Kapcsolódó feladatok**

"i5/OS NetServer [megkeresése](#page-18-0) a hálózaton" oldalszám: 13

A PC kliens segítségével megkeresheti az i5/OS NetServer szervert a hálózaton. Így hozzáférést szerezhet a hálózaton található megosztott erőforrásokhoz és meggyőződhet róla, hogy az i5/OS NetServer kapcsolat metódus fut.

## **Kis- és nagybetűk az i5/OS NetServer fájlrendszerekben**

Három fájlrendszer kivételével egyik fájlrendszer sem különbözteti meg a kis- és nagybetűket, így nem okoz kisnagybetű ütközéseket a támogatott PC kliensekkel.

A következő három i5/OS fájlrendszer viszont megkülönbözteti a kis- és nagybetűket:

- QOpenSys
- v Felhasználó által megadott fájlrendszer (UDFS), ha a létrehozáskor kis/nagybetű megkülönböztetést definiálunk a létrehozásakor.
- v Hálózati fájlrendszer (NFS), függően attól, hogy melyik távoli fájlrendszert éri el.

A fájlnevek betűváltója jelentőséggel bír a kis/nagybetűt megkülönböztető fájlrendszerekben. A nevek tartalmazhatnak kis- és nagybetűs karaktereket is. A QOpenSys fájlrendszer például rendelkezhet három fájllal a következő nevekkel:

NETSERVE.DAT NetServe.DAT netserve.DAT

Ez a három fájl technikailag különböző nevekkel (mivel a QOpenSys kis/nagybetűt megkülönböztető) rendelkezik, és eltérő, önálló objektumokat képvisel a rendszeren.

Az összes PC kliens, amelyet az i5/OS NetServer támogat, nem tesz különbséget kis- és nagybetű között. A fájlnevekben a betűváltónak nincs jelentősége, mivel az összes fájlnév automatikusan nagybetűsre lesz fordítva. Például a fent felsorolt három fájl esetén az i5/OS NetServer által támogatott összes PC kliens csak a következő fájlt ismerné fel:

NETSERVE.DAT

Ebből kifolyólag elképzelhető, hogy az i5/OS NetServer nem működik megfelelően, ha kis- és nagybetűtket megkülönböztető fájlrendszerek fájljait használja. Ez különösen akkor igaz, ha kis- és nagybetűket megkülönböztető fájlrendszerekkel dolgozik, és grafikus felhasználói kezelőfelületet használ, például a Windows 95 Intézőjét.

Az összes többi i5/OS fájlrendszer érzéketlen a kis- és nagybetűre, és nem okoz konfliktusokat a betűváltó miatt a támogatott PC kliensekkel.

## **Nyomtatásmegosztások**

A *nyomtatásmegosztás* egy olyan kimeneti sor, amely meg van osztva a PC kliensekkel a hálózaton. Bármely i5/OS kimeneti sort megoszthatja a kliensekkel az i5/OS NetServer segítségével.

A nyomtatásmegosztások létrehozhatók, megjeleníthetők, beállíthatók és leállíthatók. A nyomtatásmegosztás egy i5/OS kimeneti sorból áll, és a következő zsilipelt fájltípusokat támogatja:

- v Felhasználói ASCII
- Advanced Function Printing
- <span id="page-35-0"></span>• SNA karakterlánc
- Auto-kiválasztás

A spool fájl típusa határozza meg, hogy hogyan történik a fájlok létrehozása a rendszeren. Ha az automatikus kiválasztást nem használja, akkor a spool fájl típusának pontosan meg kell felelnie a cél kimeneti sor típusával, különben nyomtatási hibát fog tapasztalni.

Az i5/OS NetServer a V6R1 kiadástól kezdődően támogatja az IPv6 hozzáférést a nyomtatásmegosztás funkcióban. |

## **Nyomtatásmegosztás létrehozása**

Az i5/OS bármelyik kimeneti sorát meg lehet osztani a hálózatban lévő PC kliensekkel egy i5/OS NetServer nyomtatásmegosztás létrehozásával.

Új i5/OS NetServer nyomtatásmegosztás System i navigátorral történő létrehozásához kövesse ezeket a lépéseket:

- 1. Nyissa meg az System i navigátort, és kapcsolódjon a rendszerhez, amellyel dolgozni kíván.
- 2. Bontsa ki a **Hálózat** → **Szerverek** elemet.
- 3. Kattintson a TCP/IP sorra az elérhető TCP/IP szerverek listájának előhozásához.
- 4. Kattintson a jobb egérgombbal az **i5/OS NetServer** elemre, majd válassza az előugró menü **Megnyitás** menüpontját.
- 5. Kattintson a jobb oldali egérgombbal az **Osztott objektumok** opcióra, és válassza ki az **Új**, majd a **Nyomtató** menüpontot.
- 6. Az **Általános - Tulajdonságok** párbeszédablakban állítsa be az új nyomtatásmegosztás nevét, leírását, kimeneti sorát, könyvtárát, nyomtató illesztőprogramját, spoolfájl típusát és nyomtatófájlját.

Az System i navigátor online súgója további részletekkel szolgál az i5/OS NetServer nyomtatásmegosztás párbeszédablakról.

## **PC kliens nyomtatásvezérlők használata nyomtatásmegosztásokkal**

Az i5/OS NetServer nyomtatószerverként működik. Az i5/OS hálózati nyomtatószerver szolgáltatásait teszi elérhetővé a PC kliensek számára. A hálózati nyomtatószerver kliens hozzáférést biztosít az i5/OS nyomtatási objektumokhoz és erőforrásokhoz.

A hálózati nyomtatószerver lehetővé teszi, hogy a kliensek megfelelő nyomtatásvezérlők segítségével a nyomtatási feladatokat a különféle típusú spool fájlok i5/OS kimeneti soraiba helyezzék. Ezeknek a spool fájloknak a típusai:

- v Felhasználói ASCII
- Advanced Function Printing (AFP)
- SNA karakterlánc (SCS)
- · Auto-kiválasztás

A támogatott Windows PC kliensek AFP és az SCS nyomtatásvezérlőit az alábbi módszerekkel érheti el:

- v Az AFP nyomtatóeszköz illesztőprogramok ingyenesen letölthetők az IBM Printing systems [webhelyről](http://www.printers.ibm.com) (www.printers.ibm.com) $\rightarrow$ .
- v Az önálló AFP és SCS nyomtatásvezérlőket a Qca400\Win32\Install\Printer mappában is megtalálja. Az AFP és SCS nyomtatóeszköz illesztőprogramokat a kliens típus megfelelő alkönyvtárában találja.

## **Nyomtatásmegosztás leállítása**

A nyomtatásmegosztásokat a System i navigátor segítségével állíthatja le.

A nyomtatásmegosztás System i navigátorból való leállításához végezze el az alábbi lépéseket:

1. Nyissa meg a System i navigátort, és kapcsolódjon a rendszerhez, amellyel dolgozni kíván.

- <span id="page-36-0"></span>2. Bontsa ki a **Hálózat** → **Szerverek** elemet.
- 3. Kattintson a **TCP/IP** sorra az elérhető TCP/IP szerverek listájának előhozásához.
- 4. Kattintson a jobb egérgombbal az **i5/OS NetServer** elemre, majd válassza az előugró menü **Megnyitás** menüpontját.
- 5. Bontsa ki az **Osztott objektumok** részfát.
- 6. Kattintson a jobb oldali egérgombbal az osztott nyomtatóra, és válassza ki a **Megosztás befejezése** opciót.

## **Nyomtatómegosztások használata Windows 2000, Windows XP, Windows Server 2003 és Windows Vista kliensekkel**

A Windows kliens segítségével és az i5/OS NetServer használatával elérheti az i5/OS nyomtatásmegosztásokat.

Az alábbi lépések végrehajtásával használhatja a Windows klienst az i5/OS nyomtatásmegosztások elérésre:

### **Windows 2000 vagy Windows XP:**

- 1. Nyissa meg a **Hálózati helyek** ablakot.
- 2. Kattintson duplán a **Közeli számítógépek** elemre.
- 3. Válassza ki az i5/OS NetServer szerver nevét.
- 4. Nyissa meg az i5/OS NetServert a talált számítógépre való kettős kattintással.
- 5. Kattintson a jobb oldali egérgombbal egy osztott nyomtatóra, és válassza ki a **Megnyitás** opciót.
- 6. Ha kéri a program, válassza ki az **Igen** gombot a számítógép nyomtatójának beállításához.
- 7. Ha a program kéri, válassza ki az osztott nyomtatóra a megfelelő nyomtatásvezérlőt.
- 8. Kattintson a **Tovább** gombra.
- 9. Amikor megfelelően beállította az osztott nyomtatót, kattintson a **Befejezés** gombra.

#### **Windows Server 2003 esetén:**

- 1. Nyissa meg a **Windows Intézőt**.
- 2. Bontsa ki a **Hálózati helyek** → **Teljes hálózat** → **Microsoft Windows hálózat** elemet.
- 3. Bontsa ki a tartomány csomópontot.
- 4. Válassza ki az i5/OS NetServer szerver nevét.
- 5. Nyissa meg az i5/OS NetServert a talált számítógépre való kettős kattintással.
- 6. Kattintson a jobb oldali egérgombbal egy osztott nyomtatóra, és válassza ki a **Megnyitás** opciót.
- 7. A nyomtató beállításhoz a számítógépen a megjelenő ablakban kattintson az **Igen** gombra.
- 8. A megjelenő ablakban válassza ki az osztott nyomtatóhoz megfelelő nyomtatásvezérlőt.
- 9. Kattintson a **Tovább** gombra.
- 10. Amikor megfelelően beállította az osztott nyomtatót, kattintson a **Befejezés** gombra.

#### **Windows Vista:**

- 1. Kattintson a **Start** gombra a **Start** menü megnyitása érdekében.
- 2. Válassza a **Hálózat** menüpontot.
- 3. Válassza ki az i5/OS NetServer szerver nevét.
- 4. Nyissa meg az i5/OS NetServert a talált számítógépre való kettős kattintással.
- 5. Kattintson a jobb oldali egérgombbal egy osztott nyomtatóra, és válassza ki a **Megnyitás** opciót.
- 6. A nyomtató beállításhoz a számítógépen a megjelenő ablakban kattintson az **Igen** gombra.
- 7. A megjelenő ablakban válassza ki az osztott nyomtatóhoz megfelelő nyomtatásvezérlőt.
- 8. Kattintson a **Tovább** gombra.
- 9. Amikor megfelelően beállította az osztott nyomtatót, kattintson a **Befejezés** gombra.

## <span id="page-37-0"></span>**Tartomány bejelentkezés támogatás**

Az i5/OS NetServer azért biztosítja ezt a támogatást, hogy ne legyen szükség Windows szerverre a tartomány bejelentkezési szolgáltatások kezelésére a Windows NT tartományokban.

A Windows kliensek ugyanúgy be tudnak jelentkezni az i5/OS NetServer tartományába, mint ahogy egy NT tartományba jelentkeznének be. Az i5/OS NetServer további előnyként az alábbi szolgáltatásokat biztosítja:

- v Az i5/OS operációs rendszer a felhasználókra vonatkozó információk és a tartományi bejelentkezési jogosultság elsődleges kezelési helye (ide számítva a saját könyvtárakat és bejelentkezési parancsfájlokat).
- v A Windows felhasználói profilok tárolása és betöltése a rendszeren, beleértve a munkaasztalt (Desktop), az indító menüt (Start Menu), a kedvenceket (Favorites) és így tovább.
- v A Windows rendszer működési szabályainak tárolása, betöltése és karbantartása a rendszeren.

Az i5/OS NetServer olyan speciális szolgáltatásokat nyújt, amelyek szükségesek a bejelentkezés támogatásához vagy kapcsolatosak azzal. Így az i5/OS NetServer elsődleges tartományvezérlőként (PDC) azonosítja magát, és ha bejelentkező szerverként van beállítva, akkor tartomány főtallózóként (DMB) működik. Az i5/OS NetServer nem tud viszont tartalék tartományvezérlőként (BDC) működni, és nem képes dinamikusan többszörözni a belentkezéssel kapcsolatos információkat a WinNT tartományvezérlőkbe.

## **Az i5/OS NetServer és a kliens PC konfigurálása**

Az i5/OS NetServer bejelentkező szerver támogatásának használatához telepítenie kell az IBM Network Primary Logon Client (PLC) terméket.

Állítsa be az i5/OS NetServer szervert bejelentkező szervernek az i5/OS NetServer tulajdonságainak Általános oldalán kiválasztott Következő indítás párbeszédablakban.

A Windows 2000 Professional és Windows XP Professional kliensek megkövetelik az IBM Networks Primary Logon Client (PLC) termék telepítését a bejelentkező szerver támogatás használatához. Ezt a terméket az i5/OS [NetServer](http://www.ibm.com/eserver/iseries/netserver/primarylogon.html)

[weboldalról](http://www.ibm.com/eserver/iseries/netserver/primarylogon.html) töltheti le. A Primary Logon Client felülbírálja a szokásos Windows bejelentkezési folyamatot, és az i5/OS NetServer által támogatott hálózati API-kat használja.

**Megjegyzés:** A PLC-t csak Windows munkaállomás környezetekbe telepítse. Ne telepítse rendszerként vagy terminál rendszerként konfigurált PC-re, mert ütközni fog az ilyen típusú telepítéssel, és nem engedélyezi a felhasználók bejelentkezését. A PC rendszer nem jelentkezik be másik rendszerre. Ne feledkezzen meg arról, hogy az i5/OS NetServer Domain Logon Support kiküszöbölheti az ilyen rendszerek szükségességét.

## **Bejelentkezési szerver beállítása**

A szokásos beállításon kívül az alábbi műveleteket is el kell végeznie, amikor az i5/OS NetServer bejelentkezési szerverként indul el.

- v Ellenőrizze a NETLOGON megosztás meglétét. Ha ez a megosztás nem létezik, akkor hozzon létre egy könyvtárat (/QIBM/UserData/OS400/NetServer/NetLogon), és ossza meg NETLOGON néven csak olvashatóként. Ebben a könyvtárban helyezheti el a bejelentkező parancsfájlokat, a rendszer házirendeket és az alapértelmezett felhasználói profilokat.
- v Jegyezze be az i5/OS NetServert és győződjön meg róla, hogy a szerver a következő TCP/IP NetBIOS neveken figyel: \_\_MSBROWSE\_\_<01>, domain<1E>, domain<1C>, domain<1B>, domain<1D>, domain server<00> és server<20>.

Ha a Windows DOS parancssorból kiadja az nbtstat -a szerver\_neve parancsot, akkor megjelennek ezek a regisztrált nevek. Ha konfigurálta a WINS-t az i5/OS NetServer számára, akkor ezek a nevek a WINS-ben is bejegyzésre kerülnek. Ha konfliktus van (ami azt jelenti, hogy egy másik számítógép már birtokolja valamelyik egyedi

<span id="page-38-0"></span>tartománynevet), akkor csak az az adott szolgáltatás nem indul el, és CPIB687 (RC=2) üzenet kerül a QSYSOPR sorba, amely leírja a konfliktust. Erről a hibaüzenetről az i5/OS NetServer [weboldalon](http://www.ibm.com/eserver/iseries/netserver/msgcpib687.html) talál további információkat.

## **Bejelentkezési szerver saját könyvtárai**

A felhasználót hitelesítő bejelentkezési szerver határozza meg, hogy hol legyen a felhasználó saját könyvtára.

### **Saját könyvtárak beállítása a bejelentkezési szerveren**

A felhasználókat beállíthatja olyan saját könyvtárak használatára, amelyeket együttesen lehet menteni és karbantartani a rendszeren. Alapértelmezésben az i5/OS bejelentkezési szerver a felhasználói profilban (az i5/OS operációs rendszeren) tárolt, a saját könyvtárhoz tartozó elérési útvonalat tekinti a PC kliens felhasználó saját könyvtárának. Ha például a JOE felhasználónak a felhasználói profiljában konfigurált saját könyvtára /home/joe, akkor ez az elérési útvonal lesz a kliens UNC neve, és a (Windows 98) kliens ezen az útvonalon ″látja″ a mappát: \\logonServer\home\joe. A /home könyvtárat HOME megosztásnévvel kell megosztani azért, hogy a Windows 98 kliens meghajtót rendeljen hozzá.

### **Meghajtó hozzárendelése a saját könyvtárhoz**

A Windows 2000 és Windows XP kliensek automatikusan megpróbálnak hozzárendelni egy meghajtót a felhasználó saját könyvtárához az IBM Network Primary Logon Client for Windows (PLC) segítségével a bejelentkezéskor.

### **Saját könyvtárak más rendszereken**

Néha szükséges lehet rá, hogy a felhasználók saját könyvtárait ne a bejelentkezési szerveren tároljuk. Ilyen eset lehet, ha rendszeresen sok adatot kell a saját könyvtárakba vagy onnan átvinni (esetleg ezeket vándorló profilok kiszolgálására is használjuk), és a bejelentkezési szerver nem rendelkezik megfelelő eszközökkel a szélsőségesen nagy terhelés kezeléséhez, és nem tud megfelelő bejelentkezési támogatást egyszerre sok kliensnek. Távoli saját könyvtárakat lehet konfigurálni a rendszer felhasználói profiljában. A távoli saját könyvtár tulajdonképpen egy megosztás valamely másik szerveren, és a QNTC megosztáshoz vezető elérési útvonala határozza meg. Ha például saját könyvtárakat kell tárolni a DRACO2 szerver HOME megosztásban, akkor a JOE felhasználó saját könyvtárának mezője a /qntc/draco2/home lehet. Másik megoldás, hogy az egyes saját könyvtárakat meg lehet osztani a DRACO2-ből, így a saját könyvtár a /qntc/draco2/joe lesz.

A QNTC elérési útvonal nevének megadása itt nem tartalmazza, hogy a kliens a bejelentkezési szerveren lévő QNTC fájlrendszeren megy keresztül, hogy elérje a saját könyvtár szerverén lévő távoli megosztást. A kliens külön közvetlen kapcsolatot hoz létre a távoli saját könyvtár megosztásához. Azért választottuk a QNTC elérési út formátumot, hogy egységes legyen az egész rendszeren, mivel a felhasználó profiljában kerül eltárolásra. Így a rendszeren helyi módban futó alkalmazások elméletileg képesek elérni ugyanazt a saját könyvtárat.

**Megjegyzés:** Mivel ez a konfiguráció az i5/OS operációs rendszerbe PC5250-en keresztül bejelentkező helyi felhasználók saját könyvtárát is módosítja, ezért számításba kell venni azt az esetet is, amikor a felhasználó közvetlenül a bejelentkezési szervernek beállított rendszerre jelentkezik be.

## **Vándorló profilok**

Ha az i5/OS NetServer is bejelentkezési szervernek van beállítva, akkor támogatja a vándorló profilokat. A vándorló profilok egy fájlszerveren és helyi módban ideiglenesen is tárolják az adott PC egyedi konfigurációját, a munkaasztalok ikonjait, a start menüt, a rendszerleíró adatbázis beállításait.

Ilyen módon a felhasználók különböző számítógépekről tudnak bejelentkezni, és mindig megkapják ugyanazt a munkaasztal- és profilbeállításokat. Ezt a funkciót *barangoló felhasználóknak* vagy *profil kiszolgálásnak* is nevezik.

Sok hálózati környezetben nincs szükség vándorló profilokra, mert a felhasználók hajlamosak arra, hogy saját munkaállomásuk legyen, amelyről minden alkalommal végrehajtják a bejelentkezést. A saját profiljuk letöltéséhez, tárolásához szükséges többletidő ráfordítás, amely még a funkció ritka használata esetén is felmerül, nem nagyon

<span id="page-39-0"></span>indokolható. Vannak azonban olyan PC környezetek, amelyekben a felhasználóknak munkaállomásról munkaállomásra kell mozogniuk, vagy több PC-jük van, amelyeket szinkronban kell tartani (például hordozható számítógép az asztali PC mellett). Ezek ideális esetek, amikor a vándorló profilok jól használhatók.

A profilok szerveren történő tárolásának másik előnye, hogy azok kötelezővé tehetők. A kötelező profilokat a felhasználók nem módosíthatják. Így a kötelező profilokat a bejelentkezéskor töltik le a szerverről, de nem tárolják vissza, amikor kijelentkeznek.

### **Felhasználói profilok beállítása Windows 2000 és Windows XP kliensekről**

A Windows 2000 és Windows XP kliensek nagyobb rugalmasságot biztosítanak a vándorló profilok kezelésében. Alapértelmezés szerint, a kliens megkísérli a vándorló profil letöltését a szerverről. Ha a kliens nem próbálja ezt megtenni, ellenőrizze, hogy a profil be van-e állítva vándorló profilnak, hogy kihasználhassa előnyeit.

Bejelentkezett adminisztrátorként az alábbi lépések végrehajtásával állíthatja be a felhasználói profilokat:

### **Windows 2000 rendszereken:**

- 1. Kattintson a **Start Beállítások** → **Vezérlőpult** menüpontra.
- 2. Kattintson duplán a **Rendszer** ikonon.
- 3. Kattintson a **Felhasználói profilok** fülre.
- 4. Válassza ki a felhasználói profilt és kattintson a **Típus módosítása** elemre.

#### **Windows XP rendszereken:**

- 1. Kattintson a **Start**> **Vezérlőpult** menüpontra.
- 2. Kattintson duplán a **Teljesítmény és karbantartás** elemre.
- 3. Kattintson duplán a **Rendszer** ikonon.
- 4. Kattintson a **További** lapra.
- 5. A **Felhasználói profilok** részben kattintson a **Beállítások** gombra.
- 6. Válassza ki a felhasználói profilt és kattintson a **Típus módosítása** elemre.

Másolja a meglévő Windows felhasználói profilt a szerverre, hogy feltöltse a vándorló felhasználói profilt. Az előző eljárásokban megnyitott Felhasználói profil párbeszédablakban kattintson a **Másolás** gombra. A helyileg a gyorsítótárban tárolt profilok (kedvencek és beállítások) bemásolhatók a bejelentkezési szerverbe, ugyanúgy, ahogy a felhasználó mappáit másolnánk a \Windows\Profiles útvonalról a Windows 98 számára. Győződjön meg arról, hogy a profilokat abba a mappába másolja, ahonnan az az NT kliensek fogják betölteni azokat. Ha több profilt költöztet az NT szerverről az i5/OS bejelentkezési szerverre, akkor minden bizonnyal hatékonyabb lesz az eljárás, ha a teljes \WINNT\Profiles mappát átmásolja.

Alapértelmezésben a kliensek az IBM Network Primary Logon Client for Windows (PLC) segítségével megkísérlik betölteni vagy tárolni a vándorló profilokat a felhasználó saját könyvtárának Profiles alkönyvtárába. Ha felül szeretné bírálni ezt a viselkedést, akkor az alábbi lépések végrehajtásával módosítsa a beállított felhasználói profil elérési utat:

#### **Windows 2000 rendszereknél:**

- 1. Kattintson a **Start** gombra, majd válassza ki a **Beállítások** > **Vezérlőpult** menüpontot.
- 2. Kattintson duplán az **Adminisztrátor eszközei** elemre.
- 3. Kattintson duplán a **Számítógép kezelés** elemre.
- 4. Bontsa ki a **Helyi felhasználók és csoportok** részt.
- 5. Kattintson a **Felhasználók** mappára, hogy megjelenítse a felhasználók listáját.
- 6. Kattintson duplán a felhasználóra, majd válassza ki a **Profil** lapot.
- 7. Adja meg a profil elérési útvonalát.
- 8. Kattintson az **OK** gombra.

#### **Windows XP rendszereken:**

- <span id="page-40-0"></span>1. Kattintson a **Start** gombra, és válassza a **Vezérlőpult** menüpontot.
- 2. Kattintson duplán a **Teljesítmény és karbantartás** elemre.
- 3. Kattintson duplán az **Adminisztrátor eszközei** elemre.
- 4. Kattintson duplán a **Számítógép kezelés** elemre.
- 5. Kattintson duplán a felhasználóra, majd válassza ki a **Profil** lapot.
- 6. Adja meg a profil elérési útvonalát.
- 7. Kattintson az **OK** gombra.

A profil elérési útvonalának megadása jellemzően a következő formában történik: \\logonserver\profilesShare\ profileDirectory

### **Kötelező profilok**

A *kötelező profilok* vándorló profilok, amelyek nem kerülnek frissítésre, amikor a felhasználó kijelentkezik.

A változásokat a rendszer még akkor sem menti el, ha a felhasználó változtatásokat hajt végre a munkaasztal beállításain miközben be van jelentkezve, és a felhasználó ugyanazokat a beállításokat fogja látni a legközelebbi bejelentkezésekor is. A Windows 98, Windows 2000 és Windows XP kliensek támogatják a kötelező profilok betöltését.

A Windows 2000 vagy Windows XP profil kötelezőre változtatásához nyissa meg a bejelentkezési szerveren lévő azon mappát, amelyben a profil tárolva van, és változtassa meg a Ntuser.dat kiterjesztését .dat-ról .man-ra.

Annak megakadályozása érdekében, hogy a felhasználó megváltoztassa profilját, biztosítani kell, hogy a megosztás csak olvashatóként legyen konfigurálva, és a megfelelő integrált fájlrendszerbeli könyvtárengedélyek be legyenek állítva.

### **Vándorló profil problémái**

Számos olyan probléma vagy ütközés adódhat a vándorló profil környezetben, amely adminisztrátori kérdéseket vet fel.

A munkaasztalon és a Start mappában tárolt legtöbb elem parancsikon. Ezért ha másik PC-ről jelentkezik be, amelyik nem ugyanúgy van beállítva (telepített programok, mappák stb.), akkor elképzelhető hogy a parancsikonok nem lesznek érvényesek, és hibákat észlelhet ezeknél az érvénytelen parancsikonoknál.

Mivel a munkaasztalon és a Start mappában leginkább parancsikonok vannak, ezért jobb nem keverni a különböző operációs rendszereket egy adott felhasználónál. A Windows 98 és Windows NT profilok együtt is létezhetnek ugyanabban a profil mappában a szerveren. Mivel mindkét esetben más típusú információk kerülnek eltárolásra, így inkozisztenciát tapasztalhat, különösen a nem kötelező profiloknál.

Ha ugyanaz a felhasználó jelentkezik be ugyanarra a bejelentkezési szerverre különböző kliensekről, akkor felhasználói profil adatai egymástól függetlenül kerülnek eltárolásra az egyes bejelentkezésekre vonatkozóan a kijelentkezés során. Így az utolsóként kijelentkezett kliens adatai tükrözik a profilra vonatkozóan tárolt aktuális változtatásokat.

A rendszer egy üzenetben jelezheti, hogy a vándorló profil nem érhető el. A rendszer a helyi profiljával fogja bejelentkeztetni. Ez jellemzően azt jelenti, hogy a vándorló profil nem található a várt helyen.

A hiba azt is jelezheti, hogy vagy a konfigurált vándorló profil mappája nem osztott, vagy az integrált fájlrendszerbeli könyvtárengedély nem teszi lehetővé a hozzáférést.

A felhasználók nem csak parancsikonokat tárolnak a munkaasztalukon. Ha ezek a fájlok nagyon nagyok, akkor jelentősen lelassíthatják a bejelentkezési folyamatot. A megoldás az, hogy ki kell jelölni azokat a profil-almappákat, amelyek részt vesznek a bejelentkezési szerver és a kliens közötti átvitelben.

# <span id="page-41-0"></span>**Bejelentkezési parancsfájlok**

A bejelentkezési parancsfájlok (Logon scripts) DOS kötegelt fájlok, amelyeket a kliens letölt és futtat a bejelentkezési eljárás során.

A bejelentkezési parancsfájlok a bejelentkezési szerver NETLOGON megosztásán kerülnek eltárolásra. Az i5/OS NetServer alapértelmezett NETLOGON megosztása a /QIBM/UserData/OS400/NetServer/NetLogon. Speciális névadási szabályokat kell betartani az i5/OS bejelentkezési szerver esetében, hogy közölni lehessen a parancsfájlok neveit a klienssel. Az i5/OS NetServernek a következő lépéseket kell végrehajtania a bejelentkezési parancsfájl nevének meghatározásához. Feltételezzük, hogy a felhasználó neve KRISTY, aki az i5/OS PCGROUP elsődleges csoport tagja.

- 1. Ha a KRISTY.BAT fájl (a kis- nagybetűk nem számítanak azoknál a fájlrendszereknél, amelyek nem különböztetik meg a kis- és nagybetűket) létezik a NETLOGON megosztásban, akkor a rendszer ezt a fájlt használja bejelentkezési parancsfájlként.
- 2. Egyébként, ha a PCGROUP.BAT létezik a NETLOGON megosztásban, akkor ezt használja.
- 3. Különben használja a QZLSDEFT.BAT fájlnevet. Ha ez a fájl nem létezik vagy nem hozzáférhető, akkor a rendszer nem dolgoz fel bejelentkezési parancsfájlt.
- **Megjegyzés:** Ha egy új felhasználó vagy csoport bejelentkezési parancsfájlját elhelyezi a NETLOGON megosztásra és utána nem indítja újra az i5/OS NetServert, akkor a rendszer nem biztos hogy használja a parancsfájlt a felhasználó következő bejelentkezésekor. Ennek az az oka, hogy a rendszer ezt az elemet ideiglenesen eltárolja. Ha azonban végrehajtunk egy CHGUSRPRF parancsot a felhasználón (opciókkal vagy azok nélkül), ez kiváltja a gyorsítótár frissítését a következő hozzáférés alkalmával, és ezután az új bejelentkezési parancsfájlt meg fogjuk találni.

Ha a felhasználó a PC-ről IBM Network Primary Logon Client (PLC) használatával jelentkezik be, akkor ez a felhasználó a DOS 8.3 bejelentkezési parancsfájlok neveire van korlátozva. Ha például a bejelentkező felhasználó rendszergazda, és a profilja megegyezik az i5/OS operációs rendszeren található ADMINISTRA nevű profillal (maximum 10 karakter), akkor az első keresett bejelentkezési parancsfájl az ADMINIST.BAT lesz.

Minthogy sok egyéb környezeti változót kell definiálni a Windows 2000 és a Windows XP rendszerekhez, ezek a platformok több rugalmas bejelentkezési parancsfájlt képesek futtatni, mint a Windows 98 kliens. Például a 4-es javítócsomaggal rendelkező Windows NT esetén a következő környezeti változók értelmezhetők: %Homedrive%, %Homepath%, %Homeshare%, %OS%, %Userdomain%, %Username%, %Logonserver% és %Processor\_level%.

Az alábbiakban egy példát talál egy olyan bejelentkezési parancsfájlra, amely felhasználók NT kliensekről történő bejelentkezésére szolgál.

echo Logged into domain: %Userdomain%

```
echo Mapping X drive to personal share...
net use x: %logonserver%\%userna %
echo Mapping Y drive to operating system specific share...
net use y: %logonserver%\%OS%
```

```
echo Synchronizing PC time with the server
net time %logonserver% /SET
pause
```
## **Szabályzatkezelés**

A házirendek a PC rendszerleíró adatbázisára alkalmazott módosítás kötegek, amelyek számos funkciót felügyelnek és korlátoznak.

A házirend korlátozza például azt, hogy mi jelenik meg a felhasználó Start menüjében, a felhasználó telepíthet-e szoftvert, hogyan néz ki a munkaasztal, mely parancsok vannak letiltva és így tovább.

<span id="page-42-0"></span>A házirendek kiszolgálása a System i tartományban hasonlít a házirendek Windows NT tartományban való kiszolgálásához.

Ha a kliens automatikus távoli frissítéshez (Automatic Remote Update) van konfigurálva, akkor meg kell keresnie a bejelentkezési szerver NETLOGON megosztásában lévő szabályzat fájlt, és alkalmaznia kell a megfelelő szabályzatot a bejelentkezés során. Ennek az alapértelmezés szerinti szabálynak kell lennie. Egyébként kézi távoli frissítést (Manual Remote Update) lehet alkalmazni, és a szabályokat másik megosztásról kell betölteni. Ezt a beállítást a következő nyilvántartásban lehet ellenőrizni: HKLM\System\CurrentControlSet\Control\Update, az érték neve UpdateMode. Az adat 1-es értéke automatikust jelent.

Amikor a szabályzat fájlját szerkesztjük, annak a sablonnak alapján viszünk keresztül változtatásokat, amelyet magunk választunk ki. A szállított Windows specifikus sablonok: common.adm, winnt.adm és windows.adm. Az alkalmazási programok saját sablonokat tartalmazhatnak, amelyek bizonyos funkciókat korlátozhatnak az alkalmazásban. A System i Access számos sablont biztosít.

A rendszerszabályzat fájljait a rendszerszabályzat-szerkesztővel (System Policy Editor - SPE) kell létrehozni, amelyet jellemzően a poledit.exe név alatt lehet megtalálni. Ugyanaz a szerkesztő különböző operációs rendszer szinteken futhat, de fontos tudni, hogy a Windows 98 és Me rendszerben létrehozott szabályzat fájlokat Windows 98 és Me (de nem Windows NT, Windows 2000 vagy Windows XP) számítógépek tudják használni, és a fájl neve CONFIG.POL. Windows NT, 2000 és XP rendszeren létrehozott fájlok nem használhatók Windows 98 vagy Me rendszeren, és nevük NTCONFIG.POL.

A rendszer házirendek érvényesítésekor nagy körültekintéssel járjon el. Könnyen zárolhat olyan funkciókat a PC-n, amelyeket nem volt szándékában. Mivel a házirend a helyi nyilvántartásban van, így a funkció mindaddig ki lesz zárva, amíg ezt a funkciót kifejezetten vissza nem veszi a házirendfájlba. A módosítást a következő bejelentkezéskor veheti fel, ha visszakapcsolja a házirendfájlban.

### **Böngészés támogatása**

A böngészők listát tartanak fenn a saját illetékességű tartományban lévő számítógépekről és egy másikat az elérhető tartományokról.

Ha az i5/OS NetServer bejelentkezési szerverként van konfigurálva, megkísérli, hogy a tartomány elsődleges tartományvezérlője (primary domain controller - PDC) legyen. Ennek a feladatkörnek egy része a Master Browser (MB - legfelső böngésző) funkció. Az MB szerep magában foglalja a tartomány főtallózója (DMB) valamint az alhálózat helyi főtallózója (LMB) funkciót is.

Azok a számítógépek, amelyeknek megosztásra igénybe vehető SMB erőforrásaik vannak, bejelentik magukat a helyi alhálózatnak (jellemzően 12 percenként). Ennek a tartománynak és alhálózatnak az LMB-je veszi ezeket a bejelentéseket, és felveszi ezeket a számítógépeket a böngészési jegyzékébe. Az alhálózaton lévő tartalék böngészők periodikusan kapcsolatba lépnek az LMB-vel, hogy megszerezzék a legújabb jegyzéket. Ha az LMB tudja, melyik a DMB, periodikusan bejelenti magát a DMB-nek, amely viszont lekérdezi az LMB-től a legújabb helyi (alhálózati) jegyzéket, hogy egyesítse azt a DMB saját jegyzékével. Az LMB periodikusan lekéri a DMB-től a teljes elsődleges jegyzéket. Ilyen módon végül mindegyik böngészőnek lesz egy teljes jegyzéke azokról a számítógépekről, amelyek megosztják az erőforrásaikat a tartományukban, és ez a jegyzék legfeljebb 45 perc idős lesz.

**Megjegyzés:** Azért, hogy ez a támogatás a szándékoltnak megfelelően működjön, a böngészési intervallum konfigurálási tulajdonságát az alapértelmezésű 720 másodpercen kell hagyni.

### **Javaslatok és technikák**

A tippek és módszerek segítséget nyújtanak az i5/OS NetServer bejelentkezési szerverként való hatékony használatához.

### <span id="page-43-0"></span>**A bejelentkezést ténylegesen ellenőrző bejelentkezési szerver meghatározása**

Windows NT, Windows 2000 és Windows XP rendszerben környezeti változókkal kérdezheti le az ilyen típusú információkat.

### **Windows NT, Windows 2000 és Windows XP rendszerről bejelentkező vándorló felhasználók üzenet kérdés számának csökkentése**

A következőhöz hasonló üzenetek jelenhetnek meg a bejelentkezés során:

- A helyileg tárolt profilja újabb, mint a szerveren tárolt profil.
- v A rendszer lassú bejelentkezési szerver hálózati kapcsolatot észlelt.

Ezután a rendszer kérdést tesz fel, hogy a helyileg a gyorsítótárban tárolt profilt kell-e használni az előző helyett. Ha ki akarja küszöbölni az ilyen típusú kérdéseket, és mindig a szerveren az erre a PC-re vonatkozó vándorló profilt akarja letölteni, akkor végezze el a következő feladatokat, hogy a gyorsítótárban tárolt profil törlésre kerüljön a kijelentkezés után:

- 1. Nyissa meg a rendszerleíró adatbázist, és jelenítse meg a HKLM\Software\Microsoft\Windows NT\CurrentVersion\Winlogon kulcsot.
- 2. Hozzon létre egy új REG\_DWORD elemet DeleteRoamingCache névvel.
- 3. Adjon az új elemnek 1-es adatértéket.

**Megjegyzés:** Ha bejelentkezési szerver nem érhető el, akkor ez a felhasználó az alapértelmezett helyi felhasználói profillal fog bejelentkezni.

### **Tartalék bejelentkezési szerverek**

Az i5/OS NetServer jelenleg nem támogatja az olyan tartalék bejelentkezési szervert, amely automatikusan átveszi az elsődleges szerver funkcióját ha az elsődleges szerver leáll. Azonban egy gondosan megtervezett, időben működő másolatkészítési stratégia viszonylag könnyedén megoldja ezt a problémát.

- 1. Válasszon egy olyan i5/OS NetServer nevet tartalékszervernek, amely jelenleg nincs bejelentkezési szerverként konfigurálva a tartományban.
- 2. Készítsen biztonsági másolatot a kritikus bejelentkezési könyvtárakról, amelyet ehhez a szerverhez használ: NETLOGON, saját könyvtár, felhasználók stb.
- 3. Tartsa a felhasználói profilokat szinkronban a bejelentkezési szerver és a biztonsági másolat között. Erre a Kezelőközpontot (Management Central) lehet használni.
- 4. Ha a bejelentkezési szerver meghibásodik vagy átkapcsolást kell végrehajtani, akkor válassza ki a Bejelentkezési szerver szerep beállítást a biztonsági tartalék NetServer tulajdonságaiban, majd indítsa újra az i5/OS NetServert.
- 5. Ha nem használja a WINS-t, frissítse a központilag kezelt LMHOSTS fájlt, ha szükséges.

### **Browstat.exe használata a tartomány állapot ellenőrzésére**

Az nbtstat-on kívül a Browstat is jól használható Microsoft segédprogram, amelyet az NT Resource Kittel együtt szállítanak és a Developer Studio előfizetésével is elérhető. Számos funkcióval rendelkezik, amelyeket az i5/OS NetServer támogatni tud, köztük a STATUS, ELECT, GETBLIST, GETMASTER, GETPDC és VIEW.

## **Bejelentkezési szerver hibaelhárítása**

Ezekkel a módszerekkel oldhatja meg az i5/OS NetServer és a bejelentkezési szerver felmerülő problémáit.

### **Nem található a bejelentkezési szerver**

Ha a PC nem tud csatlakozni a bejelentkezési szerverhez, akkor az alábbi üzenetekhez hasonló üzenetek jelenhetnek meg:

• Nem áll rendelkezésre tartomány szerver a jelszó ellenőrzéséhez.

v A rendszer nem tudta elfogadni a bejelentkezését, mert az X tartomány nem érhető el.

Ennek számos oka lehet:

v A kliens nem találja meg az utat a bejelentkezési szerverhez. Ez a leggyakrabban előforduló ok, és ennek sok különböző előidézője lehet attól függően, hogy a hálózat hogyan van konfigurálva. A kliens PC-nek képesnek kell lennie arra, hogy megszerezze a bejelentkezési szerver IP címét a tartománynév alapján. Ha a kliens és a bejelentkezési szerver különböző TCP/IP alhálózatban van, akkor a lekérdezés tipikus esetben nem jut át az egyikből a másikba üzenetszórás útján. Háromféle stratégia létezik a megoldásra:

### – **Microsoft tallózó protokoll**

Használhatja a Microsoft tallózó protokoll tartomány feltérképező támogatását. Az i5/OS tallózási támogatásának leírását a "Böngészés [támogatása"](#page-42-0) oldalszám: 37 részben találja. Ha legalább egy tallózó szervere van a tartománynak abban az alhálózatban, ahonnan a PC bejelentkezik, és a helyi főtallózó (LMB) ismeri a tartomány főtallózót (DMB), akkor a kliens megkérdezheti tőle a bejelentkezési szerver nevét, és utána a szokásos módon feloldhatja a nevet (például DNS használatával). Azonban nincs mindig elérhető LMB, amely kezelné ezeket a kéréseket, és ebben az esetben ehelyett a következő tartalék megoldások valamelyikét lehet alkalmazni.

#### – **Windows Internet névszolgáltatás (WINS)**

A WINS Internet Name Service a bonyolult TCP/IP hálózatokhoz általános és ajánlott megoldás, mert a számítógépek és a szolgáltatások, amelyeket ezek nyújtanak, illeszkednek az IP-hez. Ehhez legalább egy WINS szerverre van szükség, amely ilyen képességgel rendelkező számítógépen fut valahol a hálózatban. Ha ez teljesül, a szolgáltatást igénylő minden számítógépet a WINS szerver IP címével kell konfigurálni.

### – **LMHOSTS konfigurációs fájl**

Az LMHOSTS konfigurációs fájlt is használhatja a PC-n. A gazdagépre vonatkozó sorokat lehet beszúrni #PRE és #DOM:domain utasításokkal arra vonatkozóan, hogy a tartományvezérlőket előbb be kell tölteni a neveket tartalmazó gyorsítótárba.

### **Megjegyzések:**

- Az LMHOSTS fájlok között lehetnek a rendszerekre vonatkozó fájlok is, így ez a megoldás központilag is adminisztrálható.
- Az i5/OS NetServer a vele azonos TCP/IP hálózati szegmensben lévő klienseknek nyújt bejelentkezési támogatást. Ha a kliens másik szegmensben vagy alhálózatban található, akkor ez stratégia nem biztos hogy működik. Azonban, van egy módszer (ami gyakran használható Windows 2000 és Windows XP klienseknél). A módszer lényege, hogy megváltoztatja a kliens gép munkacsoportját egy olyanra, amely különbözik az i5/OS NetServerhez rendelt tartománynévtől.
- v Az i5/OS NetServer nem indult el, vagy nem az adott tartomány bejelentkezési szervereként indult. Győződjön meg róla hogy megfelelően be van állítva bejelentkezési szervernek, és hogy nincsenek ütközés üzenetek a QSYSOPR üzenetsorban. Ha megjelenik egy CPIB687 üzenet, akkor olvassa el a részletes leírást, hogy pontosan megtudja az ütközés természetét.

### **A felhasználói név nem található**

Ez az üzenet rendszerint azt jelzi, hogy a bejelentkezést megkísérlő felhasználó nem rendelkezik felhasználói profillal az i5/OS bejelentkezési szerveren. Előfordulhat, hogy vendég felhasználó nem tud bejelentkezni egy i5/OS tartományba. Szélsőséges esetekben, ha a bejelentkezési szerver túl van terhelve vagy lassú, akkor az i5/OS NetServer nem ellenőrzi elég gyorsan a bejelentkezési információkat. Ebben az esetben elképzelhető, hogy újra kell próbálkoznia a bejelentkezéssel.

### **Helytelen jelszó**

Előfordulhat, hogy a következő üzenetek jelennek meg, amikor megkísérel ebben a helyzetben bejelentkezni:

- v A megadott tartományjelszó érvénytelen, vagy a bejelentkezési szerver megtagadta a hozzáférést.
- v A bejelentkezési kísérlet sikertelen volt. Nézze meg a lehetséges okokat és a javasolt teendőket a Súgóban.

Itt felsoroljuk ezeknek az üzeneteknek a lehetséges okait és a megoldásokat:

- v A jelszó, amellyel bejelentkezik a tartományba, nem egyezik meg az i5/OS felhasználói profiljában megadott jelszóval. Használja az i5/OS jelszót, és kísérelje meg újra.
- v Az i5/OS profiljában megadott jelszó érvényessége lejárt. Az i5/OS jelszót sajnos nem lehet megváltoztatni a Windows rendszeren keresztül, így ezt közvetlenül a profilban kell elvégezni.
- v Az i5/OS felhasználói profilja le van tiltva. A rendszergazdának kell engedélyeznie.
- v Az i5/OS NetServerhez való hozzáférése le van tiltva. Az i5/OS NetServer rendszergazdája ellenőrizheti ezt a helyzetet, és újra engedélyezheti a hozzáférést az System i navigátorból.
- v Bár a helyes jelszót gépeli be, a Windows 98 a gyorsítótárban lévő régi jelszót használja. A kliens PC-n lévő rendszerbetöltő meghajtón meg kell keresni a user.pwl fájlt, majd el kell távolítani ezt a fájlt.
- v Windows 2000 és Windows XP esetében lehetséges, hogy az útvonal rossz számítógépre kerül feloldásra. Kíséreljen meg egy előtagot írni a felhasználói névhez a tartománynévvel a bejelentkezési parancssorban ilyen formában: *tartomány\felhasználó*, ahol a felhasználó a felhasználónév, a tartomány pedig a tartománynév.

Windows 2000 és Windows XP esetében jelszavának meg kell egyezni a helyi profilban tárolt jelszóval is, ha rendelkezik helyi profillal. Ha ezek nem egyeznek meg, akkor egy üzenet jelzi, hogy a rendszer nem tudja bejelentkeztetni. A hálózati fiók és jelszó helyes, de a helyi fiók jelszó nincs szinkronizálva. Lépjen kapcsolatba a rendszergazdával.

### **Az i5/OS NetServer tartomány nem található meg a Hálózati helyek csoporton keresztül.**

Tegyük fel, hogy az i5/OS NetServert bejelentkezési szerverként konfigurálta az *X* tartományhoz, de *X* nincs a tartományokat megjelenítő Microsoft Windows hálózat ablakban. Néhány lehetőség:

- v Az i5/OS NetServer nem tudott megjelenni DMB minőségében egy másik számítógéppel keletkezett konfliktus miatt. Keresse meg a CPIB687 (RC=2) üzenetet QSYSOPR-ben.
- v Az i5/OS NetServer nem WINS-hez lett konfigurálva, ha az operációs rendszer WINS.
- v A kliens PC nem megfelelően van konfigurálva WINS-hez.
- v A PC alhálózatának egyik tallózója sem tagja az X tartománynak.

### **Be tud ugyan jelentkezni, de a Windows 2000 vagy Windows XP kliensekhez hozzárendelt saját meghajtót annak ellenére sem látja, hogy a megosztás neve létezik.**

Ilyen esetben a jellemző hiba az, hogy bár a megosztás sikeresen létre lett hozva a kliensből, az elérési útvonal neve valójában nem létezik a szerveren. A rendszer egy alapértelmezett saját könyvtár elérési utat helyez el a profilban (/home/*felhasználó*) amikor felhasználói profilt hoz létre az i5/OS operációs rendszeren. Ugyanakkor a tényleges felhasználói könyvtár a saját könyvtárban nem kerül automatikusan létrehozásra. Ezt manuálisan kell pótolni. Adja ki például a CRTDIR '/home/USER1' parancsot.

### **Vándorló profilt szeretnék használni Windows 2000 vagy Windows XP rendszerről, de a Helyi profilról Vándorló profilra átváltás le van tiltva**

A céltartományba egy rendszergazda profillal (nem azzal a profillal, amelyet vándorló profilra akar változtatni) kell bejelentkeznie ahhoz, hogy ez a beállítás elérhető legyen. Az i5/OS NetServer képes hosszabb Windows felhasználói neveket is leképezni csonkolt i5/OS profilnevekre. Így végrehajthatja az alábbi lépéseket:

- 1. Hozza létre az ADMINISTRA felhasználói profilt az i5/OS operációs rendszeren.
- 2. Adja meg azt a jelszót az ADMINISTRA profilnak, amely a kliens rendszergazda jelszavának van beállítva.
- 3. Jelentkezzen be az i5/OS tartományba az adminisztrátori profillal.
- 4. Nyissa meg a Vezérlőpultot, majd nyissa meg a Rendszert.
- 5. Kattintson a **Felhasználói profilok** fülre, és végezze el a szükséges módosításokat.

### <span id="page-46-0"></span>**A profilom Vándorló profilként szerepel, de a módosításaim (például asztal módosítások) nem kerülnek mentésre**

A beállítások elmentése a profilnak a helyileg a gyorsítótárban tárolt példányában megtörténik, de ezek nincsenek frissítve a szerveren. Ez a probléma jelentkezhet, ha egy másik munkaállomásról jelentkezik be, és nem jelennek meg a frissítései. Ez a hiba akkor léphet fel, amikor a Windows kliens nem tudja elérni a felhasználói profil könyvtárát, ahol a felhasználói profilokat tárolni kell. Ellenőrizze az alábbiakat:

- v Győződjön meg arról, hogy a megfelelő hozzáférési jogok be vannak-e állítva az elérési útvonal minden részén a bejelentkezési szerveren.
- v Győződjön meg arról, hogy nem történt-e gépelési hiba az elérési útvonalban, amikor amikor megadta az elérési utat a felhasználói profilban a munkaállomáson.
- v Ellenőrizze, hogy nem használt-e olyan környezeti változókat, amelyeket a rendszer nem támogat. Vannak olyan környezeti változók, amelyek a sikeres bejelentkezésig nem aktívak illetve nem használhatók. Ha például a %logonserver%\profiles\%username% beállítást adja meg a profil elérési útvonalaként a Felhasználókezelőben olyan Win NT munkaállomáson, amelyen nincs telepítve legalább a 3-as javítócsomag, akkor a kliens nem lesz képes feloldani a %logonserver% környezeti változót. Kísérelje meg helyette ezt használni: \\servername\profiles\ username.
- v Próbálja meg azt a helyileg ideigelenesen eltárolt profilt használni, amely átmásolásra került a bejelentkezési szerverre.

### **A helyileg tárolt profil újabb, mint a szerveren lévő profil**

A bejelentkezéskor a rendszer egy párbeszédablakban kérdezi meg, hogy nem szeretné-e inkább a helyi profilt használni. Általában nyugodtan Igennel válaszolhat erre az érvénytelen üzenetre. Így csökkentheti a hálózati forgalmat, különben mindig meg fogja kapni ezt az üzenetet, amikor kijelentkezik az adott munkaállomásról. Ha megnézzük a két profil időjelölését, és a távoli profil például 2 másodperccel régebbi mint a helyileg a gyorsítótárban tárolt, az azt jelzi, hogy a Windows azután végzett végleges frissítést a helyi profilon, miután a profilt a bejelentkezési szerverbe másolta. Győződjön meg arról, hogy a kliens ideje szinkronban van a szerver idejével.

### **Érvénytelen hitelesítési módszer**

Az üzenet általában akkor érkezik, amikor a felhasználó a szerveren pillanatnyilag beállított hitelesítési módszertől eltérő módszerrel próbál bejelentkezni.

```
Pillanatnyilag nincsenek elérhető bejelentkezési szerverek a
bejelentkezési kérés kiszolgálásához.
```
Az i5/OS NetServer nem lehet bejelentkezési szerver, ha a Kerberos hitelesítés engedélyezve van rajta. Ezt az üzenet általában akkor jelenik meg, ha a felhasználó hagyományos jelszóval próbál bejelentkezni az i5/OS operációs rendszerbe, miközben az i5/OS NetServeren engedélyezve van a Kerberos hitelesítés.

#### **Kapcsolódó feladatok**

"i5/OS NetServer támogatás engedélyezése Kerberos V5 [hitelesítéshez"](#page-20-0) oldalszám: 15 A Kerberos titkosító kulcs kriptográfia alkalmazásával erős hitelesítést biztosít a kliens- és szerver alkalmazások számára. Az i5/OS NetServer a Kerberos 5. változatát (V5) is támogatja a felhasználói hitelesítéseknél.

## **i5/OS NetServer biztonság**

Az i5/OS NetServer biztonságos használatával biztosíthatja, hogy csak felhatalmazott felhasználók férjenek hozzá az i5/OS NetServer erőforrásaihoz, beállításaihoz és megosztott adataihoz.

## **Felhasználói profil jogosultság követelményei**

Az i5/OS NetServert az i5/OS felhasználói profilok jogosultságainak felügyeletével teheti biztonságosabbá.

Az i5/OS NetServer hitelesíti azokat a kliens fájlokat és nyomtatási kéréseket, amelyek a Windows munkaasztali bejelentkezéskor használt felhasználói azonosítón és jelszón alapulnak. Ha egy i5/OS felhasználói profil megegyezik a <span id="page-47-0"></span>Windows munkaasztal kliens felhasználói profiljával, akkor a jelszavak ellenőrzése következik. Ha a jelszavak nem egyeznek meg, akkor az i5/OS NetServer megkéri a klienst, hogy adja meg a helyes jelszót.

**Megjegyzés:** Ha a Windows felhasználói azonosító hosszabb 10 karakternél (hasonlóan a felhasználói profil nevének maximális hossza az i5/OS operációs rendszeren), akkor az i5/OS NetServer lerövidíti a Windows felhasználói azonosítót 10 karakterre, és megpróbálja egyeztetni az i5/OS felhasználói profillal. Létre lehet hozni például egy ADMINISTRA nevű i5/OS felhasználói profilt, amely vendég támogatás igénybevétele nélkül megfelel a Windows Administrator nevű felhasználójának.

Az i5/OS NetServer megosztott erőforrásainak elérhetősége érdekében a klienseknek nem feltétlenül kell olyan i5/OS felhasználó profillal rendelkezniük, amely megegyezik a Windows munkaasztali felhasználójukkal. Az i5/OS NetServer vendégtámogatást nyújthat mindazon kliensek számára, akik csak az alapvető fájl- és nyomtatási szolgáltatásokra tartanak igényt. Ennek a támogatásnak az engedélyezése nem történik meg automatikusan.

A támogatás beállításához végezze el az alábbi lépéseket:

- 1. Kattintson a jobb egérgombbal az i5/OS NetServer ikonon, majd válassza az előugró menü **Tulajdonságok** menüpontját.
- 2. Válassza ki a **Speciális** lapot.
- 3. Kattintson a **Következő indítás** gombra.
- 4. Adja meg a vendégfelhasználó profilját a megfelelő mezőben.
- **Megjegyzés:** Az i5/OS NetServer vendég konfigurációjának megváltoztatásához \*SECADM és \*IOSYSCFG különleges jogosultságokkal kell rendelkeznie. A változtatások az i5/OS NetServer következő alkalommal történő indításakor érvényesülnek. Ezen túlmenően a vendég felhasználói profilnak nem kell rendelkeznie semmilyen különleges jogosultsággal sem, és csak azokat az i5/OS integrált fájlrendszerbeli könyvtárakat és kimeneti sorokat kell elérnie, amelyeket az alapvető fájl- és nyomtatási szolgáltatások használnak.

## **Vendég felhasználói profilok**

Az i5/OS NetServer támogatja a vendég felhasználói profilokat, azaz a *névtelen felhasználói profilokat* is.

Az i5/OS operációs rendszer képes a vendég felhasználói profilt automatikusan kiosztani az ismeretlen felhasználónak, ha egy vendég felhasználói profilt megadunk. A hálózati adminisztrátor adhatja meg és módosíthatja szükség esetén az i5/OS NetServer által használt vendég felhasználói profilt az i5/OS NetServer szerveren. Ezt az System i navigátor Advanced - Next start párbeszédablakában teheti meg. A vendég felhasználói profil általában nagyon kevés jogosultsággal rendelkezik, mivel a vendég felhasználó nem számít megbízható felhasználónak.

#### **Kapcsolódó feladatok**

"i5/OS NetServer vendég [felhasználói](#page-27-0) profil beállítása" oldalszám: 22

A vendég felhasználói profil alapszintű hozzáférést szolgáltat az olyan kliensek számára, akiknek nincs érvényes i5/OS felhasználói profiljuk. Az igényeknek megfelelően különböző jogosultsági szinteket adhat a különböző vendégeknek a vendég felhasználói profil beállításával.

### **i5/OS NetServer elrejtése a hálózaton**

A nagyobb biztonság érdekében elrejtheti az i5/OS NetServer szervert a Windows Hálózati helyek elől.

Az alábbi lépések végrehajtásával rejtheti el az i5/OS NetServer szervert a hálózaton:

- 1. Nyissa meg az System i navigátort, és kapcsolódjon a rendszerhez, amellyel dolgozni kíván.
- 2. Bontsa ki a **Hálózat** → **Szerverek** elemet.
- 3. Kattintson a **TCP/IP** sorra az elérhető TCP/IP szerverek listájának megjelenítéséhez.
- 4. Kattintson a jobb egérgombbal az **i5/OS NetServer** elemre, majd válassza az előugró menü **Tulajdonságok** menüpontját.
- 5. Kattintson a **Továbbiak** fülre és a **Következő indítás** gombra.
- <span id="page-48-0"></span>6. Válassza ki a **Nincs** beállítást a **Böngészés-bejelentés időtartománya** mezőre.
- **Megjegyzés:** Ha a böngészés bejelentésének időtartamára Nincs értéket ad meg, ez leállítja a gazdagépnek a hálózatra küldött bejelentéseit. Leállítja a tartomány-bejelentéseket is, ha az i5/OS NetServer bejelentkezési szerverként van konfigurálva, és ez egyes hálózatokon hibákat okozhat a bejelentkezésszolgáltatásokban. Általában meg kell őrizni a böngészés-bejelentés időtartományának alapértelmezett értékét, ha az i5/OS NetServer bejelentkezési szerver. A böngészés-bejelentés időtartományának alapértelmezett értéke 720 másodperc vagy 12 perc.

#### **Kapcsolódó hivatkozás**

"Az i5/OS NetServer nem jelenik meg a Windows Hálózati [helyekben"](#page-52-0) oldalszám: 47 Számos oka lehet annak, hogy az i5/OS NetServer miért nem jelenik meg a Windows Hálózati helyekben.

## **Kérések aláírásának megkövetelése a kliensektől**

Biztonságosabbá teheti a kliens és a szerver közötti kommunikációt, ha megköveteli a kérések aláírását a kliensektől.

Erre a célra a kliens hitelesítési adataiból származó kulcs szolgál. Alapértelmezés szerint nincs megkövetelve a kliensektől a kérések aláírása.

A kérések aláírásának megköveteléséhez kövesse ezeket a lépéseket:

- 1. Nyissa meg a System i navigátort, és kapcsolódjon a rendszerhez, amellyel dolgozni kíván.
- 2. Bontsa ki a **Hálózat** → **Szerverek** elemet.
- 3. Kattintson a **TCP/IP** sorra az elérhető TCP/IP szerverek listájának megjelenítéséhez.
- 4. Kattintson a jobb egérgombbal az **i5/OS NetServer** elemre, majd válassza az előugró menü **Tulajdonságok** menüpontját.
- 5. Kattintson a **Biztonság** fülre és a **Következő indítás** gombra.
- 6. A legördülő **Klienseknek alá kell írniuk a kéréseket** menüben válassza ki az **Igen**, a **Választható** vagy a **Nem** beállítást.

## **Windows üzenet szolgáltatás használata az i5/OS NetServerrel**

Az i5/OS NetServer képes automatikusan információs üzeneteket küldeni a felhasználóknak bizonyos helyezetekben.

Az i5/OS NetServer automatikusan információs üzeneteket küld az alábbi esetekben:

- v A felhasználói jelszó hamarosan lejár.
- v A felhasználó hozzáférését több okból is visszautasíthatja a rendszer, amikor az i5/OS NetServer révén megosztáshoz próbál kapcsolódni:
- v Az aktív felhasználókat figyelmeztetni kell, hogy a rendszergazda leállítja az i5/OS NetServert.

### **Kapcsolódó fogalmak**

"i5/OS NetServer hibaelhárítása a Windows üzenetkezelő szolgáltatás [használatával"](#page-59-0) oldalszám: 54 A Windows üzenetkezelő szolgáltatásával elvégezheti az i5/OS NetServer problémák hibakeresését.

## **Kliensek beállítása**

Az üzenetkézbesítő szolgáltatásnak aktívnak kell lenni ahhoz, hogy a kliens munkaállomások megkapják ezeket a információs üzeneteket.

A PC klienseket be kell állítania ennek a szolgáltatásnak az aktiválására.

### **Kliensek beállítása Windows 2000 és Windows XP rendszeren**

A Windows 2000 és Windows XP operációs rendszeren található klienseket beállíthatja az információs üzeneteket fogadására.

Az alábbi lépések végrehajtásával állíthatja be a klienseket Windows 2000 és Windows XP rendszeren:

- <span id="page-49-0"></span>1. Kattintson a **Start** → **Beállítások** → **Vezérlőpult** menüpontra.
- 2. Nyissa meg a **Szolgáltatások** elemet a **Felügyeleti eszközök** ablakban.
- 3. Lépegessen lefelé, amíg megtalálja az Üzenetkezelő sort.
- 4. Győződjön meg arról, hogy állapota **Elindítva**, az **Indítás** típusa **Automatikus**.

### **Kliensek beállítása Windows Server 2003 rendszeren**

A Windows Server 2003 rendszeren található klienseket beállíthatja az információs üzenetek fogadására.

Az alábbi lépések végrehajtásával állíthatja be a klienseket Windows 2000 és Windows XP rendszeren:

- 1. Kattintson a **Start** → **Vezérlőpult** menüpontra.
- 2. Nyissa meg a **Szolgáltatások** elemet a **Felügyeleti eszközök** ablakban.
- 3. Lépegessen lefelé, amíg megtalálja az Üzenetkezelő sort.
- 4. Győződjön meg arról, hogy állapota **Elindítva**, az **Indítás** típusa **Automatikus**. A WinPopup.exe elindításához tegye a következőket:
	- a. Kattintson a **Start** → **Futtatás** menüpontra.
	- b. Írja be a winpopup.exe fájlnevet a Megnyitás mezőbe.
	- c. Kattintson az **OK** gombra.

### **Kliensek beállítása Linux rendszeren**

A klienseket beállíthatja Linux operációs rendszeren, ha információs üzeneteket szeretne fogadni.

Az alábbi lépések végrehajtásával állíthatja be a klienseket Linux rendszeren:

- **Megjegyzés:** A kódpéldák használatával elfogadja a "Kód licenc és jogkizárási [nyilatkozat"](#page-60-0) oldalszám: 55 rész feltételeit.
- 1. Engedélyezze a Samba üzenet támogatását. Szerkessze az smb.conf fájlt úgy, hogy tartalmazzon egy üzenet parancs direktívát. Példa sor:

```
message command = /bin/bash -c 'echo -e WinPopup Message from %f on
$(date): \n\in > /tmp/msq.txt; cat \> >> /tmp/msq.txt; echo -e
\n\n >> /tmp/msg.txt; rm %s'
```
- 2. Indítsa újra a Samba szervert. Például: /etc/rc.d/init.d/samba újraindítás.
- 3. Készítsen egy parancsfájlt, amely tudja olvasni a /tmp/msg.txt fájlt, és az üzeneteket egy háttérben lévő ablakba helyezi. Példa a bash parancsfájlra:

#!/bin/bash

```
# Futtassa a fájlt a háttérben, hogy megjelenítse az üzenetablakot, ahol
# a WinPopup üzenetek sorban megjelennek. Samba szervert indítsa el,
# smb.conf fájlt állítsa be, hogy az üzeneteket /tmp/msg.txt-hez fűzze
# régi üzenetek eltávolítása
rm /tmp/msg.txt
touch /tmp/msg.txt
chmod 666 /tmp/msg.txt
rxvt -fb -sb -fn lucidasanstypewriter-bold-14 -sl 2048 -bg red -fg
white -title SMB Network Messages -geometry 80x10+150+280 -e tail -f
/tmp/msg.txt
```
**Megjegyzés:** Ez a parancsfájl rxvt ablakot hoz létre. Ha nincs rxvt telepítve, vagy ha inkább xterm ablakot szeretne használni, akkor az rxvt helyett használjon xterm kifejezést.

- 4. Mentse el a parancsfájlt tailmsg.sh néven, hogy végrehajtható fájl legyen.
- 5. Futtassa a háttérben: ./tailmsg.sh &.

## <span id="page-50-0"></span>**Windows specifikus üzenetkezelés engedélyezése az i5/OS NetServer szerveren**

A felügyeleti riasztások alapértelmezés szerint ki vannak kapcsolva. Az i5/OS NetServer szerveren engedélyezheti a Windows specifikus üzenetkezelést.

Az alábbi lépések végrehajtásával engedélyezheti a Windows specifikus üzenetkezelést:

- 1. Nyissa meg az System i navigátort, és kapcsolódjon a rendszerhez, amellyel dolgozni kíván.
- 2. Bontsa ki a **Hálózat** → **Szerverek** elemet.
- 3. Kattintson a **TCP/IP** sorra az elérhető TCP/IP szerverek listájának megjelenítéséhez.
- 4. Kattintson a jobb egérgombbal az **i5/OS NetServer** elemre, majd válassza az előugró menü **Tulajdonságok** menüpontját.
- 5. Kattintson a **Továbbiak** fülre és a **Következő indítás** gombra.
- 6. Kattintson az **Adminisztrációs riasztások engedélyezése** opció melletti jelölő négyzetre.
- 7. Állítsa be az **Üzenetek minimális fontosságát**. Az érvényes értékek a 0 99 tartományba esnek.

### **Kapcsolódó i5/OS üzenetek**

Néhány olyan i5/OS üzenet került hozzáadásra, amelyek a Windows üzenet támogatáshoz tartoznak.

Ezek az üzenetek nem kerülnek kiadásra az i5/OS operációs rendszeren. Csak az üzenetek szövegét (helyettesítéssel) küldi el hálózati üzenetként a kliens felhasználónak, amikor megkísérli a kapcsolatfelvételt.

Ezek az üzeneteket az alábbiak:

#### **CPIB68A**

A(z) &1 felhasználó profilja nem található.

#### **CPIB68B**

A(z) &1 felhasználó profilja le van tiltva.

#### **CPIB68C**

A(z) &1 felhasználó jelszava lejárt.

#### **CPIB68D**

A(z) &1 felhasználónak nincs jelszava.

#### **CPIB68E**

A(z) &1 felhasználó számára tiltva van az i5/OS NetServer elérése.

### **CPIB68F**

A(z) &1 felhasználó számára engedélyezve van az i5/OS NetServer elérése.

### **CPIB690**

A(z) &1 felhasználó jelszava &2 napon belül lejár.

### **CPIB691**

A(z) &1 felhasználó sikeresen kapcsolódott.

#### **CPIB692**

A(z) &1 felhasználó a(z) &2 Kerberos hibába ütközött miközben az i5/OS NetServeren keresztül próbált csatlakozni.

**Megjegyzés:** Állítsa be a minimális üzenetsúlyosság értékét 10-re, hogy a CPIB691 üdvözlő üzenetet minden alkalommal elküldésre kerüljön, amikor a felhasználó kapcsolatba lép a szerverrel. Ha figyelmen kívül szeretné hagyni ezt az üzenetet, akkor állítsa az értéket 20-ra. A 30-as érték letiltja a CPIB68F, CPIB690 és CPIB691 információs üzeneteket.

# <span id="page-51-0"></span>**Üzenetküldési kísérletek naplózásának megjelenítése**

Ha meg szeretné jeleníteni azoknak a hálózati üzeneteknek a naplóját, amelyeket a szerver megpróbált elküldeni, akkor használhatja az i5/OS NetServer karbantartó programot.

Alapértelmezés szerint a napló legfeljebb 500 üzenetet tartalmaz. Az üzenetek törlődnek a napló kiíratása (dump) során. Csak azokat a hálózati üzeneteket láthatja, amelyek az utolsó kiíratás óta lettek naplózva.

A karbantartó segédprogramot a következő paranccsal hívhatja meg:

CALL PGM(QZLSMAINT) PARM('32')

A napló egy spool fájlba íródik, amely a QSECOFR kimeneti sorban van. A várakozási sor megjelenítéséhez használja a Work with Spooled Files (WRKSPLF QSECOFR) parancsot.

### **Példa: Naplózott üzenetek kiíratása spool fájlba**

TIME NAME IP-ADDR TYPE RC MESSAGE 1/23/02 17:39:55 SMBTEST1 C0050939 2 0 CPIB68B: THE PROFILE FOR USER SMBTEST1 IS DISABLED. 1/23/02 17:40:16 JOE1 C005095D 7 0 CPIB690: PASSWORD FOR USER JOE1 WILL EXPIRE IN 3 DAY(S).

**Megjegyzés:** Ha az RC oszlop nem 0, akkor hiba történt az üzenet felhasználónak továbbítása során, vagy a kliens üzenetkezelési szolgáltatása jelzett hibaállapotot.

## **Egyéni üzenetek küldése az i5/OS NetServeren keresztül**

Ha felépítette a GO NETS eszközt az i5/OS NetServerhez, és használja a QUSRTOOL könyvtári támogatást, akkor a NetServer üzenet küldése (SNDNSVMSG) paranccsal elküldheti a testre szabott üzeneteket a hálózat regisztrált felhasználóinak.

A NetServer üzenet küldése parancsot a GO NETS menü 14-es opcióján keresztül érheti el, míg az olyan funkciókat, mint például a NET SEND parancsot, a Windows rendszeren keresztül.

A GO NETS eszközök lehetővé teszik, hogy a felhasználó parancsokat vagy egy menüt használjon (a NetServer API-k helyett) a megosztások felvételéhez, módosításához, megjelenítéséhez és kezeléséhez, a NetServer indításához vagy leállításához, valamint a NetServer beállítási információk módosításához és megjelenítéséhez.

### **Példák**

**Megjegyzés:** A kódpéldák használatával elfogadja a "Kód licenc és jogkizárási [nyilatkozat"](#page-60-0) oldalszám: 55 feltételeit.

### **Windows üzenet küldése a JOE1 felhasználónak és a WORKSTATION1 kliens számítógép KRISTY nevű felhasználójának**

SNDNSVMSG MSG('Emlékeztető: A memót ma kell elküldeni.') TONETID((JOE1) (KRISTY WORKSTATION1))

Mivel az első felhasználónál (JOE1) nincs megadva munkaállomás név, az üzenet annak a PC-nek lesz elküldve, amely őrzi a NetBIOS nevet. A Windows 2000, Windows XP vagy Windows Server 2003 munkaállomás az elinduláskor általában regisztrálja a helyi alhálózati NetBIOS nevét és a WINS címét (ha a WINS konfigurálva van).

Amikor a felhasználó bejelentkezik, a felhasználó neve ugyancsak regisztrálásra kerül az üzenetkézbesítési szolgáltatás segítségével. Az üzenetkézbesítési szolgáltatással regisztrált neveket a parancssorból kiadott NBTSTAT munkaállomás paranccsal tudja megtekinteni. A következő példa a HORSE nevű munkaállomáson regisztrált üzenetneveket mutatja:

#### NetBIOS Távoli gép névtáblázat

<span id="page-52-0"></span>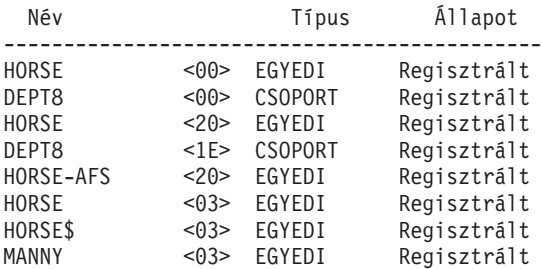

**Windows üzenet küldés az összes olyan felhasználónak, aki aktív i5/OS NetServer munkamenet kapcsolattal rendelkezik**

SNDNSVMSG MSG('A(z) &1 Hawthorne szerver lekapcsolásra kerül 13 órakor lemezcsere miatt') TONETID((\*ALLNSVCNN))

Az &1 változó helyett az üzenetben a felhasználó neve lesz.

**Windows üzenet küldése az összes olyan felhasználónak, aki korábban i5/OS NetServer kapcsolatot hozott létre (az újraindítás óta)**

SNDNSVMSG MSG('Jó reggelt kedves felhasználók!') TONETID((\*ALLUSERS))

Az üzenetek nem lehetnek 126 karakternél hosszabbak.

### **Javaslatok és technikák**

Ezek a javaslatok és technikák segítséget nyújtanak az i5/OS NetServer hatékonyabb használatához.

### **Az i5/OS NetServer nem jelenik meg a Windows Hálózati helyekben**

Számos oka lehet annak, hogy az i5/OS NetServer miért nem jelenik meg a Windows Hálózati helyekben.

Az i5/OS NetServer kihasználja a Microsoft gyártóspecifikus böngésző protokolljának előnyeit, amely lehetővé teszi, hogy a i5/OS NetServer megjelenjen a Windows Hálózati helyek csoportban. A böngésző protokoll a számítógépek külön listáját eredményezi minden egyes protokollra és csatolóra vonatkozóan. Mivel az i5/OS NetServer nem támogatja a NetBIOS-t, ezért ennek eredményeként az ilyen átvitelek listázásakor a NetBIOS-t nem támogató számítógépeket elveszítheti a listából.

Jó elképzelés, hogy az összes számítógép ugyanannak a tartománynak (munkacsoportnak) ugyanabban az alhálózat-tagjában legyen. Ez biztosítja azt, hogy az i5/OS NetServertől jövő böngésző jelentéseit olyan számítógép fogadja, amely képes összegyűjteni az információkat a Windows Hálózatok számára.

**Megjegyzés:** Ha az i5/OS NetServer egyben bejelentkezési szerver is, akkor ez lesz a főtallózó a tartományban, és ez tartja karban a számítógépek listáját. Lehet, hogy a böngészés jegyzéke nem lesz teljes, ha egy másik alhálózatban is vannak szerverek, és ennek az alhálózatnak nincs saját főtallózója, amely kapcsolatot tudna létrehozni a tartomány főtallózójával a saját listájával.

Az i5/OS NetServert elrejtheti a hálózat elől a böngésző bejelentési időtartamának beállításával is.

#### **Kapcsolódó feladatok**

"i5/OS NetServer elrejtése a hálózaton" [oldalszám:](#page-47-0) 42 A nagyobb biztonság érdekében elrejtheti az i5/OS NetServer szervert a Windows Hálózati helyek elől.

## <span id="page-53-0"></span>**Az i5/OS NetServer indítása sikertelen**

Ha az i5/OS NetServert nem sikerül elindítani, akkor nézze meg az üzenetet a QSYSOPR üzenetsorban. Az üzenet segítségével keresse meg a probléma okát.

Az üzenet így néz ki:

Message ID . . . . . . : CPIB683 Severity . . . . . . : 40 Message type  $\dots$  . . . : Information<br>Date sent  $\dots$  . . . . : 04/01/98 Time sent . . . . . . : 14:02:55 Message . . . . : The iSeries Support for Windows Network Neighborhood (NetServer) was unable to start. Cause . . . . . : The required iSeries NetServer job QZLSSERVER was unable to start because of reason code 5. See the following reason codes and their meanings: 1 - Unable to retrieve user credentials. 2 - Unable to retrieve credentials. 3 - Exchange user profile failed. 4 - Unable to obtain lock for service program QZLSSRV1 in library QSYS. 5 - Start of the NetBIOS over TCP/IP failed with return code 3420. 6 - Start of the internal server failed with return code 3420.

7 - Error occurred when sharing resources with the network.

A probléma okának megkereséséhez használja az üzenet súgó információit.

### **i5/OS NetServer elindítása a rendszerindító programbetöltéskor**

Az i5/OS NetServer önálló TCP/IP szerverként is elindítható és leállítható a TCP/IP szerver indítása és a TCP/IP szerver leállítása parancsokkal.

Az i5/OS NetServer - akárcsak egy TCP szerver - automatikusan elindul vagy leáll a TCP/IP elindítása (STRTCP) illetve a TCP/IP leállítása (ENDTCP) parancsok meghívásakor. Ezen túlmenően az i5/OS NetServer egyedi TCP/IP szerverként is indítható és befejezhető a Start TCP/IP Server (STRTCPSVR SERVER(\*NETSVR)) és az End TCP/IP Server (ENDTCPSVR SERVER(\*NETSVR)) parancsok segítségével.

Az i5/OS NetServer Általános - következő indítás párbeszédablakban található **Indítás a TCP/IP indításakor** beállítás segítségével határozhatja meg, hogy az i5/OS NetServer elinduljon-e automatikusan a TCP/IP indulásakor. Ez az érték a TCP/IP indulási jellemzőire van hatással (ez nem az i5/OS NetServer tulajdonsága), ezért a változtatások nem jutnak azonnal érvényre. Ha a System i navigátort használja a System i Access for Windows termékben, akkor a párbeszédablak megjelenítéséhez végezze el az alábbi lépéseket:

- 1. A System i navigátorban bontsa ki a **Hálózat** → **Szerverek** → **TCP/IP** → **i5/OS NetServer** elemet.
- 2. Kattintson a jobb egérgombbal az **i5/OS NetServer** ikonra.
- 3. Válassza az előugró menü **Tulajdonságok** menüpontját.
- 4. Kattintson az **Általános** lapra.
- 5. Kattintson a **Következő indítás** gombra.

A QZLSSERVER job a QSERVER alrendszerben található. Jelenleg még a Szerver indítása (QZSLSTRS) és a Szerver leállítása (QZLSENDS) API-k indítják és állítják le a szervert. Ezért nincs szükség semmilyen módosításra az indítóprogramban, ha a QSERVER alrendszer indítása megelőzi a TCP/IP indítását.

### **i5/OS NetServer biztonság: vendég vagy nem vendég**

Az i5/OS NetServert általában egy i5/OS felhasználói profil használatával érheti el. Ha a rendszer nem találja a kért azonosítót (amelyet a Windows vagy a Samba küld), akkor a vendég profilt használja.

A vendég felhasználói profil engedélyezi a fájl- és nyomtatásmegosztásokat azoknak a felhasználóknak, akik egyébként nem igényelnének i5/OS felhasználói profilt.

<span id="page-54-0"></span>Az i5/OS NetServer használatakor a normál i5/OS felhasználói profilok és jelszavak érvényesek. Alapértelmezés szerint csak érvényes i5/OS felhasználói profilokkal és jelszavakkal rendelkező felhasználók érhetik el a rendszeren lévő erőforrásokat. A Windows 2000, Windows XP és Windows Server 2003 választási lehetőséget ajánl fel eltérő felhasználói azonosító kiválasztására. Ha a jelszavak nem egyeznek meg, akkor a jelszó bekérésére szolgáló ablakot fogja látni. A Windows beállítható a jelszó megjegyzésére.

Az i5/OS felhasználói profilt a rendszer letiltja az i5/OS NetServer használatára vonatkozóan, ha a felhasználó többször megkísérelte elérni az i5/OS NetServert érvénytelen jelszóval. A QMAXSIGN nevű i5/OS rendszerváltozó határozza meg, hogy hány sikertelen hozzáférési kísérlet után tiltja le a rendszer a felhasználói profilt. Ha a hozzáférést az i5/OS NetServer megtagadja, akkor a Windows operációs rendszer ismét megpróbál csatlakozni hozzá. Vagyis előfordulhat az az eset, hogy a QMAXSIGN korlátját előbb elérjük, mint azt a számot, ahányszor a kliens valójában megpróbálja az elérést. Ha a felhasználói profil tiltottá válik az i5/OS NetServer számára, akkor több módszerrel is ismételten engedélyezheti a felhasználói profilt.

Ha az i5/OS NetServer eléréséhez használt felhasználói azonosítóval egyező felhasználói profil nem található, akkor használhat egy opcionálisan konfigurálható vendég felhasználói profilt. Az i5/OS adminisztrátor által \*SECADM speciális jogosultsággal létrehozott vendégnek csak akkor lehet jelszava, ha a vendég nyomtatásmegosztást használja, és nem rendelkezhet semmilyen különleges jogosultsággal. A vendég felhasználói profil engedélyezi a fájl- és nyomtatásmegosztásokat azoknak a felhasználóknak, akik egyébként nem igényelnének i5/OS felhasználói profilt.

**Megjegyzés:** A vendég felhasználói profilnak rendelkeznie kell jelszóval, ha nyomtatásmegosztás elérésére szeretné használni, mivel a hálózati nyomtatószerver ezt megköveteli.

#### **Kapcsolódó feladatok**

"Letiltott felhasználói profilok [engedélyezése"](#page-25-0) oldalszám: 20

A letiltott felhasználói profilokat az System i navigátor használatával vagy a felhasználói profil módosításával engedélyezheti ismét. A letiltott felhasználó profilokat az i5/OS NetServer leállításával majd újraindításával is engedélyezheti.

## **API útmutatók**

A System i navigátor révén rendelkezésre álló összes adminisztrációs funkciót elérheti i5/OS alkalmazásprogramozási csatoló (API) használatával. Ez azt jelenti, hogy az i5/OS NetServer irányítható CL, COBOL, RPG, C és C++ programokon keresztül.

A következő lista azokat az API-kat sorolja fel, amelyek pillanatnyilag rendelkezésre állnak az i5/OS NetServer irányítására:

- v Add File Server Share (QZLSADFS fájlszerver-megosztás felvétele)
- v Add Print Server Share (QZLSADPS nyomtatásszerver-megosztás felvétele)
- v Change File Server Share (QZLSCHFS fájlszerver-megosztás módosítása)
- v Change Print Server Share (QZLSCHPS nyomtatásszerver-megosztás módosítása)
- Change Server Guest (QZLSCHSG szervervendég változtatása)
- v Change Server Information (QZLSSCHSI szerverinformáció módosítása)
- Change Server Name (QZLSCHSN szervernév változtatása)
- End Server (QZLSENDS szerver munkájának lezárása)
- End Server Session (OZLSENSS szerver-viszonyréteg lezárása)
- v List Server Information (QZLSLSTI jegyzékkészítés a szerverinformációról)
- v Open List of Server Information (QZLSOLST szerverinformáció jegyzékének megnyitása)
- v Remove Server Share (QZLSRMS szervermegosztás eltávolítása)
- v Start Server (QZLSSTRS szerver indítása)

#### **Kapcsolódó tájékoztatás**

Alkalmazásprogram illesztők

## <span id="page-55-0"></span>**A konfiguráció és a megosztási információk biztonsági mentése és visszaállítása**

Az i5/OS NetServer fájlokat használ az integrált fájlrendszerben a konfigurációs értékek és a megosztási bejegyzések tárolásához. Ezekről a fájlokról biztonsági másolatot kell készíteni minden alkalommal, amikor az egész i5/OS operációs rendszert menti, és minden egyes esetben, amikor megváltoztatja az i5/OS NetServer adminisztrációját.

A mentési műveletek gyakoriságát gondosan tervezze meg, hogy biztos lehessen abban, hogy a rendszer meghibásodása esetén mindig rendelkezésre álljon használható biztonsági mentés.

Az i5/OS NetServer konfigurációs és adatmegosztási fájlok helye a rendszeren a /QIBM/UserData/OS400/NetServer.

Az alábbi fájlokra van szükség:

- v **Qazlscfg**: Ez a fájl a konfigurációs információkat tartalmazza.
- v **Qazlsshr**: Ez a fájl a megosztási információkat tartlamazza.
- v **Qazlsext***xxx*: Ez a fájl a fájlmegosztás szöveg átalakítási információit tartalmazza. Az xxx a fájlmegosztás neve.
- **Megjegyzés:** Az /QIBM/UserData/OS400/NetServer/NetLogon könyvtárat el kell menteni, ha az i5/OS NetServer is bejelentkezési kiszolgálóként van beállítva.

**Kapcsolódó tájékoztatás**

A rendszer helyreállítása

### **i5/OS NetServer hibaelhárítása**

Az i5/OS NetServer használata során felmerülő problémák az i5/OS NetServer állapotával, a PC kliens kapcsolataival vagy a felhasználói profillal lehetnek kapcsolatosak.

Különféle nehézségeket tapasztalhat, amikor megpróbálja megtalálni az i5/OS NetServert az System i hálózaton, vagy használni az i5/OS NetServer erőforrásait. Az i5/OS NetServer hibaelhárítása segít megoldani az egyes problémákat.

# **Felhasználói profil kapcsolatok hibaelhárítása**

A fájlmegosztások elérésekor a felhasználói profil problémák is hibákat okozhatnak.

v **Jogosultság hiánya**

Lehetséges hogy a felhasználói profilok nem jogosultak egy adott osztott katalógushoz. Ha ez fordul elő, akkor az i5/OS CL parancsaival (például az Objektum hivatkozások kezelése (WRKLNK) paranccsal) győződjön meg róla, hogy a felhasználó elérheti a katalógust.

v **Kapcsolódási kísérlet érvénytelen jelszóval**

Lehetséges hogy a felhasználók nem tudják használni az i5/OS NetServert, ha túl sokszor próbálnak helytelen jelszóval csatlakozni az i5/OS operációs rendszerhez. Ha ez történik, akkor a rendszer egy üzenetet (CPIB682) küld a QSYSOPR üzenetsorba. Ez az üzenet azt jelzi, hogy a felhasználói profil letiltásra került az i5/OS NetServer elérése vonatkozásában. Ez nem tiltja le az i5/OS operációs rendszer illetve a System i Access for Windows profilt, de a felhasználó hozzáférést az i5/OS NetServer rendszerhez leállítja.

- **Megjegyzés:** A Kezelőközpont egységben van egy szolgáltatás a QSYSOPR üzenetsorból küldött üzenetek figyelésére. A rendszergazdának igénybe kell vennie ezt a szolgáltatást, hogy észrevegye azokat a profilokat, amelyek el vannak tiltva az i5/OS NetServer használatától. Az adminisztrátor a System i navigátor segítségével időnként megnézheti a letiltott felhasználókat, és ismét engedélyezheti a felhasználókat az ablakból. A letiltott felhasználói profilok megjelenítéséhez kattintson a jobb egérgombbal az **i5/OS NetServer** elemre, majd válassza ki az előugró menü **Letiltott profilok** menüpontját.
- v **A QZLSFILE és QZLSFILET feladatok nincsenek konfigurálva alrendszerhez**

A klienseknek az érvényes felhasználói profiljukkal kell csatlakozniuk az i5/OS NetServerhez, és nem vendég felhasználói profillal. A QZLSFILET vagy a QZLSFILE nevű feladatot megtalálja a QSERVER alrendszerben minden olyan aktív kliens felhasználóhoz, amely az i5/OS NetServer fájlmegosztáshoz kapcsolódik. Azonban a QZLSFILET vagy a QZLSFILE feladatok más alrendszerben is futhatnak, ha a felhasználó úgy konfigurálta, hogy ott fussanak az i5/OS NetServer feladatok. A jobnaplóban lévő CPIAD12 üzenet megmutatja, hogy a QZLSFILE job melyik felhasználót vagy klienst szolgálja ki. A QZLSFILET feladathoz több üzenet is lehet a jobnaplóban, mivel ez a feladat több klienst szolgál ki. A System i navigátor **Hálózat** → **Szerverek** → **TCP/IP** menüpontjában kattintson duplán az **i5/OS NetServer** szerverre, majd kattintson a **Szekciók** elemre. Megjelennek a felhasználók, a felhasználók munkaállomás nevei, bejelentkezési típusa és szerver szekciói.

#### v **Nem szálvédett fájlrendszer elérésének kísérlete szálalapú feldolgozás alatt**

A szálalapú feldolgozást alkalmazó kliens ″elérés tilos″ típusú hibákat fog észlelni, amikor megpróbál elérni egy nem szálvédett fájlrendszert (például QDLS vagy QNetWare). A kliens akkor is hibajelzést kap, ha megkísérel hozzárendelni egy meghajtót egy nem szálvédett fájlrendszerhez, amikor a kliens szekció szálalapon fut. A nem szálvédett fájlrendszerekről olvassa el a Fájlrendszerekre vonatkozó szempontok többszálú programozás esetén című leírást.

A V5R4 kiadástól kezdve az i5/OS NetServer alapértelmezésben többszálas job segítségével szolgálja ki a fájlmegosztásokat. Az alrendszer összes szekciójára vonatkozó többszálas tevékenység a QZLSFILET feladatban lévő szálkészletben fut. A nem szálalapú kliens tevékenység továbbra is a QZLSFILE feladatokban fut.

A megfelelő alrendszerben lévő QZLSFILE feladat még megköveteli a szálalapú szekció indítását. Az, hogy a kliens futhat-e szálalapon, akkor dől el, amikor először rendel egy meghajtót az integrált fájlrendszerhez. Az első meghajtó hozzárendelésének első fázisa a QZLSFILE feladatban fut. Ha a szekció futhat szálalapon, a szekció átadásra kerül az alrendszer egyetlen QZLSFILET feladatába. Ha a fájlrendszer nem szálvédett, vagy ha a

QIBM\_QPWFS\_FILE\_SERV kilépési pontra vonatkozó ADDEXITPGM THDSAFE() opcióra \*UNKNOWN vagy \*NO érték van megadva, illetve ha a QZLSFILET nincs jelen az alrendszerben, a kliens a QZLSFILE feladatban fut az adott szekcióra vonatkozóan. A QZLSFILE jobnapló feljegyzi a kliens indulását. Amikor a kliens befejezi a szekciót, a QZLSFILE feladat visszatér az előindított várakozási állapotba, a naplója pedig törlődik. Amikor a kliens elindít egy szekciót a QZLSFILET feladattal, a CPIAD12 üzenet kerül be a naplójába. Amíg több kliens szekció is a QZLSFILET feladatot használja, addig a szekció befejezése üzenet (CPIAD13) akkor íródik be a naplóba, amikor egy felhasználó/kliens szekció befejeződik. Az üzenetek gyűlnek a naplóban.

Az ″elérés tilos″ típusú hibák elkerüléséhez azt a megoldást tudjuk javasolni, hogy a QZLSFILET feladatot ne a QSERVER alrendszerben (illetve más felhasználói alrendszerekben) indítsa el. Ez magában foglalhatja a felhasználói alrendszerek olyan beállítását is a System i navigátorban, hogy bizonyos kliensek szálalapon fussanak, míg mások nem. A következő paranccsal eltávolíthatja az előindított QZLSFILET feladatra vonatkozó bejegyzést a QSERVER alrendszerből:

RMVPJE SBSD(QSYS/QSERVER) PGM(QSYS/QZLSFILET)

Ha egy előindított feladatra vonatkozó bejegyzést el kell távolítani egy másik alrendszerből, akkor utána ezt az adott alrendszert kell megadni a QSERVER helyett a megfelelő könyvtárral együtt (a program ugyanaz marad).

Az Új aktiválási csoport ACTGRP(\*NEW) paraméterével létrehozott programok leállítják a többszálas jobokat a program visszatérésekor. Így ha a kliensek szálkezeléses környezetben futnak (QZLSFILET job), akkor az ACTGRP(\*NEW) paraméterrel létrehozott programok nem jegyezhetők be a QIBM\_QPWFS\_FILE\_SERV kilépési ponthoz.

#### v **Aktív nyomtatásfelhasználók**

Az aktív nyomtatásfelhasználóknak lesz egy feladatuk a QUSRWRK-ban, amely kapcsolódik az i5/OS NetServerhez. A feladatnaplóban lévő üzenet jelzi, hogy mely felhasználóhoz tartozik a QNPSERVS feladat.

#### **Kapcsolódó feladatok**

["Fájlmegosztási](#page-58-0) problémák hibaelhárítása" oldalszám: 53

Ha problémákat tapasztal az i5/OS NetServer fájlmegosztás rendelkezésre állásával kapcsolatban, akkor ellenőrizze az i5/OS NetServer állapotát a rendszeren.

"i5/OS NetServer alrendszereinek [adminisztrálása"](#page-26-0) oldalszám: 21

Adminisztrálhatja azokat az alrendszereket, amelyekben a jobok futnak. Külön alrendszert hozhat létre például a felhasználóknak vagy az i5/OS NetServer felhasználók egy csoportjának, előre elindíthatja az alrendszer leírások jobjait, és megadhatja az alrendszereket.

<span id="page-57-0"></span>**Kapcsolódó tájékoztatás**

Aktiváló csoportok és szálak

# **Fájlmegosztás könyvtár elérési útvonalak hibaelhárítása**

Az i5/OS NetServer fájlmegosztások elérésekor hibákat tapasztalhat, ha a megadott könyvtár elérési útvonala nem létezik az integrált fájlrendszerben.

Ha megadott egy könyvtár-elérési útvonalat a fájlmegosztáshoz, de az nem létezik az i5/OS rendszeren, akkor a kliensek hibákat tapasztalnak. A Fájlmegosztás általános tulajdonságai párbeszédablakban megadott könyvtár elérési útvonalnak léteznie kell a rendszeren ahhoz, hogy a klienseken ne lépjen fel hiba.

## **Nyomtatásmegosztási problémák hibaelhárítása**

Az i5/OS NetServer hálózati nyomtató online használata során felmerülő problémáknak számos oka lehet.

- v Lehet, hogy a hálózati nyomtató nem működik online módon, mert a felhasználó nem rendelkezik jogosultsággal az i5/OS kimeneti során. Ha ez fordul elő, akkor egy i5/OS CL paranccsal (például az Objektum jogosultság szerkesztése (EDTOBJAUT) parancs segítségével) győződjön meg róla, hogy a felhasználó elérheti a kimeneti sort.
- v Nehézségeket tapasztalhat nyomtatási feladatok i5/OS kimeneti sorba helyezésével kapcsolatban is, ha i5/OS NetServer nyomtatásmegosztást használ. Az i5/OS NetServer nyomtatásmegosztások megfelelő működéséhez a hálózati nyomtatószervernek futnia kell. Ha nem indítja el a hálózati nyomtató szervert, akkor az i5/OS NetServer nyomtatásmegosztások nem működnek.
- v A klienseknek az érvényes felhasználói profiljukkal kell csatlakozniuk az i5/OS NetServerhez, és nem vendég felhasználói profillal. Egy-egy saját QNPSERVS feladatbejegyzés van a QUSRWRK alrendszerben minden egyes aktív kliensre vonatkozóan, amely egy i5/OS NetServer nyomtatásmegosztáshoz kapcsolódik. A QNPSERVS feladat elindul, amikor a kliens összeköttetésbe lép egy osztott nyomtatóerőforrással.
- v A vendég felhasználói profilnak rendelkeznie kell jelszóval, és engedélyezettnek kell lennie.
- v Legfeljebb 350 zsilipelt fájl fog megjelenni a hálózati nyomtatás ablakban.

## **Nyomtatási hibák elhárítása a vendég támogatásnak használatakor**

Ha az i5/OS NetServer vendég támogatással éri el az i5/OS kimeneti sorokat, akkor a szerver elérésekor problémákba ütközhet. Ezenkívül elképzelhető, hogy a megadott nyomtató nem áll online állapotba.

Ebben az esetben jelszót kell megadnia az i5/OS NetServer vendég felhasználó profilhoz (például SMBGUEST). Arról is meg kell győződnie, hogy engedélyezte a felhasználói profilt. A hálózati nyomtatószerver jelszót igényel a hitelesítéshez annak ellenére, hogy a felhasználótól nem fogja kérni a jelszó megadását.

Az SMBGUEST felhasználói profilban megadott jelszó nincs hatással azokra a felhasználókra, akik hozzáférnek az i5/OS NetServer fájl- és nyomtatómegosztásokhoz. Amikor egy felhasználó vendég (guest) támogatást kér a fájl és a nyomtatói szolgáltatásokra, az i5/OS NetServer nem kéri a felhasználótól az SMBGUEST jelszót. Mivel az SMBGUEST felhasználói profil rendelkezik jelszóval és az engedélyezve is van, állítsa be a kezdeti menü paramétert \*SIGNOFF, INLMNU(\*SIGNOFF) értékre, visszautasítva ezáltal a belépési hozzáférést.

## **PC kliens kapcsolathibáinak elhárítása**

Ha kapcsolathibákat észlel, akkor megvizsgálhatja, hogy az i5/OS NetServer kapcsolat (például tartománynév rendszer) létezik-e és fut-e.

A kapcsolat teszteléséhez végezze el az alábbi lépéseket:

- 1. Nyisson egy Windows parancssort a PC kliensről.
- 2. A PING parancs beírásával tesztelje a kliens és az i5/OS operációs rendszer közötti kapcsolatot. A következő parancs kiadásával végezhet ping műveletet az i5/OS NetServer rendszerre: ping QSYSTEM1

**Megjegyzés:** A QSYSTEM1 az i5/OS operációs rendszeren található i5/OS NetServer szerverneve.

<span id="page-58-0"></span>Ha pozitív visszajelzést kap, akkor a kliens i5/OS NetServer kapcsolata normálisan működik. Ez azt jelenti, hogy működik az a módszer, amellyel a kliens az i5/OS NetServerhez és a rendszerhez csatlakozik.

#### **Tippek:**

- v A kapcsolat teszteléséhez futtassa az nbtstat -A *szerver-ip-címe* parancsot a kliens egyik parancssorából: C:\WINDOWS>nbtstat -a qnetserver. Ha a rendszer neve ismeretlen vagy nem oldható fel, akkor az nbstat parancs használata hasznos lehet.
- v A kliens és a rendszer közötti kapcsolat ellenőrzésének másik módja, hogy megnézi tartozik-e aktív NetServer szekció a klienshez. A System i navigátor **Hálózat** → **Szerverek** → **TCP/IP** menüpontjában kattintson duplán az **i5/OS NetServer** szerverre, majd kattintson a **Szekciók** elemre. Megjelennek a felhasználók, a felhasználók munkaállomás nevei, bejelentkezési típusa és rendszer szekciói.

## **Fájlmegosztási problémák hibaelhárítása**

Ha problémákat tapasztal az i5/OS NetServer fájlmegosztás rendelkezésre állásával kapcsolatban, akkor ellenőrizze az i5/OS NetServer állapotát a rendszeren.

Az i5/OS NetServer állapotának ellenőrzéséhez végezze el az alábbi lépéseket:

- 1. Ellenőrizze, hogy a rendszer elindította-e a QSERVER alrendszert. Ha a rendszer még nem indította el a QSERVER alrendszert, akkor indítsa azt el az Alrendszer indítása (STRSBS) CL parancs segítségével.
- 2. Ellenőrizze, hogy a rendszer elindította-e a QZLSSERVER feladatot a QSERVER alrendszerben. Ha a rendszer még nem indította el a QZLSSERVER feladatot, akkor indítsa azt el a STRTCPSVR \*NETSVR CL parancs segítségével.
- 3. Ellenőrizze, hogy a QZLSFILE előindított job vár-e programindítási kérésre (PSRW állapot a Work with Active Jobs> képernyőn).

Ha szálfeldolgozási támogatásra van szükség, akkor győződjön meg róla, hogy a QZLSFILET job várakozik a fájlvagy nyomtatás kiszolgálási kliens kérésekre (TIMW vagy TIMA állapot a Work with Active Jobs képernyőn).

Ha sem a QZLSFILET, sem a QZLSFILE előindított feladat nem várakozik programindítási kérésre, akkor használja a Start Prestart Jobs (STRPJ) CL parancsot. Ez elindítja az előindított feladatot.

- **Megjegyzés:** Ha az alrendszer úgy van beállítva, hogy elindítsa a QZLSFILET feladatot, akkor az egyetlen QZLSFILET feladat kiszolgál több klienst, és azok szálalapú fájlmegosztásait is. Egy alrendszerben több QZLSFILE job van, és mindegyik egy klienst és a Windows kliens által az i5/OS NetServer használatával elért összes nem szálalapú fájlmegosztást támogat. Azonban - ha nem szálalapú a feldolgozás - a Linux egy önálló QZLSFILE feladathoz kapcsolja az i5/OS NetServer megosztás minden egyes felépítését.
- 4. Adja hozzá a QZLSFILET vagy a QZLSFILE előindított feladatot a QSERVER alrendszer leíráshoz (vagy másik alrendszer leíráshoz, ha másikat konfigurált), ha még nem lenne ott. Használhatja az Add Prestarted Job Entry (ADDPJE) CL parancsot az előindított feladatbejegyzés felvételéhez.

### **Kapcsolódó fogalmak**

"Felhasználói profil kapcsolatok [hibaelhárítása"](#page-55-0) oldalszám: 50

A fájlmegosztások elérésekor a felhasználói profil problémák is hibákat okozhatnak.

## **Nyomtatásvezérlők hibaelhárítása**

Olvashatatlan nyomtatott szövegekbe ütközhet ha az IBM Printing systems webhelyről letöltött Advanced Function Printing (AFP) nyomtatásvezérlőket használja.

Az olvashatatlan szöveg azért fordul elő, mert az AFP nyomtatásvezérlő betűkészleteket cserél a nyomtatási feladat adatfolyamában közvetlenül beágyazott információ használatakor. A probléma megoldásához két lehetőség áll rendelkezésre:

v Kapcsolja ki a **Betűkészlet csere** beállítást, és kapcsolja be az **Inline űrlap definíció létrehozása** opciót a nyomtató tulajdonságai közül a PC-n.

<span id="page-59-0"></span>v Telepítse az AFP Fonts 5769FN1 és az AFP DBCS Fonts 5769FNT licencprogramokat az i5/OS operációs rendszerre.

### **Kapcsolódó tájékoztatás**

i5/OS és kapcsolódó szoftver telepítése, frissítése és törlése

## **i5/OS NetServer hibaelhárítása a QSYSOPR üzenetsor használatával**

A rendszer operátori üzenetsor, a QSYSOPR fontos információkat tartalmaz az i5/OS NetServer hibaelhárításához. Az üzenetek naplózásra kerülnek a QSYSOPR üzenetsorba, valahányszor az i5/OS NetServer elindul, leáll vagy ha valamilyen hiba jelentkezik.

Az első üzenet jelzi, vajon az i5/OS NetServer inicializálása teljesen megtörtént-e az indítás alatt. Ez az üzenet igen fontos, mivel nem csak azt határozza meg, hogy az i5/OS NetServer elindult-e megfelelően, de kilistázza az i5/OS NetServer szervernevét is.

Ha az i5/OS NetServer sikeres indítása meghiúsul, akkor a QSYSOPR üzenetsor naplózza a hibaüzenetet, ami mutatja a hiba okát.

### **i5/OS NetServer megkeresése a Napló megjelenítése (DSPLOG) paranccsal**

A Napló megjelenítése (DSPLOG) CL parancs az MSGID(CPIB680) paraméterrel megjelenít egy üzenetet, ami az i5/OS NetServer elindulását jelzi. Az üzenet megadja az i5/OS NetServer rendszernevét is. Lehet, hogy be kell állítani a keresés kezdő dátumát a PERIOD paraméter segítségével. Az üzenetet a következők szerint kell olvasni:

iSeries A SZERVER NEVE (i5/OS NetServer) Windows hálózatok támogatásának inicializálása befejeződött.

## **i5/OS NetServer hálózati helyének hibaelhárítása**

Különböző hibaelhárítási technikákat használhat, ha hibákba ütközik az i5/OS NetServer hálózati való megkeresésekor.

Ha hibákat tapasztal, amikor megpróbálja megtalálni az i5/OS NetServert a hálózaton, tehet néhány lépést a problémák megoldása érdekében:

- 1. Kérdezze le (Ping) az i5/OS NetServer szervernevét. Az i5/OS NetServer szervernevének lekérdezésével újra betölti az i5/OS NetServer IP címeket a PC kliens gyorsítótárbeli fájljába.
- 2. Ellenőrizze, hogy helyes rendszernevet használ az i5/OS NetServer számára. A QSYSOPR üzenetsor megadja a helyes i5/OS NetServer szervernevet.
- 3. Ellenőrizze a PC kliens beállításait és győződjön meg róla, hogy a kliens megfelelően feloldja az i5/OS NetServer rendszernevet Internet Protocol (IP) címre. Konfigurálja a PC klienst úgy, hogy kliens az i5/OS NetServer rendszernevének IP címre való feloldása az alábbi módok valamelyikével megtörténjen:
	- v Képezze le az i5/OS NetServer rendszernevet IP címre tartománynév rendszer (DNS) segítségével.
	- v Képezze le az i5/OS NetServer rendszernevet IP címre a Windows Internet névszolgáltatás (WINS) segítségével.
	- v Képezze le az i5/OS NetServer rendszernevet IP címre az LMHOSTS fájlba történő bejegyzés hozzáadásával.

#### **Kapcsolódó feladatok**

"i5/OS NetServer [megkeresése](#page-18-0) a hálózaton" oldalszám: 13

A PC kliens segítségével megkeresheti az i5/OS NetServer szervert a hálózaton. Így hozzáférést szerezhet a hálózaton található megosztott erőforrásokhoz és meggyőződhet róla, hogy az i5/OS NetServer kapcsolat metódus fut.

### **i5/OS NetServer hibaelhárítása a Windows üzenetkezelő szolgáltatás használatával**

A Windows üzenetkezelő szolgáltatásával elvégezheti az i5/OS NetServer problémák hibakeresését.

<span id="page-60-0"></span>Ha egy felhasználó i5/OS NetServeren keresztül akar a megosztáshoz kapcsolódni, több okból is meghiúsulhat a szándéka:

- A jelszó nem megfelelő.
- v Nincs elegendő jogosultság az alapul szolgáló fájlrendszer objektumhoz.
- v A felhasználói profil nem létezik.
- v A felhasználói profil le van tiltva.
- v A felhasználó számára le van tiltva az i5/OS NetServer elérése.
- A jelszó lejárt.
- v A felhasználói profil nem rendelkezik jelszóval.
- Kerberos hitelesítési hiba történt.

A legtöbb ilyen esetben a kliens általában nem ad értelmes hibaüzenetet, ami segítené a probléma feltárását. Az i5/OS NetServer egy új támogatása lehetővé teszi az üzenetek hálózaton keresztüli elküldését a Windows 2000 és Windows XP kliensek valamint a Linux operációs rendszer felhasználói számára. Ez nagymértékben segíti a felhasználói profilok kapcsolódási hibafelderítését.

#### **Kapcsolódó fogalmak**

"Windows üzenet szolgáltatás használata az i5/OS [NetServerrel"](#page-48-0) oldalszám: 43 Az i5/OS NetServer képes automatikusan információs üzeneteket küldeni a felhasználóknak bizonyos helyezetekben.

### **Kód licenc és jogkizárási nyilatkozat**

Az IBM nemkizárólagos szerzői jogi licencet biztosít az összes programozási kódpélda használatára, amelyekből hasonló működésű, igényeinek megfelelő programokat készíthet.

A KI NEM ZÁRHATÓ TÖRVÉNYI GARANCIÁK KIVÉTELÉVEL AZ IBM, ANNAK PROGRAMFEJLESZTŐI ÉS SZÁLLÍTÓI A PROGRAMOT VAGY A TECHNIKAI TÁMOGATÁST ILLETŐLEG SEMMIFÉLE KIFEJEZETT VAGY VÉLELMEZETT GARANCIÁT NEM VÁLLALNAK, IDEÉRTVE, DE NEM KIZÁRÓLAG A KERESKEDELMI ÉRTÉKESÍTHETŐSÉGRE, AZ ADOTT CÉLRA VALÓ ALKALMASSÁGRA ÉS A JOGSÉRTÉS KIZÁRÁSÁRA VONATKOZÓ VÉLELMEZETT GARANCIÁKAT IS.

AZ IBM, ANNAK PROGRAMFEJLESZTŐI VAGY SZÁLLÍTÓI SEMMILYEN KÖRÜLMÉNYEK KÖZÖTT NEM FELELŐSEK A KÖVETKEZŐKÉRT, MÉG AKKOR SEM, HA TUDOMÁSUK VOLT EZEK BEKÖVETKEZÉSÉNEK LEHETŐSÉGÉRŐL:

- 1. ADATOK SÉRÜLÉSE VAGY ELVESZTÉSE,
- 2. KÖZVETLEN, KÜLÖNLEGES, JÁRULÉKOS, KÖZVETETT VAGY BÁRMILYEN KÖVETKEZMÉNYES GAZDASÁGI KÁROK, ILLETVE
- 3. NYERESÉG, ÜZLETMENET, BEVÉTEL, VEVŐKÖZÖNSÉG VAGY VÁRT MEGTAKARÍTÁSOK CSÖKKENÉSE.

BIZONYOS JOGGYAKORLATOK NEM TESZIK LEHETŐVÉ A KÖZVETLEN, JÁRULÉKOS VAGY KÖVETKEZMÉNYES KÁROKRA VONATKOZÓ FELELŐSSÉG KORLÁTOZÁSÁT ÉS KIZÁRÁSÁT, ÍGY ELKÉPZELHETŐ, HOGY A FENTIEK ÖNRE NEM, VAGY CSAK RÉSZLEGESEN VONATKOZNAK.

# <span id="page-62-0"></span>**. Megjegyzések**

Ezek az információk az Egyesült Államokban forgalmazott termékekre és szolgáltatásokra vonatkoznak.

Elképzelhető, hogy a dokumentumban szereplő termékeket, szolgáltatásokat vagy lehetőségeket az IBM más országokban nem forgalmazza. Az adott országokban rendelkezésre álló termékekről és szolgáltatásokról a helyi IBM képviseletek szolgálnak felvilágosítással. Az IBM termékekre, programokra vagy szolgáltatásokra vonatkozó hivatkozások sem állítani, sem sugallni nem kívánják, hogy az adott helyzetben csak az IBM termékeit, programjait vagy szolgáltatásait lehet alkalmazni. Minden olyan működésében azonos termék, program vagy szolgáltatás alkalmazható, amely nem sérti az IBM szellemi tulajdonjogát. Bármely nem IBM termék, program vagy szolgáltatás működésének kiértékelése és ellenőrzése azonban a felhasználó felelőssége.

A dokumentum tartalmával kapcsolatban az IBM-nek bejegyzett vagy bejegyzés alatt álló szabadalmai lehetnek. Ennek a dokumentumnak az átadása azonban nem jelenti ezen szabadalmak licencjogának átadását is. Licencjog iránti kéréseit írásban az alábbi címre küldje:

IBM Director of Licensing IBM Corporation North Castle Drive Armonk, NY 10504-1785 U.S.A.

Ha duplabyte-os (DBCS) információkkal kapcsolatban van szüksége licencre, akkor lépjen kapcsolatba saját országában az IBM szellemi tulajdon osztályával, vagy írjon a következő címre:

IBM World Trade Asia Corporation Licensing 2-31 Roppongi 3-chome, Minato-ku Tokyo 106-0032, Japan

**A következő bekezdés nem vonatkozik az Egyesült Királyságra, valamint azokra az országokra, amelyeknek jogi szabályozása ellentétes a bekezdés tartalmával:** AZ INTERNATIONAL BUSINESS MACHINES CORPORATION JELEN KIADVÁNYT "ÖNMAGÁBAN", BÁRMIFÉLE KIFEJEZETT VAGY VÉLELMEZETT GARANCIA NÉLKÜL ADJA KÖZRE, IDEÉRTVE, DE NEM KIZÁRÓLAG A JOGSÉRTÉS KIZÁRÁSÁRA, A KERESKEDELMI ÉRTÉKESÍTHETŐSÉGRE ÉS BIZONYOS CÉLRA VALÓ ALKALMASSÁGRA VONATKOZÓ VÉLELMEZETT GARANCIÁT. Egyes államok nem engedik meg a kifejezett, vagy bennfoglalt garanciák visszautasítását bizonyos ügyletek esetén, ennek következtében ez az állítás lehet, hogy nem vonatkozik mindenkire.

Ez a publikáció tartalmazhat technikai pontatlanságokat és nyomdahibákat. Az itt található információk bizonyos időnként módosításra kerülnek. A módosításokat a kiadvány új kiadásai tartalmazzák. Az IBM mindennemű értesítés nélkül fejlesztheti és/vagy módosíthatja a kiadványban tárgyalt termékeket és/vagy programokat.

A kiadványban a nem IBM webhelyek megjelenése csak kényelmi célokat szolgál, és semmilyen módon nem jelenti ezen webhelyek előnyben részesítését másokhoz képest. Az ilyen webhelyeken található anyagok nem képezik az adott IBM termék dokumentációjának részét, így ezek használata csak saját felelősségre történhet.

Az IBM legjobb belátása szerint bármilyen formában felhasználhatja és továbbadhatja a felhasználóktól származó információkat anélkül, hogy a felhasználó felé ebből bármilyen kötelezettsége származna.

A programlicenc azon birtokosainak, akik információkat kívánnak szerezni a programról (i) a függetlenül létrehozott programok vagy más programok (beleértve ezt a programot is) közti információcseréhez, illetve (ii) a kicserélt információk kölcsönös használatához, fel kell venniük a kapcsolatot az alábbi címmel:

IBM Corporation Software Interoperability Coordinator, Department YBWA <span id="page-63-0"></span>3605 Highway 52 N Rochester, MN 55901 U.S.A.

Elképzelhező, hogy az ilyen információk bizonyos feltételek és kikötések mellett állnak rendelkezésre, ideértve azokat az eseteket is, amikor ez díjfizetéssel jár.

A dokumentumban tárgyalt licencprogramokat és a hozzájuk tartozó licenc anyagokat az IBM az IBM Vásárlói megállapodás, az IBM Nemzetközi programlicenc szerződés, az IBM Gépi kódra vonatkozó licencszerződés vagy a felek azonos tartalmú megállapodása alapján biztosítja.

A dokumentumban található teljesítményadatok ellenőrzött környezetben kerültek meghatározásra. Ennek következtében a más működési körülmények között kapott adatok jelentősen különbözhetnek a dokumentumban megadottaktól. Egyes mérések fejlesztői szintű rendszereken kerültek végrehajtásra, így nincs garancia arra, hogy a kapott értékek azonosak az általánosan hozzáférhető rendszerek esetében is. Továbbá bizonyos mérések következtetés útján kerültek becslésre. A valós eredmények ezektől eltérhetnek. A dokumentum alapján dolgozó felhasználóknak ellenőrizniük kell, hogy milyen adatok alkalmazhatók az adott környezetekben.

A nem IBM termékekre vonatkozó információk a termékek szállítóitól, illetve azok publikált dokumentációiból, valamint egyéb nyilvánosan hozzáférhető forrásokból származnak. Az IBM nem tesztelte ezeket a termékeket, így a nem IBM termékek esetében nem tudja megerősíteni a teljesítményre és kompatibilitásra vonatkozó, valamint az egyéb állítások pontosságát. A nem IBM termékek képességeivel kapcsolatos kérdéseket a termékek szállítói felé kell címezni.

Az IBM jövőbeli elképzeléseire és szándékaira vonatkozó állításokat az IBM mindennemű értesítés nélkül módosíthatja vagy visszavonhatja, kizárólag célkitűzéseknek tekinthetők.

Az információk között példaként napi üzleti tevékenységekhez kapcsolódó jelentések és adatok lehetnek. A műveletek megfelelő szemléltetéséhez a példákban személyek, vállalatok, márkák és termékek nevei is előfordulnak. Minden ilyen név a képzelet szüleménye, és valódi üzleti vállalkozások neveivel és címeivel való bármilyen hasonlóságuk teljes egészében a véletlen műve.

#### Szerzői jogi licenc:

A kiadvány forrásnyelvi alkalmazásokat tartalmaz, amelyek a programozási technikák bemutatására szolgálnak a különböző működési környezetekben. A példaprogramokat tetszőleges formában, az IBM-nek való díjfizetés nélkül másolhatja, módosíthatja és terjesztheti fejlesztési, használati, marketing célból, illetve olyan alkalmazási programok terjesztése céljából, amelyek megfelelnek azon operációs rendszer alkalmazásprogram illesztőjének, ahol a példaprogramot írta. A példák nem kerültek minden körülmények között tesztelésre. Az IBM így nem tudja garantálni a megbízhatóságukat, szervizelhetőségüket, de még a programok funkcióit sem.

A példaprogramok minden példányának, illetve a belőlük készített összes származtatott munkának tartalmaznia kell az alábbi szerzői jogi nyilatkozatot:

© (cégnév) (évszám). A kód bizonyos részei az IBM Corp. példaprogramjaiból származnak. © Szerői jog: IBM Corp. (évszám vagy évszámok) Minden jog fenntartva.

Ha az információkat elektronikus formában tekinti meg, akkor elképzelhető, hogy a fotók és a színes ábrák nem jelennek meg.

### **Programozási felületre vonatkozó információk**

Az i5/OS NetServer kiadvány leír olyan programozási csatolókat, amelyek révén a felhasználó írhat programokat az IBM i5/OS kiszolgálásához.

# <span id="page-64-0"></span>**Védjegyek**

Az alábbi kifejezések az International Business Machines Corporation védjegyei az Egyesült Államokban és/vagy más országokban:

Advanced Function Printing AFP AS/400 i5/OS IBM IBM (logó) Netfinity **NetServer** Operating System/400 System i

Az Adobe, az Adobe logó, a PostScript, és a PostScript logó az Adobe Systems Incorporated védjegye vagy bejegyzett védjegye az Egyesült Államokban és/vagy más országokban.

A Linux a Linus Torvalds bejegyzett védjegye az Egyesült Államokban és/vagy más országokban.

A Microsoft, a Windows, a Windows NT és a Windows logó a Microsoft Corporation védjegye az Egyesült Államokban és/vagy más országokban.

Más cégek, termékek és szolgáltatások nevei mások védjegyei vagy szolgáltatás védjegyei lehetnek.

### **Feltételek és kikötések**

A kiadványok használata az alábbi feltételek és kikötések alapján lehetséges.

**Személyes használat:** A kiadványok másolhatók személyes, nem kereskedelmi célú felhasználásra, feltéve, hogy valamennyi tulajdonosi feljegyzés megmarad. Az IBM kifejezett engedélye nélkül nem szabad a kiadványokat vagy azok részeit terjeszteni, megjeleníteni, illetve belőlük származó munkát készíteni.

**Kereskedelmi használat:** A kiadványok másolhatók, terjeszthetők és megjeleníthetők, de kizárólag a vállalaton belül, és csak az összes tulajdonosi feljegyzés megtartásával. Az IBM kifejezett hozzájárulása nélkül nem készíthetők olyan munkák, amelyek a kiadványokból származnak, továbbá nem másolhatók, nem terjeszthetők és nem jeleníthetők meg, még részben sem, a vállalaton kívül.

A jelen engedélyben foglalt, kifejezetten megadott hozzájáruláson túlmenően a kiadványokra, illetve a bennük található információkra, adatokra, szoftverekre vagy egyéb szellemi tulajdonra semmilyen más kifejezett vagy vélelmezett engedély nem vonatkozik.

Az IBM fenntartja magának a jogot, hogy jelen engedélyeket saját belátása szerint bármikor visszavonja, ha úgy ítéli meg, hogy a kiadványokat az IBM érdekeit sértő módon használják fel, vagy a fenti útmutatásokat nem megfelelően követik.

Jelen információk kizárólag valamennyi vonatkozó törvény és előírás betartásával tölthetők le, exportálhatók és reexportálhatók, beleértve az Egyesült Államok exportra vonatkozó törvényeit és előírásait is.

AZ IBM A KIADVÁNYOK TARTALMÁRA VONATKOZÓAN SEMMIFÉLE GARANCIÁT NEM NYÚJT. A KIADVÁNYOK ″ÖNMAGUKBAN″, BÁRMIFÉLE KIFEJEZETT VAGY VÉLELMEZETT GARANCIA VÁLLALÁSA NÉLKÜL KERÜLNEK KÖZREADÁSRA, IDEÉRTVE, DE NEM KIZÁRÓLAG A KERESKEDELMI ÉRTÉKESÍTHETŐSÉGRE, A SZABÁLYOSSÁGRA ÉS AZ ADOTT CÉLRA VALÓ ALKALMASSÁGRA VONATKOZÓ VÉLELMEZETT GARANCIÁKAT IS.

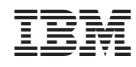

Nyomtatva Dániában